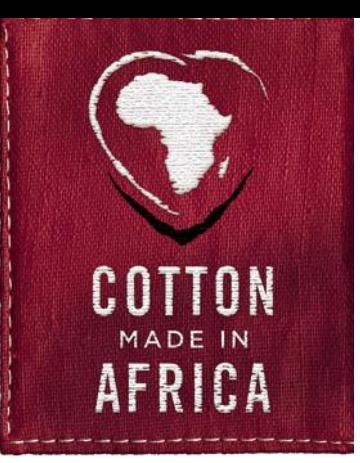

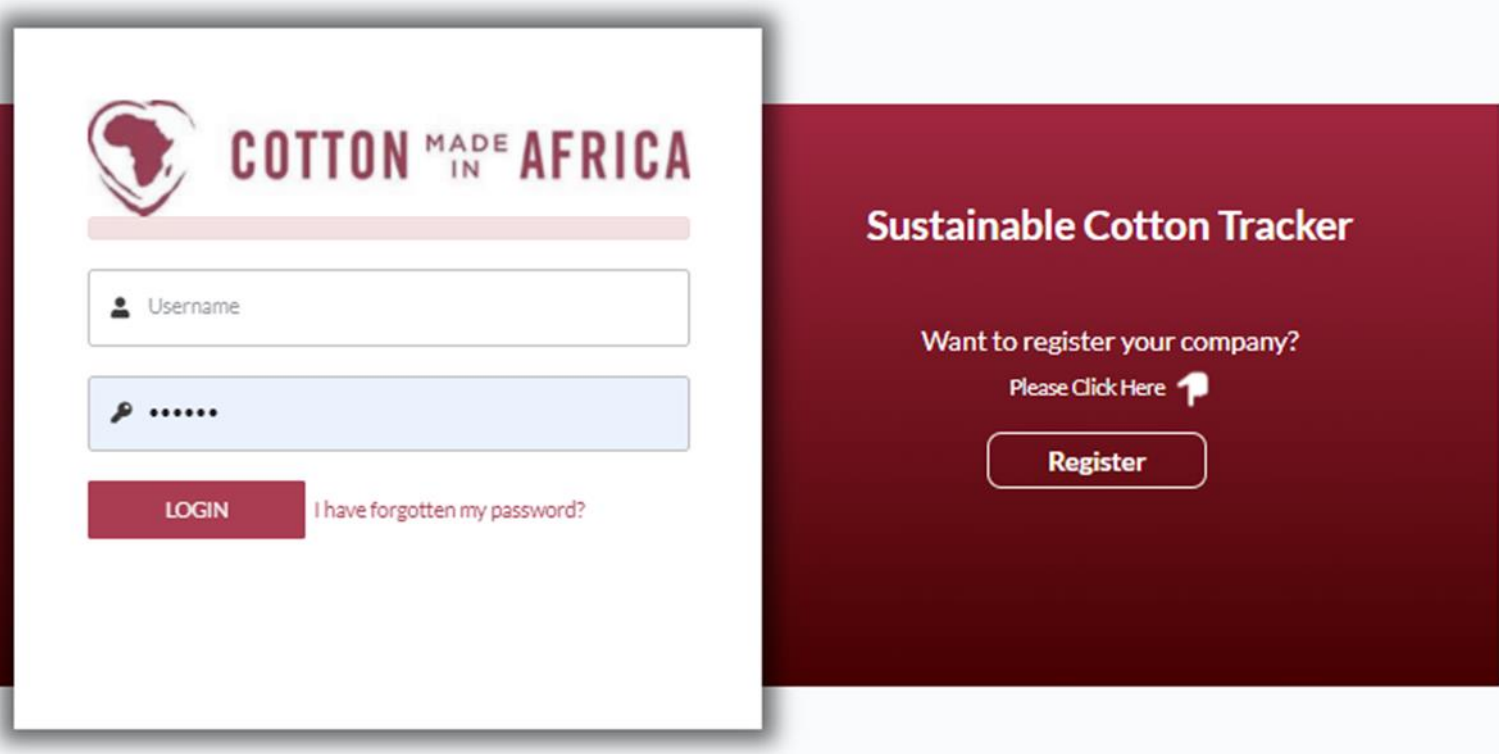

# **Cotton made in Africa**

# **User Manual SCOT – Sustainable Cotton Tracker**

Version 1 – January 2021

#### **Version Updates**

The SCOT User Manual<sup>1</sup> is issued and maintained by ATAKORA Fördergesellschaft GmbH. Readers should verify that they are using the latest copy of this and other relevant documents. All documentation is also available in the membership area of the SCOT system.

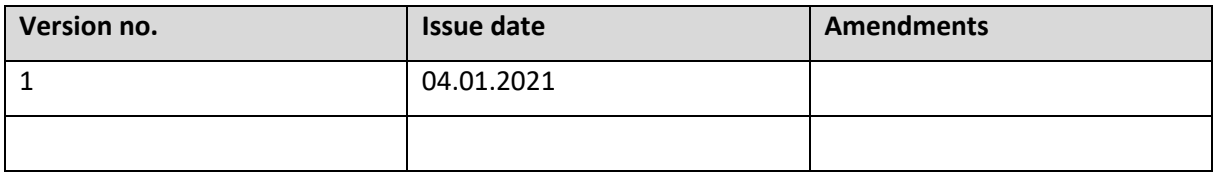

<sup>1</sup> All data used in this User Manual are example data only.

# **Table of Content**

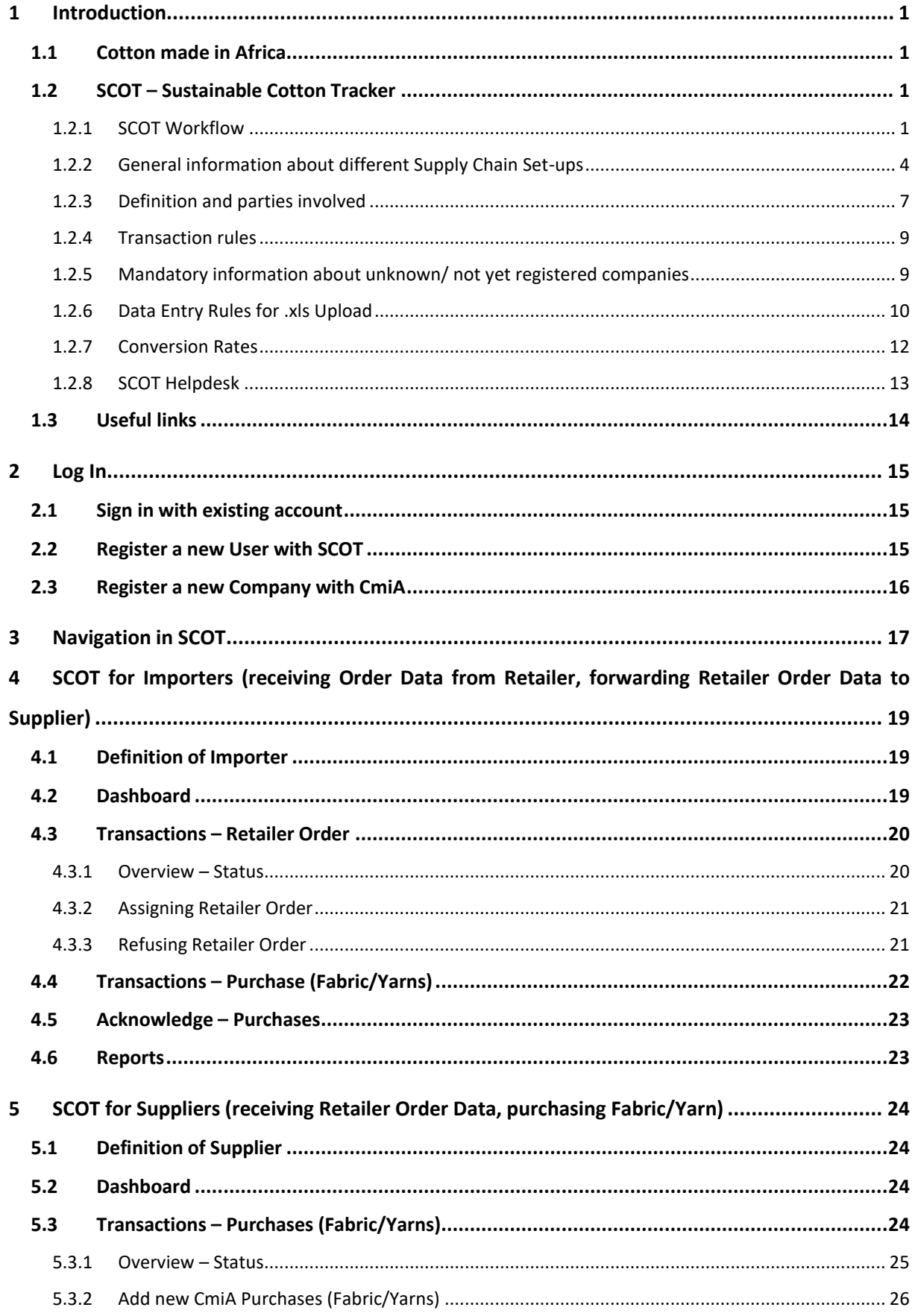

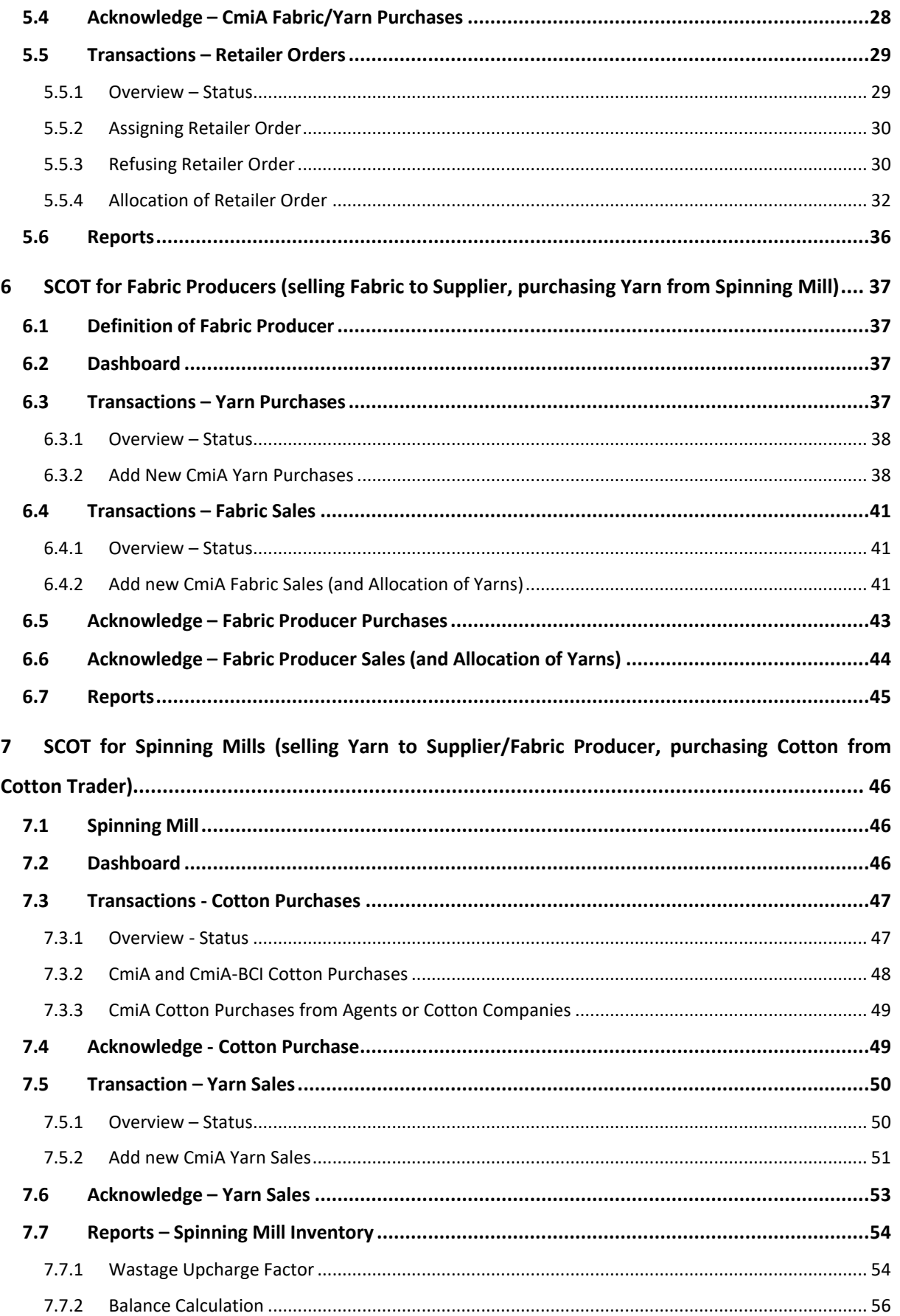

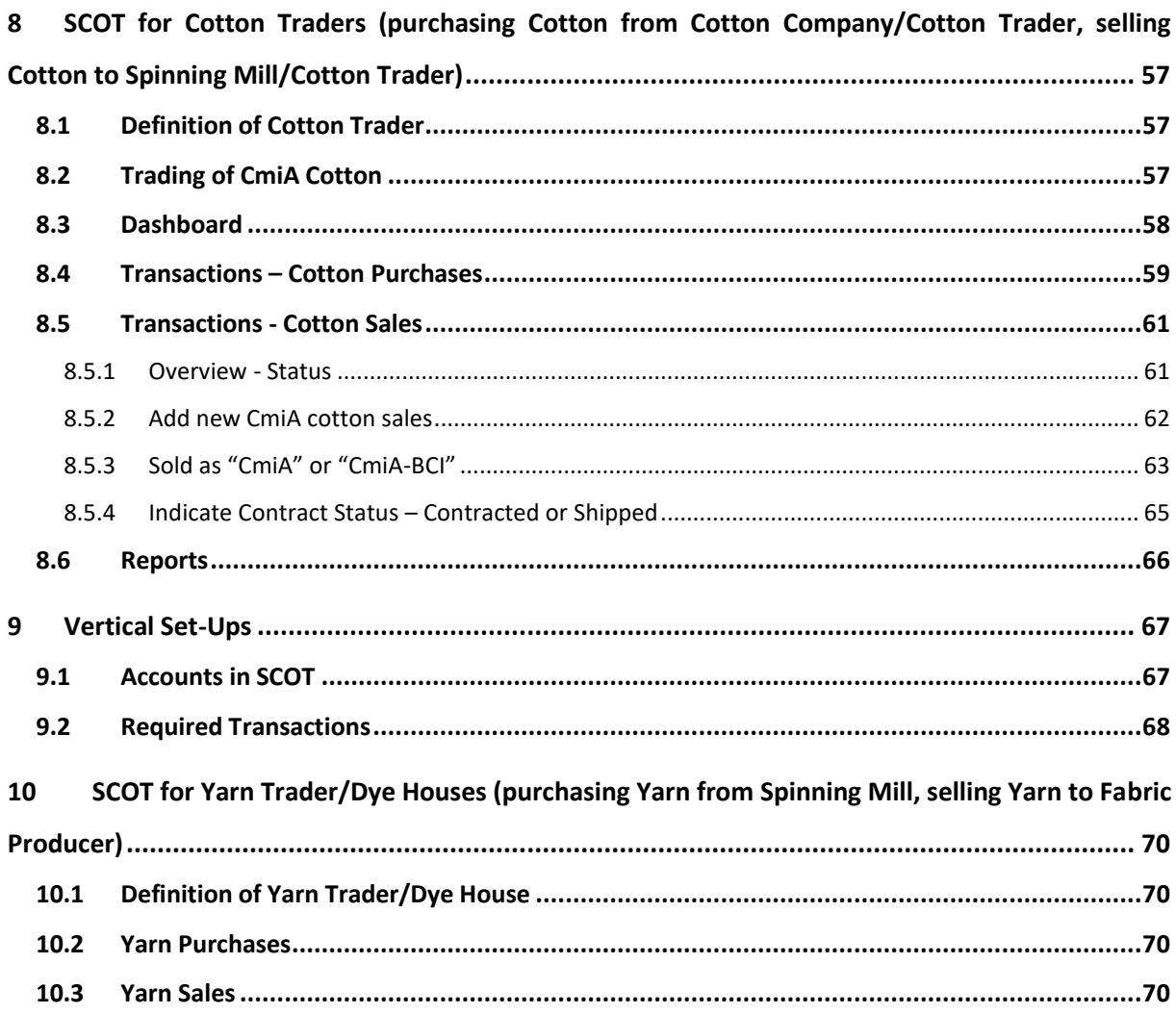

#### <span id="page-5-0"></span>**1 Introduction**

#### <span id="page-5-1"></span>**1.1 Cotton made in Africa**

Cotton made in Africa (CmiA), an initiative of the Aid by Trade Foundation, is one of the world's leading standards for sustainably produced cotton. Its goal is to help people help themselves, via trade rather than donations, in order to improve the living and working conditions of smallholder farmers in Sub-Saharan Africa while protecting the environment. CmiA works with a wide-ranging network of partners, from cotton traders along the whole production line (spinning mills, yarn trader and dye houses, fabric producers, garment producers) to retailers/brand selling CmiA-labelled products.

ATAKORA is the trading company of the Aid by Trade Foundation and responsible for the marketing and the supply chain management of the Cotton made in Africa brand. ATAKORA will be the contracting partner at each level of the supply chain and is the provider of the SCOT system.

Please find more information here:

<https://cottonmadeinafrica.org/en/>

#### <span id="page-5-2"></span>**1.2 SCOT – Sustainable Cotton Tracker**

#### <span id="page-5-3"></span>**1.2.1 SCOT Workflow**

CmiA decided to go for a new online Tracking System which is including **all** CmiA productions units along the supply chain.

User Manual CmiA SCOT

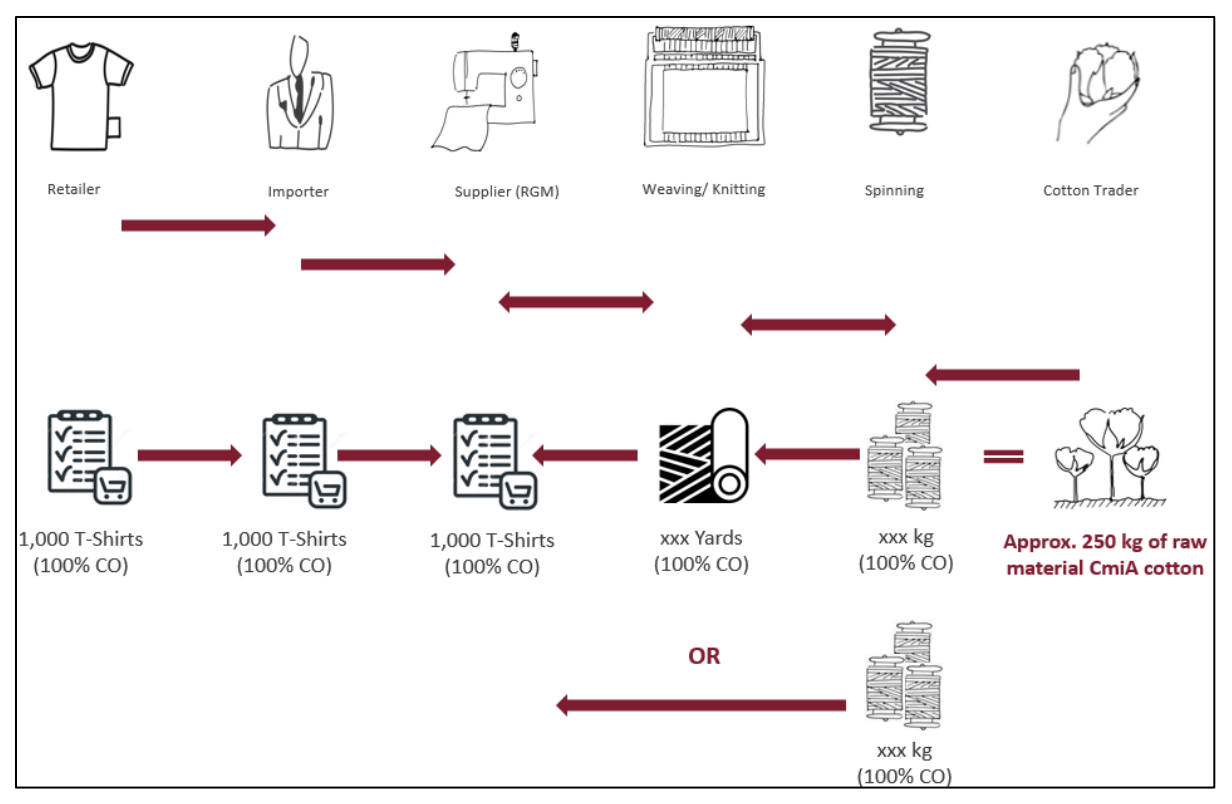

Figure 1: SCOT workflow

Roles and requirements for the different supply chain levels are defined below.

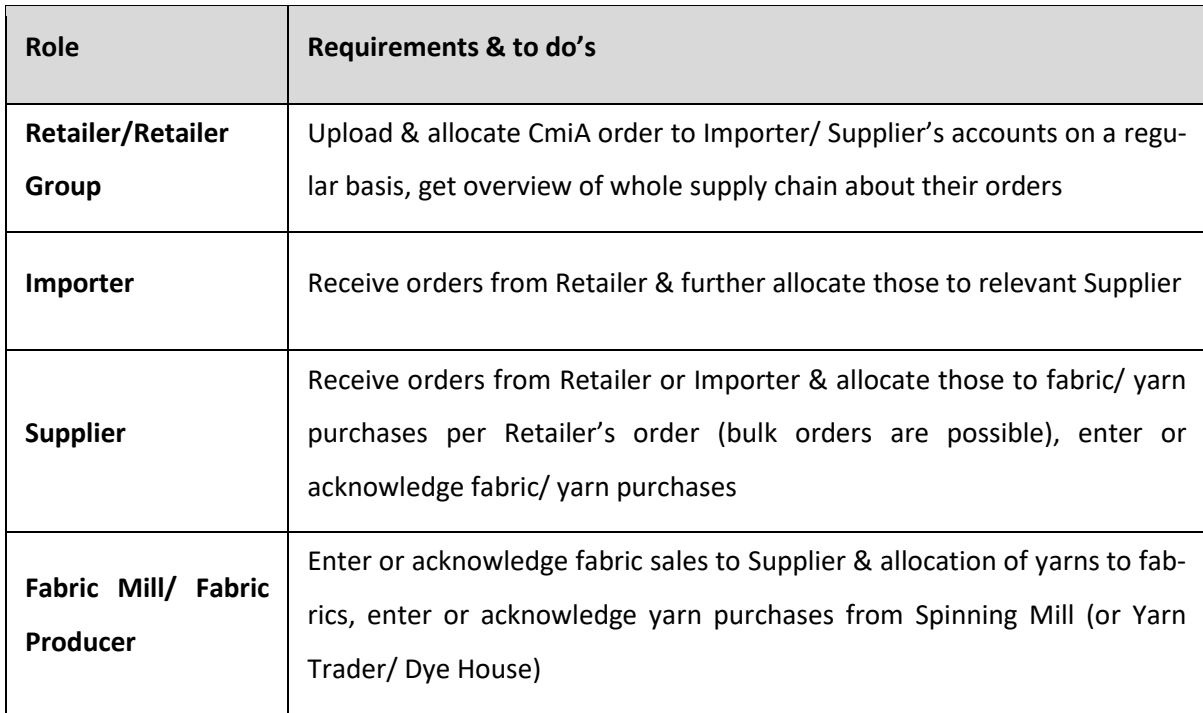

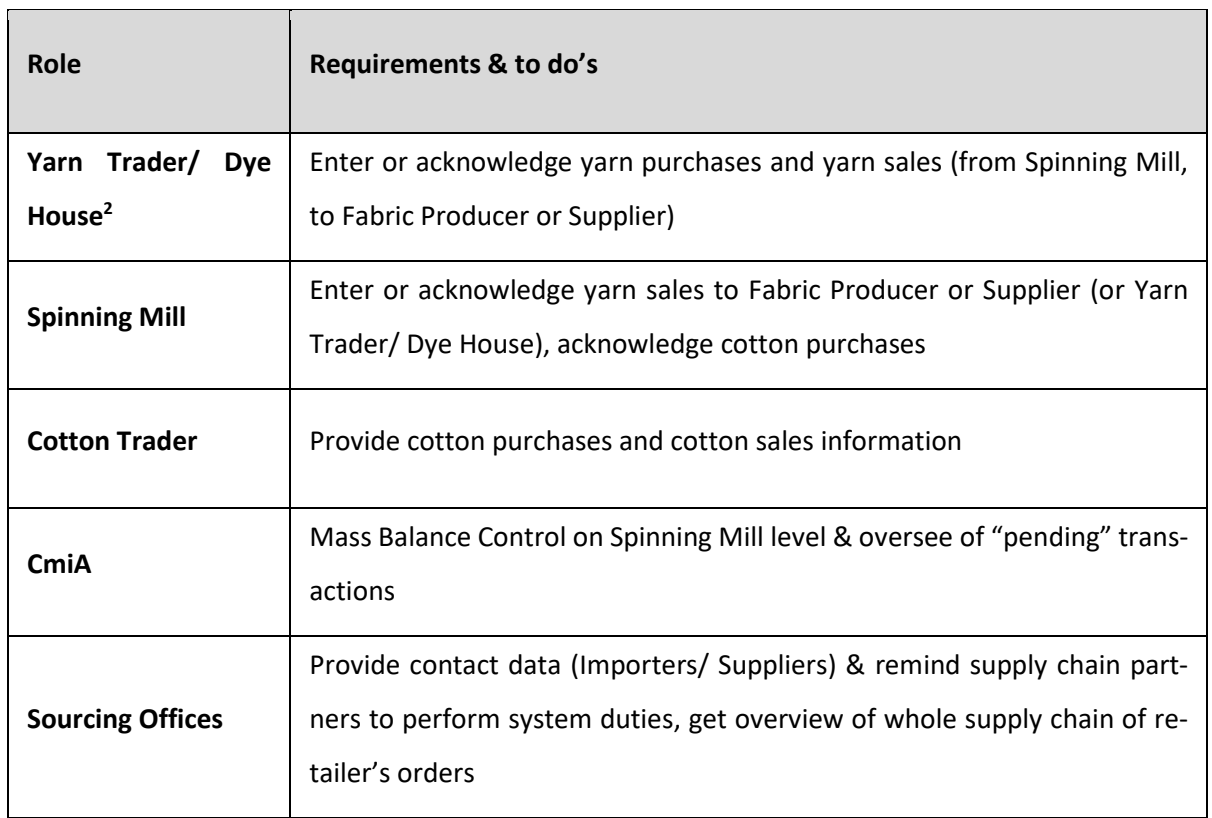

Table 1: Roles and Requirements in SCOT

Benefits for the entire supply chain:

- Full transparency and traceability of CmiA purchases/sales transactions
- **Complete and reliable supply chain information** for retailers/ brands, their sourcing offices and the CmiA head office

<sup>&</sup>lt;sup>2</sup> SCOT 2.0 (approx- March 2021) will include intermediate level of Yarn Trader and Dye Houses.

#### User Manual CmiA SCOT

#### <span id="page-8-0"></span>**1.2.2 General information about different Supply Chain Set-ups**

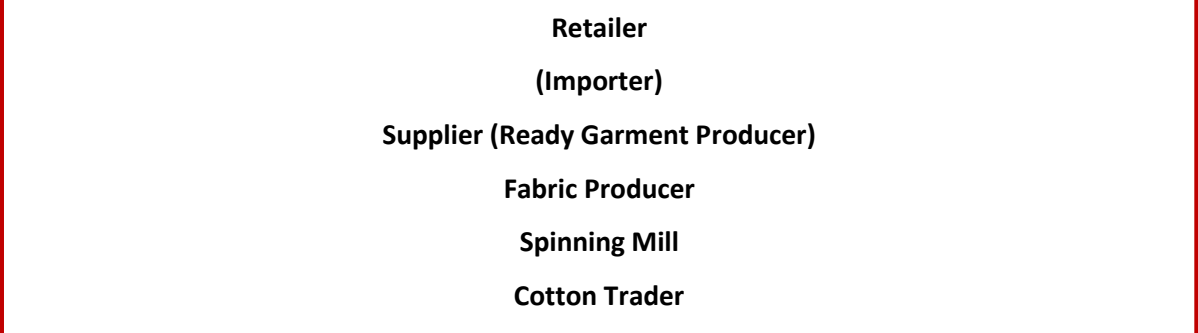

Below information and instructions are based on a general supply chain scheme<sup>3</sup>:

SCOT covers four different options of the production chain from supplier to cotton trader.

Following main Chapter 4 to 7 cover below options 1 and 2 - a supplier is purchasing yarns or fabrics from an external third company.

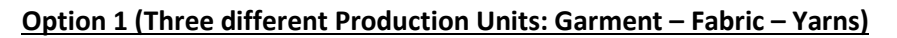

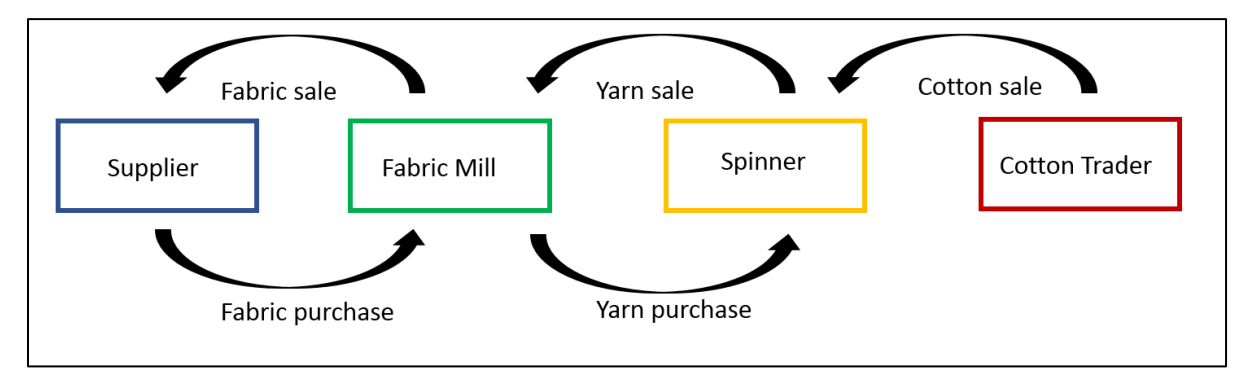

Figure 2: Supply Chain Option 1

<sup>3</sup> For intermediate units like Yarn Trader and Dye House please refer to [SCOT for Yarn](#page-74-0) Trader/Dye [Houses](#page-74-0) and contact the CmiA head office.

User Manual CmiA SCOT

#### **Option 2 (Vertical set-up of Garment and Fabric)**

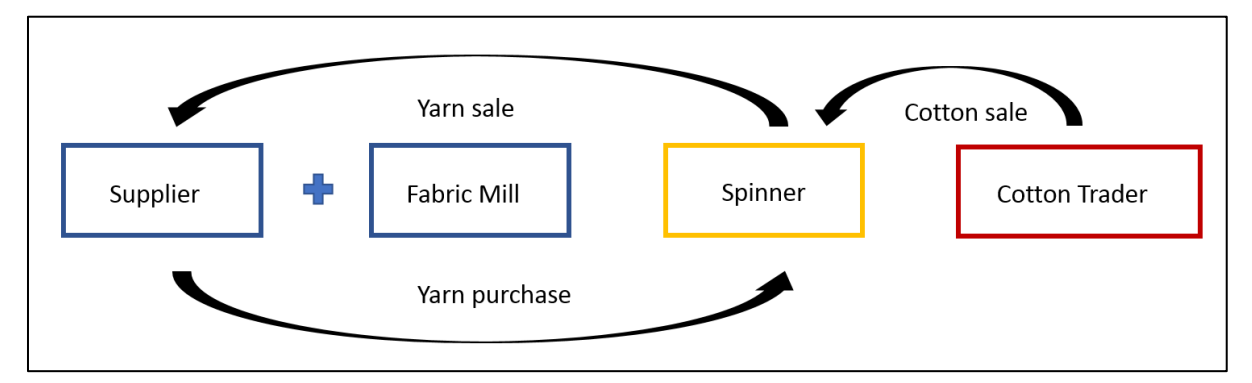

Figure 3: Supply Chain Option 2

If your company is a vertical (Option 3 and 4) set up:

- purchases and sales mean inhouse usage,
- your company will have separate company accounts for different supply chain units, e.g. *Cotton Tex – Spinning*, *Cotton Tex – Fabric* and *Cotton Tex - Supplier* to enter CmiA transactions (please refer also to [Vertical Set-Ups.](#page-71-0)

#### **Option 3 (Vertical Set-Up of Fabric and Yarn)**

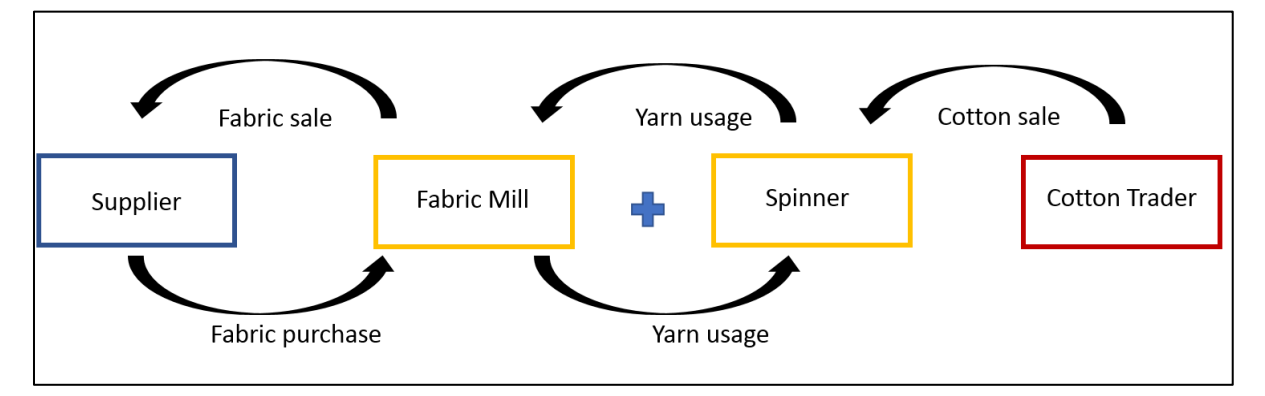

Figure 4: Supply Chain Option 3

 $\mathbf Q$ COTTON AFRICA

User Manual CmiA SCOT

#### **Option 4 (Vertical Set-Up of Garment, Fabric, Yarn)**

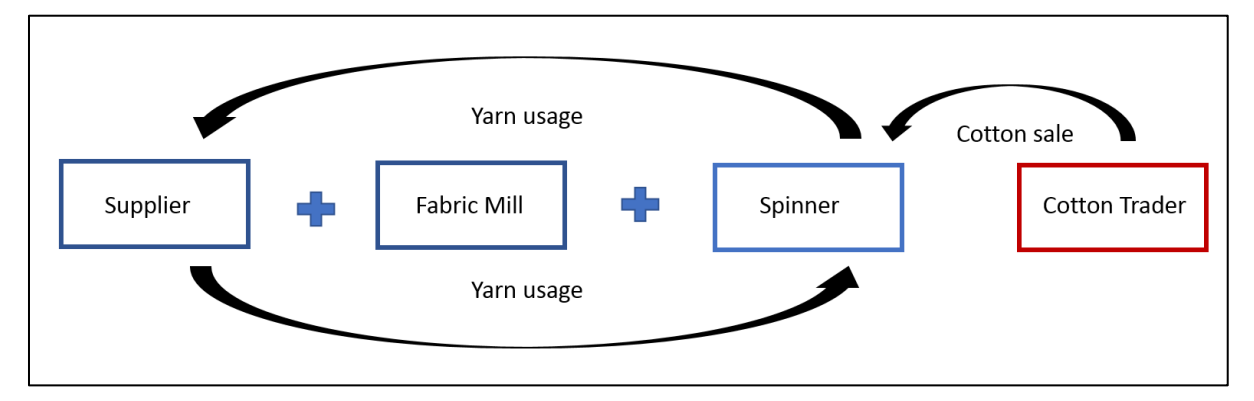

Figure 5: Supply Chain Option 4

**The current SCOT system will only cover the implementation of CmiA according to the Mass Balance System.<sup>4</sup>**

<sup>&</sup>lt;sup>4</sup> For further information on CmiA Mass Balance System please refer to CmiA <u>Chain of Custody Guideline</u> (will be also updated during January 2021). For CmiA HIP implementation please contact the CmiA head office.

#### <span id="page-11-0"></span>**1.2.3 Definition and parties involved**

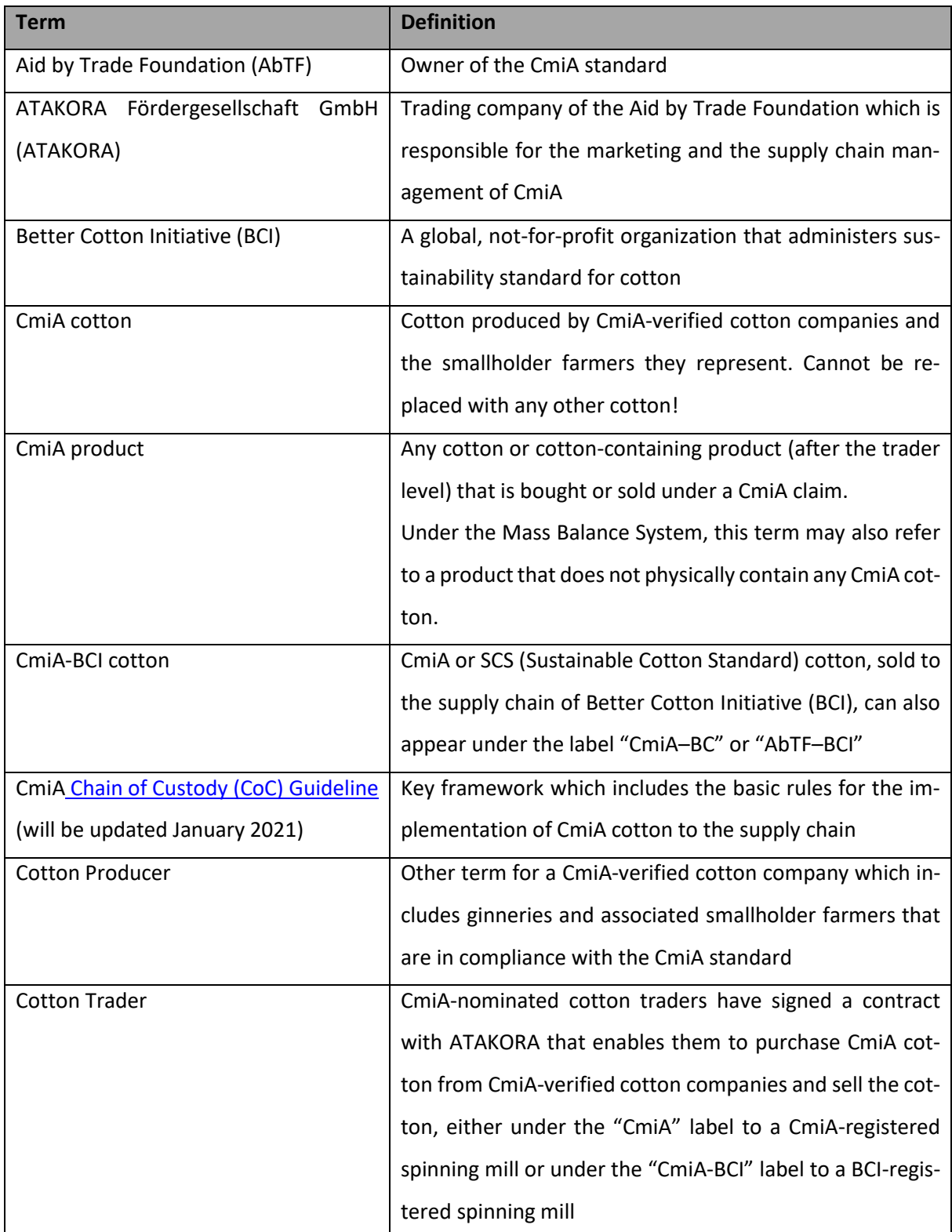

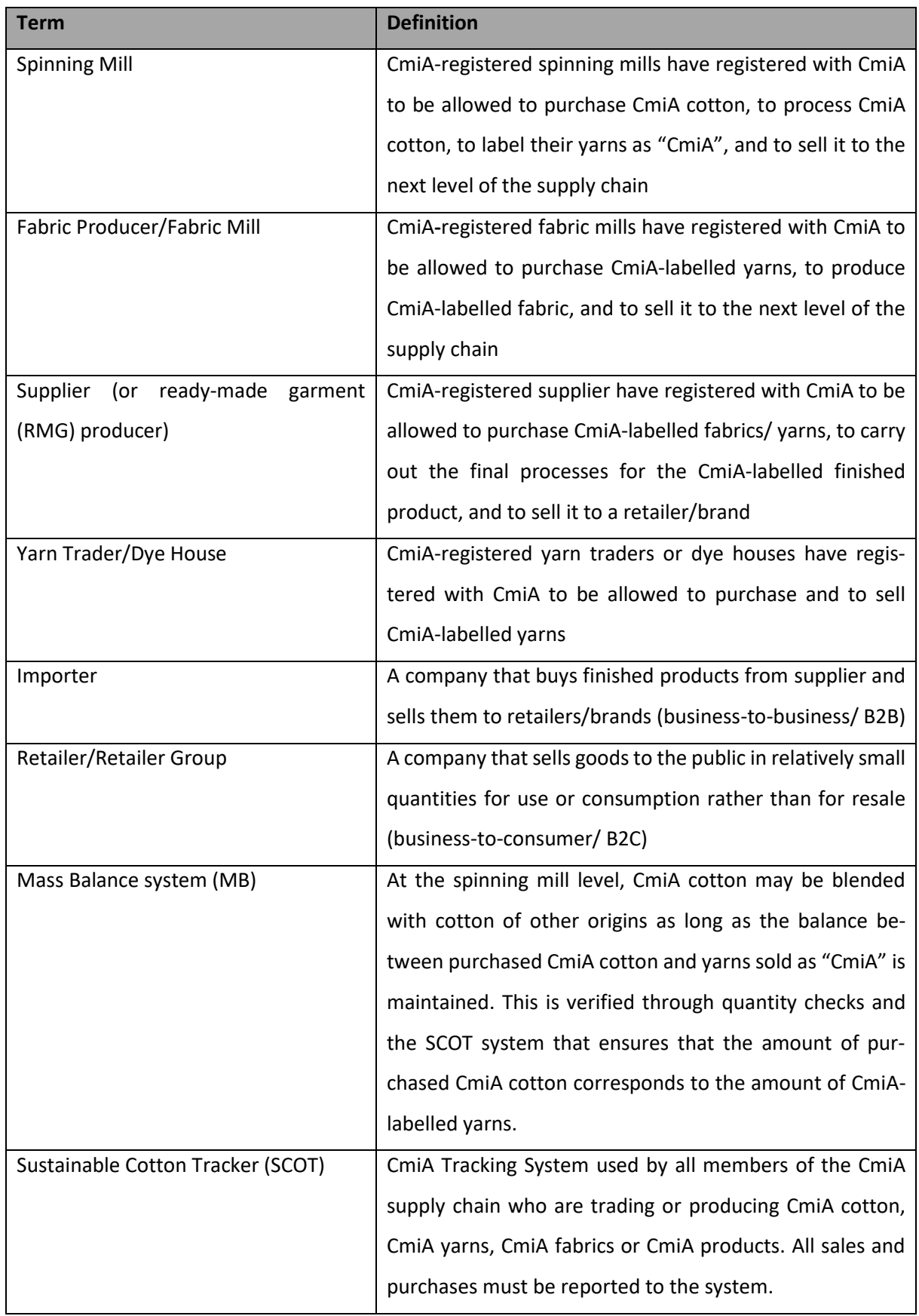

Table 2: Terms and definitions

#### <span id="page-13-0"></span>**1.2.4 Transaction rules**

According to the CmiA [Chain of Custody](https://cottonmadeinafrica.org/wp-content/uploads/2020/03/Chain-of-Custody-Guideline-CmiA.pdf) Guideline **all sales and purchase transaction made with "CmiA" need to be entered to SCOT not later than 30 days after contract date.<sup>5</sup>**

Only acknowledged transaction will change the company's balance, transaction volumes will be deducted from seller's account and added to buyer's account.

- **Cotton Trader:** Cotton sales are possible without previous cotton purchases
- **EXECT:** Spinning Mills: Yarn sales are only possible with previously acknowledged cotton purchases. Spinning Mills must always have a positive CmiA cotton balance. They can have a CmiA minus balance of -10 mt only.
- Fabric Mills: Fabric sales are just possible with previously acknowledged yarn purchases.
- **Supplier:** Allocation to retailer orders is just possible with previously acknowledged fabric/yarn purchases.

If a transaction is not acknowledged from the business partner, the transaction can be amended or deleted. Refused transactions are sent back to the company which has entered the transaction. Transactions can then be amended or deleted.

#### <span id="page-13-1"></span>**1.2.5 Mandatory information about unknown/ not yet registered companies**

All "CmiA" purchases and sales transactions must be entered into the SCOT system. Already registered companies are listed as buyer or seller in the relevant drop-down lists.

<sup>5</sup> Updated CoC Guideline will be provided during January 2021.

If buyer or seller is not listed there, the respective business partner is advised to choose the "Other" option from the drop-down list and enter relevant company information. Based on those information CmiA will register the new company within the SCOT system.

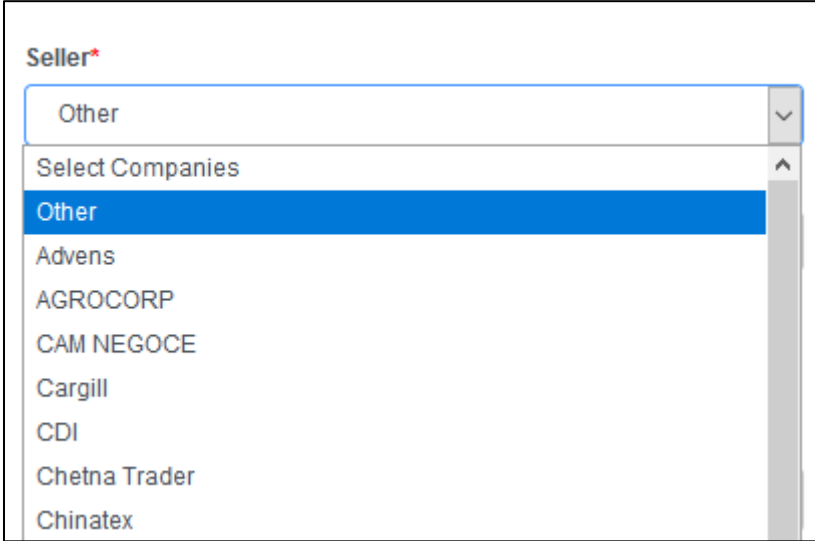

Figure 6: Drop-down list "Other"

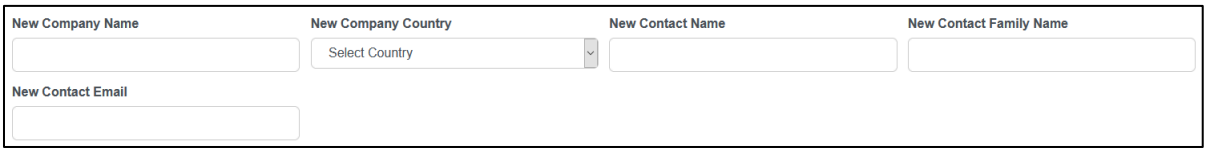

Figure 7: Information about New Company

#### <span id="page-14-0"></span>**1.2.6 Data Entry Rules for .xls Upload**

Some SCOT sections also allow a data upload using a pre-defined Excel (xls) template.

Clicking on "Import Excel" will bring the user to the page to download the respective import template and where the pre-filled xls file can be uploaded to SCOT.

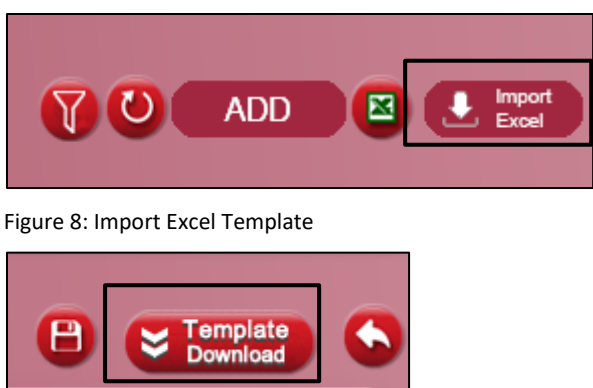

Figure 9: Template Download

Please **use for any upload only the templates from the system** and make sure that all entered data are in the correct formatting like the pre-filled example data.

- Company data of buyer or seller must be exactly the same as the listed company name in the system (spelling)
- Date format is dd.mm.yyyy
- Amount format is 1000.00

After importing the data into the system successfully a confirmation note is shown.

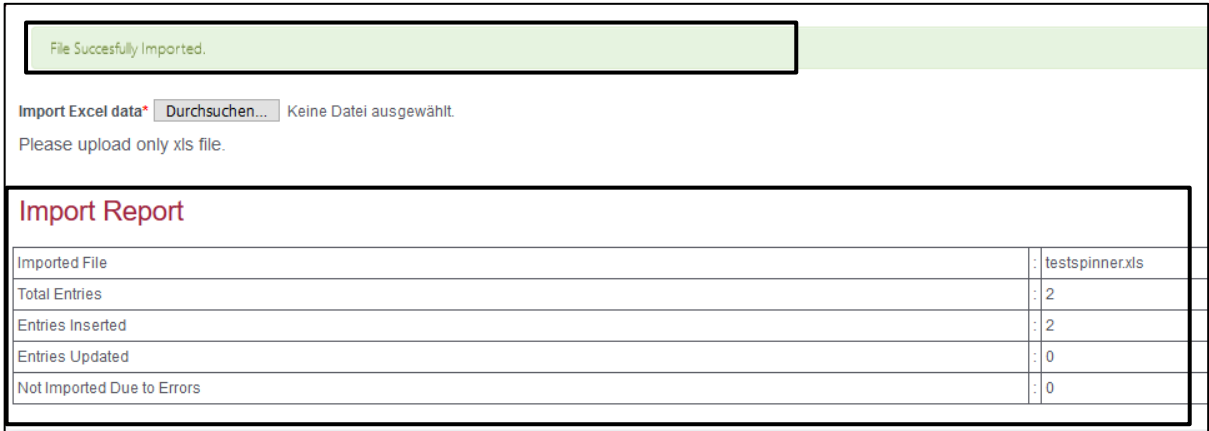

Figure 10: Successful Import of two Data Sets

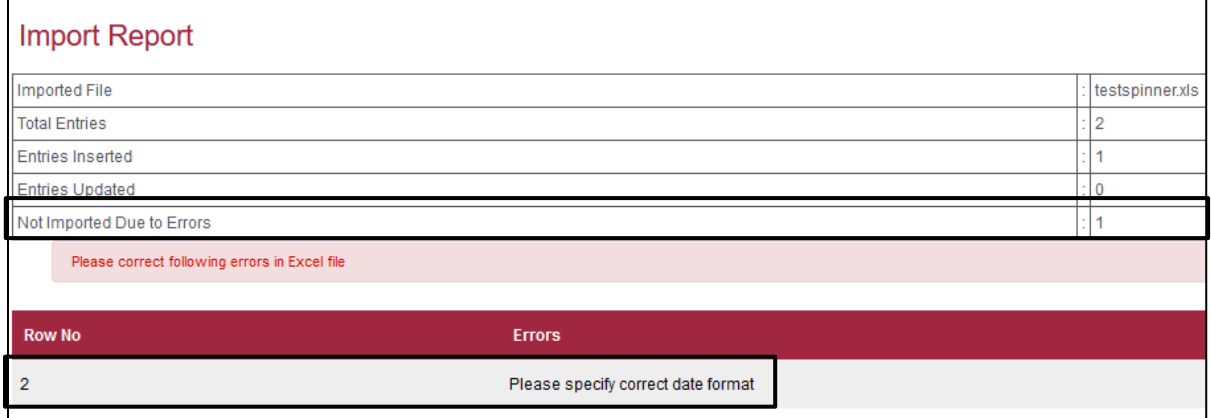

Figure 11: Failed Import of one Data Set

If an error occurs the error message indicates the row within the xls file where and what kind of error occurs.

#### <span id="page-16-0"></span>**1.2.7 Conversion Rates**

#### Weights

Cotton amounts are entered in tons (t).

Conversion rate is  $1 t = 1.000,00 kg$  (one thousand)

#### **Length**

Fabric amounts are entered in yards or meters. **Leading unit in the system is yards.** This means all transaction entered in meters are converted to yards.

Conversion rate is 1 yd = 0,9144 m (ninety-one centimeters and forty-four millimeters)

#### Wastage Upcharge Factor

During registration each spinner is informing about one (1) individual wastage factor in %. This wastage factor is converted to a [wastage upcharge factor](#page-58-1) following this calculation.

Wastage upcharge factor =  $\frac{100}{200}$ 

(100 – wastage factor)

e.g.: wastage factor is 12 %

Wastage upcharge factor =  $\underline{\hspace{1cm}} 100 = 100 = 1,136$ 

```
 (100-12) 88
```
#### <span id="page-17-0"></span>**1.2.8 SCOT Helpdesk**

Cotton made in Africa has nominated an external service provider to support all CmiA supply chain partners in Sustainable Cotton Tracker (SCOT) system related questions.

Please reach out to the SCOT Helpdesk for the following issues:

- Help with new registration in the system
- Password renewal
- Questions related to data upload/input

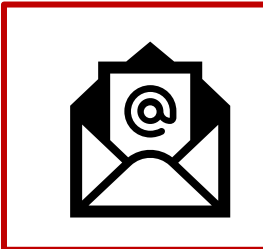

[scotsupport@direction.biz](mailto:scotsupport@direction.biz) 

Opening hours:

Monday – Friday: 9 AM – 5 PM **(IST)**

(Except on Indian holidays)

#### <span id="page-18-0"></span>**1.3 Useful links**

#### **Cotton made in Africa Homepage**

<https://cottonmadeinafrica.org/en/>

#### **CmiA Tracking System SCOT**

https://scot.cottonmadeinafrica.org/users/login

#### **CmiA Chain of Custody Guidelines** (to be updated by January 2021)

<https://cottonmadeinafrica.org/wp-content/uploads/2020/03/Chain-of-Custody-Guideline-CmiA.pdf>

#### **ATAKORA Code of Conduct**

[https://cottonmadeinafrica.org/wp-content/uploads/e-Code-of-Conduct-ATAKORA\\_2020.pdf](https://cottonmadeinafrica.org/wp-content/uploads/e-Code-of-Conduct-ATAKORA_2020.pdf)

#### **CmiA-verified Cotton Companies**

<https://cottonmadeinafrica.org/wp-content/uploads/CmiA-BCI-Cotton-Companies.pdf>

#### **CmiA-nominated Cotton Traders**

<https://cottonmadeinafrica.org/wp-content/uploads/Cotton-Trader-CmiA.pdf>

### **CmiA-registered Spinning Mills, Fabric Producer, Yarn Trader/Dye Houses** (update once a month) <https://cottonmadeinafrica.org/wp-content/uploads/Spinning-Mills-Fabric-Producers-CmiA.xlsx>

#### **Registration Guidelines for Spinning Mills**

<https://cottonmadeinafrica.org/wp-content/uploads/Spinning-Mills-Registration-Guidelines.pdf>

#### **Registration Guidelines for Fabric Producers**

[https://cottonmadeinafrica.org/wp-content/uploads/FabricMills\\_Registration-Guidelines.pdf](https://cottonmadeinafrica.org/wp-content/uploads/FabricMills_Registration-Guidelines.pdf)

User Manual CmiA SCOT

<span id="page-19-0"></span>**2 Log In**

#### <span id="page-19-1"></span>**2.1 Sign in with existing account**

Please access SCOT by following that link and sign in with your individual credentials:

#### <https://scot.cottonmadeinafrica.org/users>

You should have received your individual SCOT credentials per email. If you have forgotten your password, please use the "forgotten password" function.

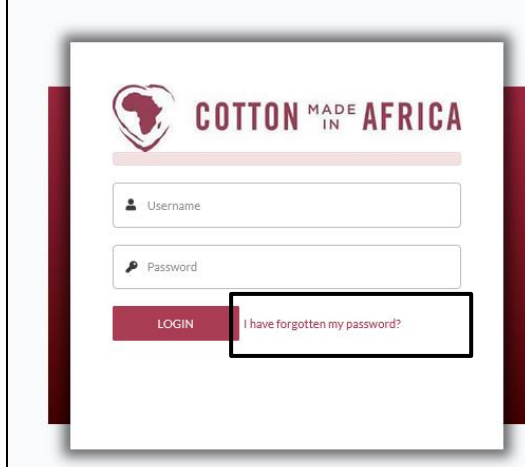

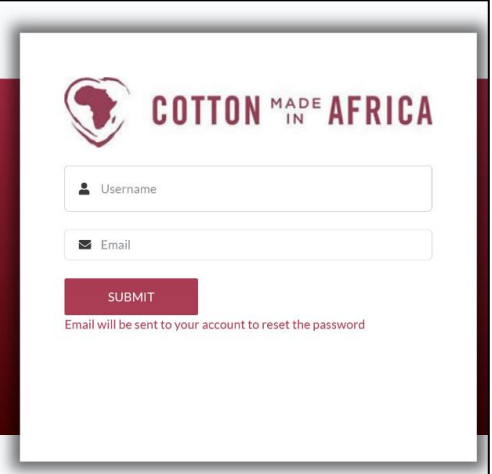

Figure 12: SCOT login and forgot password

When you face any issues with the login, please contact the SCOT Helpdesk at [scotsupport@direction.biz](mailto:scotsupport@direction.biz) .

#### <span id="page-19-2"></span>**2.2 Register a new User with SCOT**

Only employees of already registered companies can login to the SCOT system. If your company is already registered with SCOT, but you need to create a new user account please contact SCOT Helpdesk at [scotsupport@direction.biz](mailto:scotsupport@direction.biz) and provide following information.

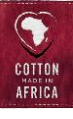

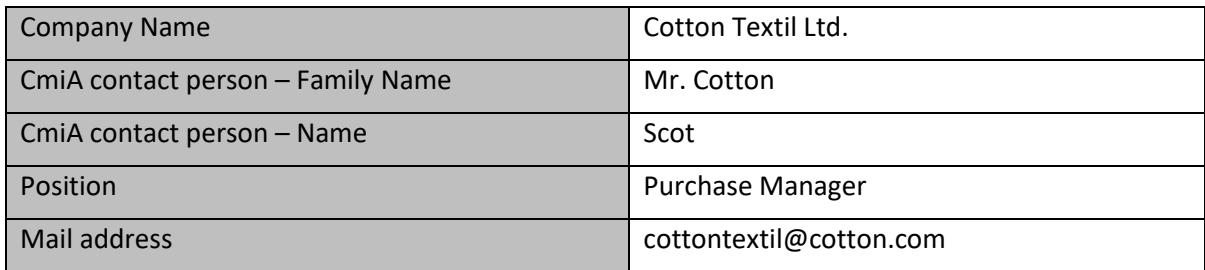

Figure 13: Example data for SCOT User Account

#### <span id="page-20-0"></span>**2.3 Register a new Company with CmiA**

According to the CmiA [Chain of Custody Guidelines](https://cottonmadeinafrica.org/wp-content/uploads/2020/03/Chain-of-Custody-Guideline-CmiA.pdf) spinning mills, fabric producers, yarn trader/dye houses and suppliers must be registered with CmiA<sup>6</sup>. Please check out all registration requirements on the CmiA website and contact the CmiA head office a[t supplychain@abt-foundation.org](mailto:supplychain@abt-foundation.org).

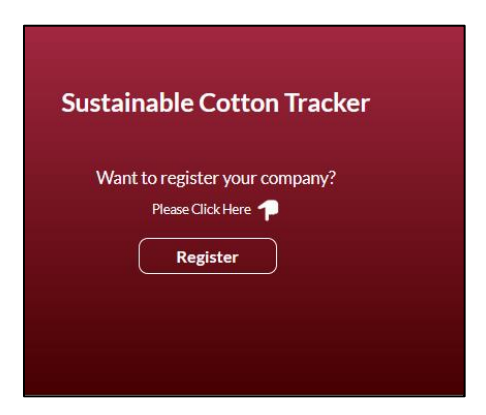

Figure 14: SCOT Company Registration

**Please use this registration page only after CmiA head office has advised you to proceed with the online registration.**

<sup>6</sup> Updated CoC Guideline will be provided during January 2021.

#### <span id="page-21-0"></span>**3 Navigation in SCOT**

The navigation bar on the left side shows the different sub-pages of the SCOT system.

To hide the left side navigation bar, click on the three lines next to the CmiA logo.

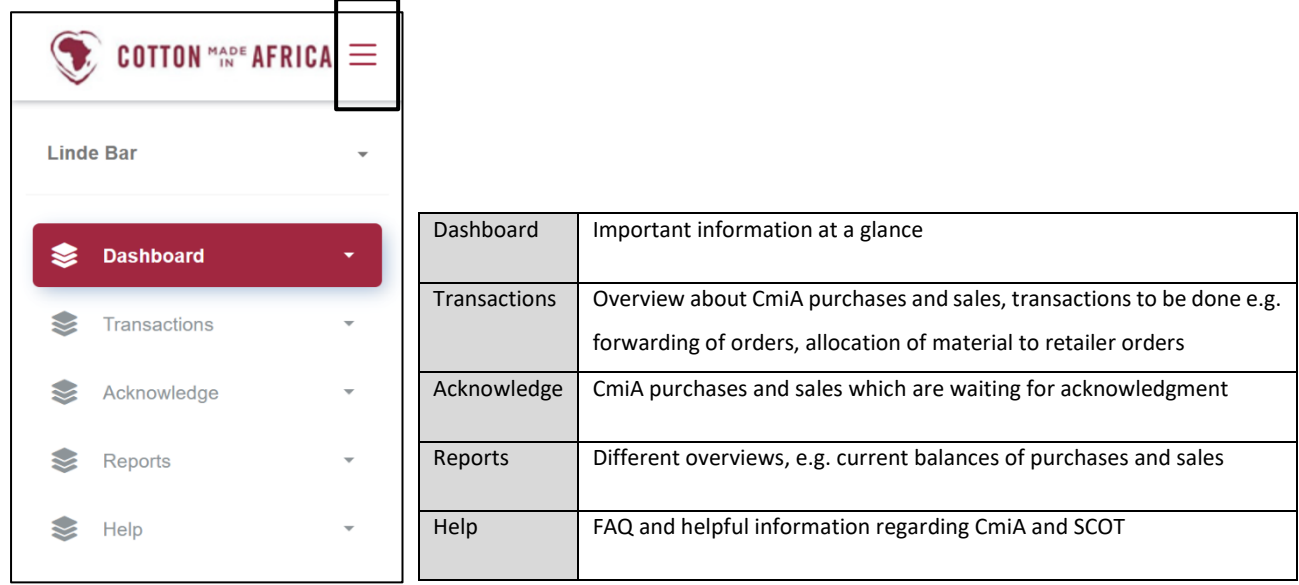

Figure 15: SCOT Navigation left side fold out

To open the left side navigation bar again, click on the three points next to the CmiA logo.

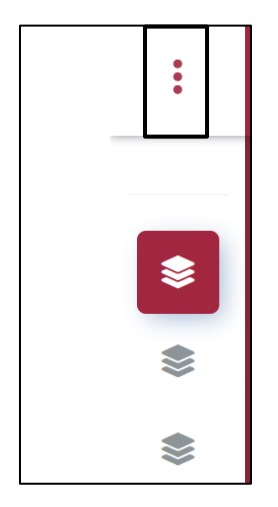

Figure 16: SCOT navigation left side fold in

All screens come with different editing options:

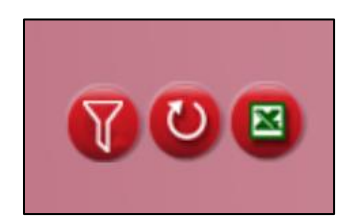

Figure 17: Editing Options

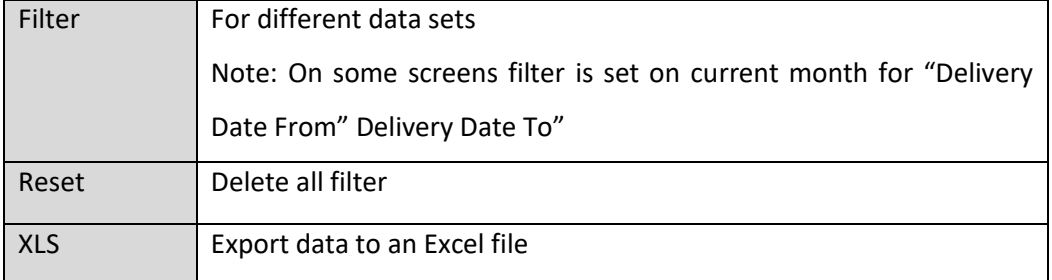

Table 3: Editing Options

# <span id="page-23-0"></span>**4 SCOT for Importers (receiving Order Data from Retailer, forwarding Retailer Order Data to Supplier)**

#### <span id="page-23-1"></span>**4.1 Definition of Importer**

Importers are initiating CmiA productions on behalf of their clients (retailer/brand), who have signed a license contract with CmiA. Consequently, Importers are "just" forwarding/ assigning retailer orders to other producers<sup>7</sup> and are not doing own CmiA productions.

#### <span id="page-23-2"></span>**4.2 Dashboard**

The dashboard shows the importer "New CmiA Retailer Orders" placed by CmiA license partners.

"**URGENT Retailer Orders**" highlight "Retailer Orders" which have not been processed but exceeded the delivery date. **Action in SCOT is urgently needed** (please refer to Transactions – [Retailer Order\).](#page-24-0)

| <b>New Retailer Orders (169)</b> |                   | G.<br>--        |                     |                                     |
|----------------------------------|-------------------|-----------------|---------------------|-------------------------------------|
| Order number                     | <b>Order Date</b> | <b>Retailer</b> | <b>Order number</b> | <b>Delivery Date</b>                |
| 6047183000                       | 30-10-2020        |                 | 6047183000          | 22-10-2020                          |
| 6047319000                       | 30-10-2020        |                 | 6047319000          | 22-10-2020                          |
| 6047183000                       | 30-10-2020        |                 | 6047183000          | 22-10-2020                          |
| 6047399000                       | 30-10-2020        |                 | 6047399000          | 22-10-2020                          |
| 6047399000                       | 30-10-2020        |                 | 6047399000          | 22-10-2020                          |
|                                  |                   |                 |                     | <b>URGENT Retailer Orders (167)</b> |

Figure 18: Dashboard Screen - Importer

<sup>&</sup>lt;sup>7</sup> This role can be also used if a supplier wants to forward/assign retailer orders to their factories.

#### <span id="page-24-0"></span>**4.3 Transactions – Retailer Order**

This section provides the importer with an overview of the placed "CmiA" retailer orders and their different statuses.

#### <span id="page-24-1"></span>**4.3.1 Overview – Status**

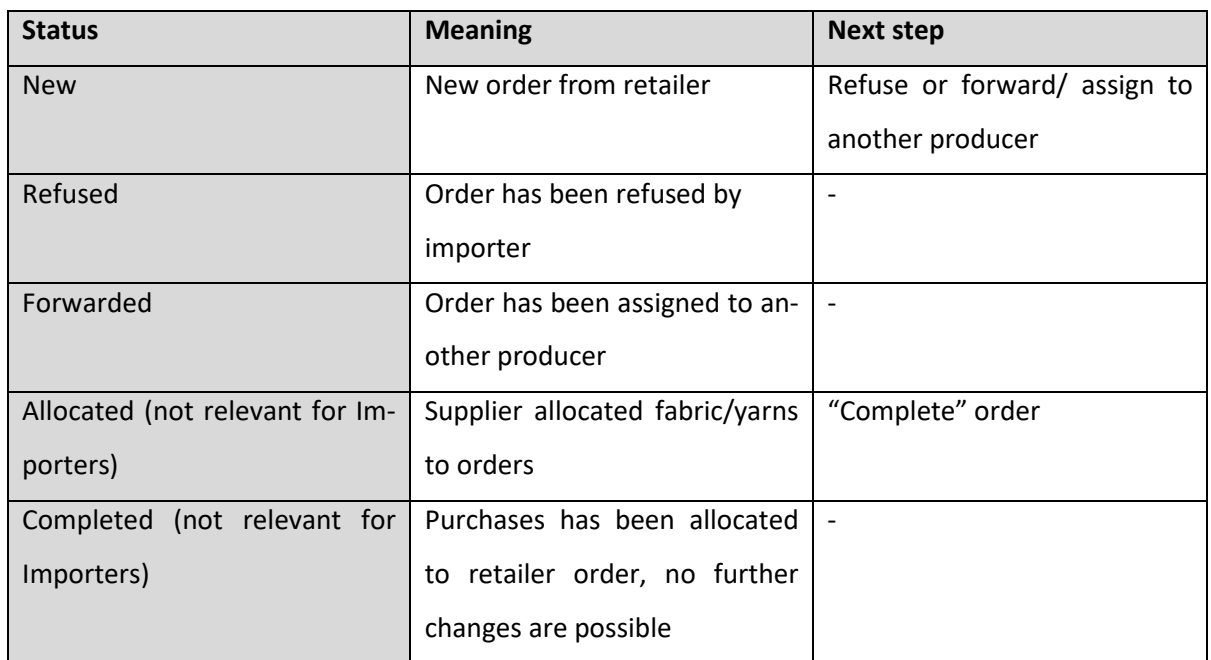

There are different statuses for retailer orders:

Table 4: Statuses of Retailer Orders

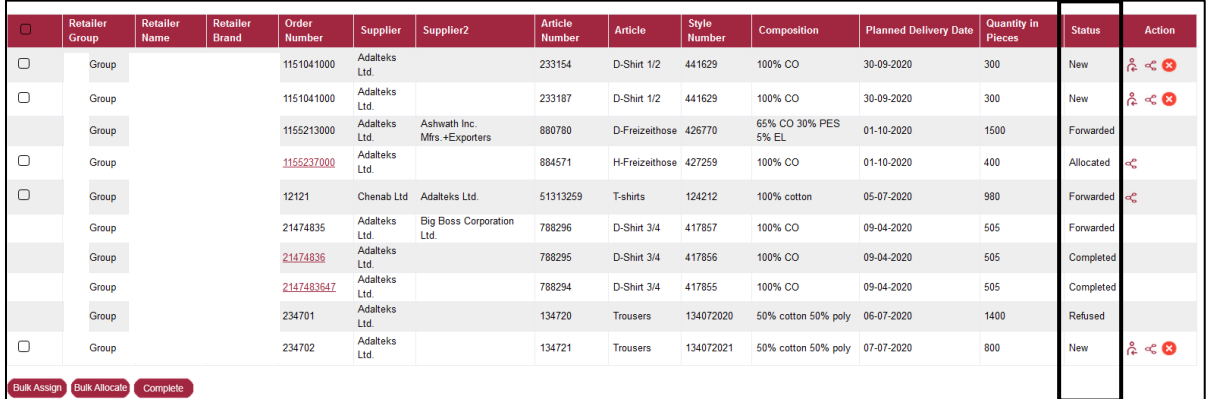

Figure 19: Order Screen - Importer

#### <span id="page-25-0"></span>**4.3.2 Assigning Retailer Order**

Importers can **forward/assign "Retailer Orders"** to other entities in the SCOT system:

- One (1) order can be forwarded/ assigned by clicking on "Assign" button.
- Several orders (2+) can be forwarded/ assigned by checking the boxes of respective orders and proceeding with the "bulk assign" button.

**Order(s) will be forwarded to the other assigned company. The status will change to "forwarded".**

|                         | Retailer<br><b>Group</b> | Retailer<br>Name   | Retailer<br><b>Brand</b> | Order<br><b>Number</b> | <b>Supplier</b>         | Supplier <sub>2</sub>           | <b>Article</b><br><b>Number</b> | <b>Article</b>        | <b>Style</b><br><b>Number</b> | <b>Composition</b>       | <b>Planned Delivery Date</b> | <b>Quantity in</b><br><b>Pieces</b> | <b>Status</b> | <b>Action</b>                               |
|-------------------------|--------------------------|--------------------|--------------------------|------------------------|-------------------------|---------------------------------|---------------------------------|-----------------------|-------------------------------|--------------------------|------------------------------|-------------------------------------|---------------|---------------------------------------------|
|                         | Group                    |                    |                          | 6047047000             | Adalteks<br>Ltd.        | <b>Shanta Expression</b><br>Ltd | 522054                          | D-Freizeithose 321438 |                               | 100% CO                  | 12-11-2020                   | 3000                                | Forwarded     |                                             |
| $\overline{\mathbf{v}}$ | Group                    |                    |                          | 6047047000             | <b>Adalteks</b><br>Ltd. |                                 | 522065                          | D-Freizeithose 321438 |                               | 100% CO                  | 12-11-2020                   | 2000                                | New           | $\alpha \ll \mathbf{O}$                     |
| $\blacksquare$          | Group                    |                    |                          | 6047054000             | <b>Adalteks</b><br>Ltd. |                                 | 669427                          | D-Freizeithose 328803 |                               | 100% CO                  | 05-11-2020                   | 905                                 | New           | $\hat{c} < 0$                               |
| $\overline{\mathbf{y}}$ | Group                    |                    |                          | 6047054000             | <b>Adalteks</b><br>Ltd. |                                 | 669438                          | D-Freizeithose 328803 |                               | 100% CO                  | 05-11-2020                   | 400                                 | New           | $\hat{\mathbb{A}} \triangleleft \mathbf{0}$ |
| $\blacksquare$          | Group                    |                    |                          | 6047620000             | Adalteks<br>Ltd.        |                                 | 522054                          | D-Freizeithose 321438 |                               | 100% CO                  | 19-11-2020                   | 4500                                | New           | $\sim$                                      |
| ✓                       | Group                    |                    |                          | 6047620000             | Adalteks<br>Ltd.        |                                 | 522065                          | D-Freizeithose 321438 |                               | 100% CO                  | 19-11-2020                   | 3005                                | New           | င္တိ<br>сĆ                                  |
| $\Box$                  | Group                    |                    |                          | 6047713000             | <b>Adalteks</b><br>Ltd. |                                 | 664901                          | D-Freizeithose 328541 |                               | 65% CO 30% PES 5%<br>EL  | 05-11-2020                   | 750                                 |               | $\alpha \ll 0$                              |
| $\Box$                  | Group                    |                    |                          | 6047713000             | <b>Adalteks</b><br>Ltd. |                                 | 794495                          | D-Freizeithose 328541 |                               | 65% CO 30% PES 5%<br>EL. | 05-11-2020                   | 755                                 |               | $\mathbf{\mathring{a}} \prec \mathbf{O}$    |
| <b>Bulk Assign</b>      | ulk Allocate             | Complete           |                          |                        |                         |                                 |                                 |                       |                               |                          | <b>Action</b>                |                                     |               |                                             |
|                         |                          | <b>Bulk Assign</b> |                          | <b>Bulk Allocate</b>   |                         | Complete                        |                                 |                       |                               |                          | ငို                          |                                     |               |                                             |

Figure 20: Detailed Order Screen - Importer

#### <span id="page-25-1"></span>**4.3.3 Refusing Retailer Order**

If an order is placed incorrectly to the importer´s account (e.g. order has been already cancelled directly by retailer, quantity is obviously incorrect) the order can be refused by the importer.

**Please check with your client (CmiA license partner) directly whether the order information is wrong before proceeding with the refusal process.**

User Manual CmiA SCOT

| $\Box$  | <b>Retailer Group</b> | <b>Retailer Name</b> | <b>Retailer Brand</b> | Order Number | Supplier     | Supplier2 | <b>Article Number</b> | Article          | <b>Style Number</b> | <b>Composition</b> | <b>Planned Delivery Date</b> | <b>Quantity in Pieces</b> | <b>Status</b> | Action              |  |
|---------|-----------------------|----------------------|-----------------------|--------------|--------------|-----------|-----------------------|------------------|---------------------|--------------------|------------------------------|---------------------------|---------------|---------------------|--|
| $\circ$ | Group                 |                      |                       | 6044999010   | Adateks Ltd. |           | 700533                | D-Legging        | 409314              | 95% CO 5% EL       | 01-10-2020                   | 1590                      | New           | $\mathbb{A} \leq 0$ |  |
| $\circ$ | Group                 |                      |                       | 6045432000   | Adateks Ltd. |           | 224136                | D-Longshirt, 1/2 | 440622              | 100% CO            | 07-10-2020                   | 300                       | New           | < ⊙                 |  |
| $\circ$ | Group                 |                      |                       | 6045432000   | Adateks Ltd. |           | 224147                | D-Longshirt, 1/2 | 440622              | 100% CO            | 07-10-2020                   | 300                       | New           | : ဓ                 |  |
|         |                       |                      |                       |              |              |           |                       |                  |                     |                    | <b>Action</b><br>င်္ဂ        | ×                         |               | ∼                   |  |
|         |                       |                      |                       |              |              |           |                       |                  |                     |                    |                              |                           |               |                     |  |

Figure 21: Detailed Order Screen - Importer

Please choose a refuse reason or use the "Others" field to enter further information. After saving this transaction the **status will change to "Refused".** The **respective retailer will be informed** about the order refusal via email.

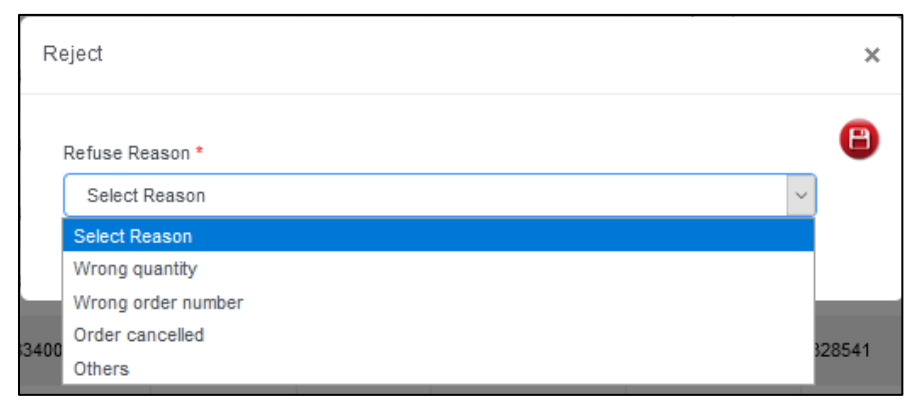

Figure 22: Refusal Screen - Importer

#### <span id="page-26-0"></span>**4.4 Transactions – Purchase (Fabric/Yarns)**

This section is not relevant for importers. Suppliers shall refer to **Transaction - [Purchases \(Fab](#page-28-3)**[ric/Yarns\)](#page-28-3).

#### <span id="page-27-0"></span>**4.5 Acknowledge – Purchases**

This section is not relevant for importers. Suppliers shall refer to Acknowledge – [Fabric/ Yarn Pur](#page-32-0)[chases.](#page-32-0)

#### <span id="page-27-1"></span>**4.6 Reports**

This section is not relevant for importers. Suppliers shall refer to **Supplier** - Reports.

#### <span id="page-28-0"></span>**5 SCOT for Suppliers (receiving Retailer Order Data, purchasing Fabric/Yarn)**

#### <span id="page-28-1"></span>**5.1 Definition of Supplier**

Suppliers produce CmiA products on behalf of CmiA license partners (retailers/brands). Consequently, suppliers are purchasing CmiA fabrics or yarns to fulfill "Retailer Orders". This chapter also applies for companies with vertical set-ups and integrated garment units.

#### <span id="page-28-2"></span>**5.2 Dashboard**

The dashboard shows the supplier "New CmiA Retailer Orders" placed by CmiA license partners or forwarded from an Importer.

"**URGENT Retailer Orders**" highlight "Retailer Orders" which have not been processed but exceeded the delivery date. **Action in SCOT is urgently needed** (please refer to Transaction – [Retailer Orders\)](#page-33-0).

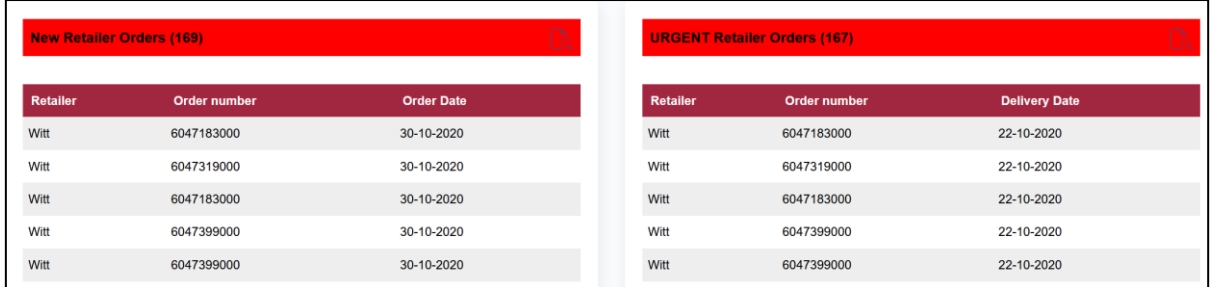

Figure 23: Dashboard Screen - Supplier

#### <span id="page-28-3"></span>**5.3 Transactions – Purchases (Fabric/Yarns)**

This section provides the supplier with an overview of the suppliers purchased CmiA fabrics or yarns. Please note that the supplier needs to have CmiA fabrics or yarns "on stock" to be able to allocate fabrics/yarns to "Retail Orders" later on (please refer to [Allocation of Retailer Orders\)](#page-36-0).

**All transactions require respective fabric/yarn purchases and acknowledgements (please refer to Transactions – [Retailer Orders\)](#page-33-0).**

#### <span id="page-29-0"></span>**5.3.1 Overview – Status**

There are different statuses for purchases:

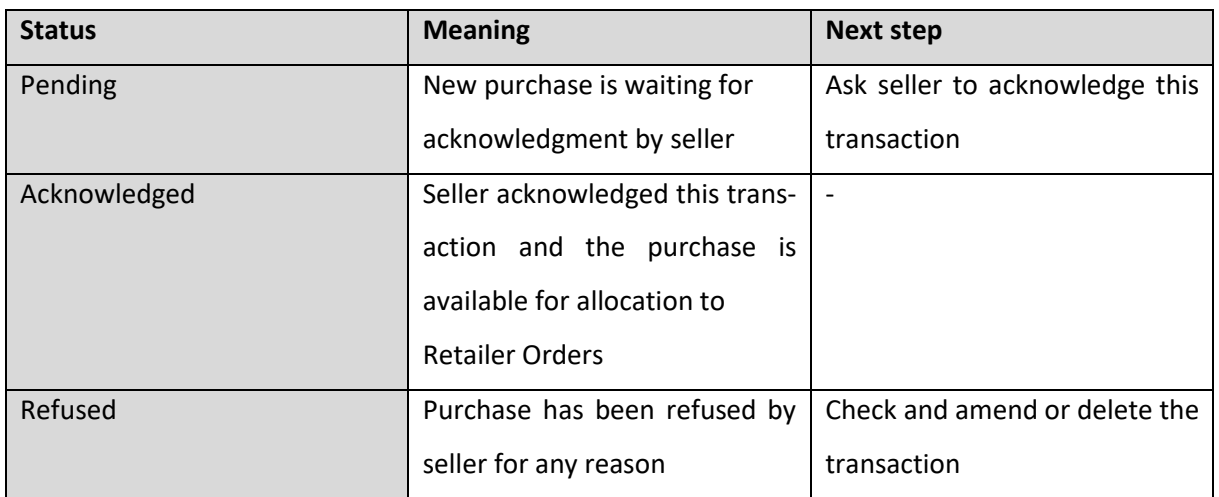

Figure 24 : Statuses of Purchase Transactions

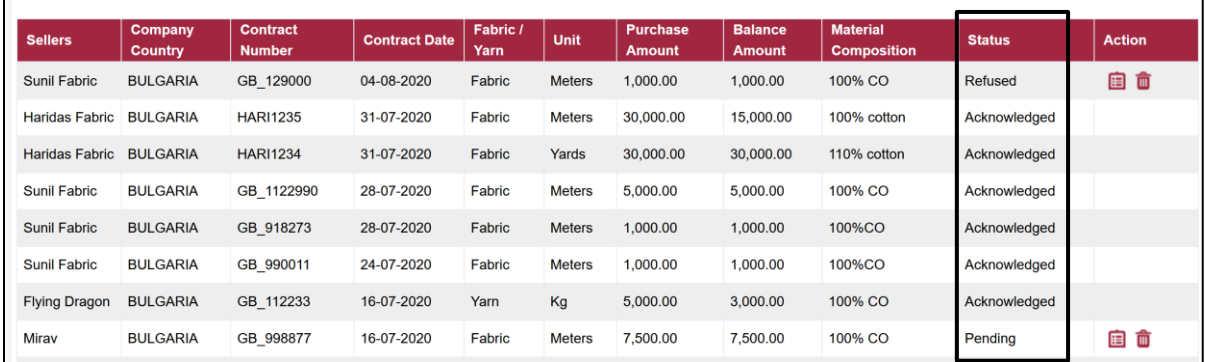

Figure 25: Purchase Screen - Supplier

#### <span id="page-30-0"></span>**5.3.2 Add new CmiA Purchases (Fabric/Yarns)**

A supplier can **add new CmiA fabric/yarn purchases**to their virtualstock by clicking the "**ADD**" button. Please note that the supplier needs to have CmiA fabrics or yarns "on stock" to be able to allocate fabrics/yarns to "Retail Orders" later and to proceed with these transactions in the system.

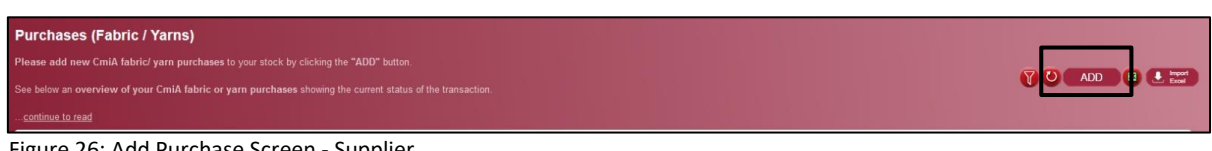

Figure 26: Add Purchase Screen - Supplier

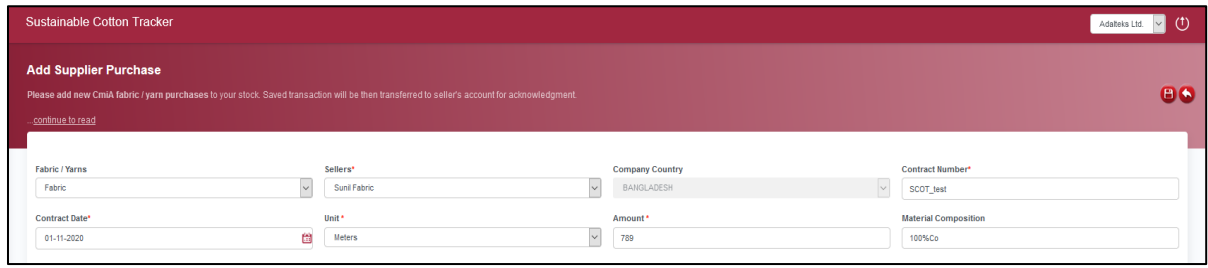

Figure 27: Add Purchase Screen - Supplier

#### Relevant information:

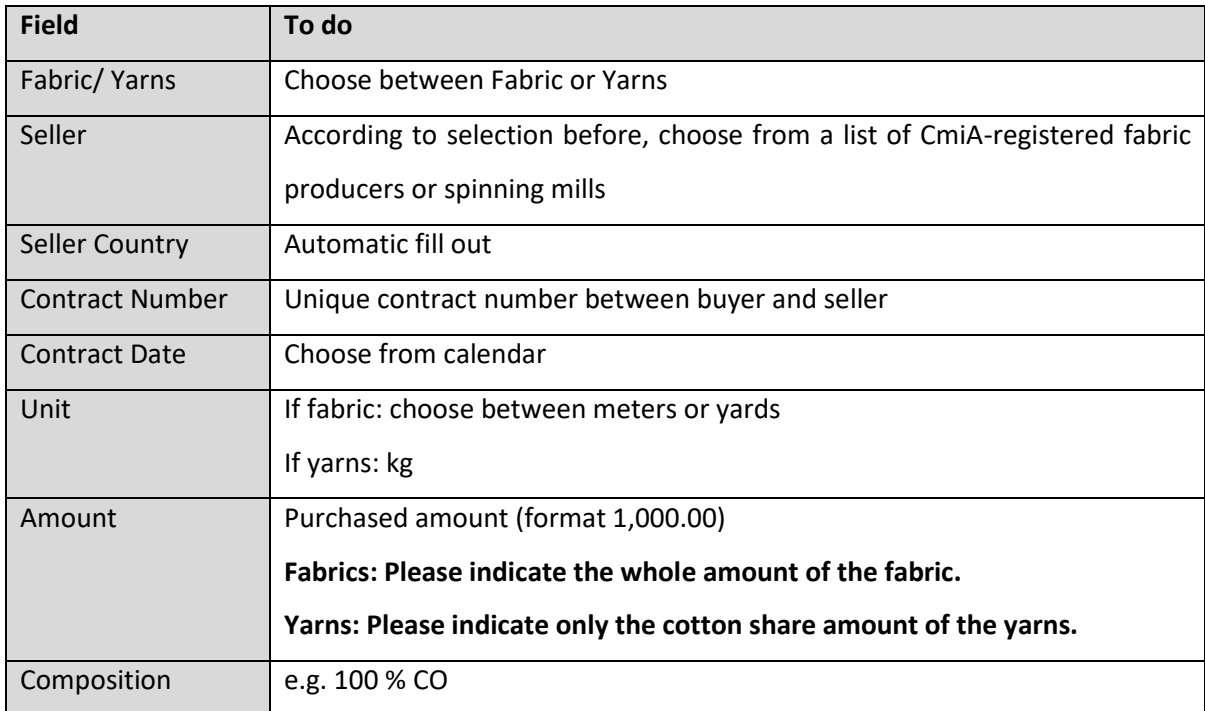

Table 5: Relevant Information to add Yarn/Fabric Purchases – Supplier

User Manual CmiA SCOT

**Yarns: Just indicate the cotton share amount of the yarn.**

1,000 kg yarns of 100 % CO = 1,000 kg CmiA yarns

1,000 kg yarns of 90 % CO, 10 % VIS = 900 kg CmiA yarns

**Fabrics: Indicate the whole fabric amount in yards or meters.**

# $$

For uploading multiple purchase orders with one click you can also use a pre-defined import template (button "Import Excel" - > "Template Download").

**For yarns please indicate only the cotton share amount of the yarn, e.g. 1,000kg of 100% CO =** 

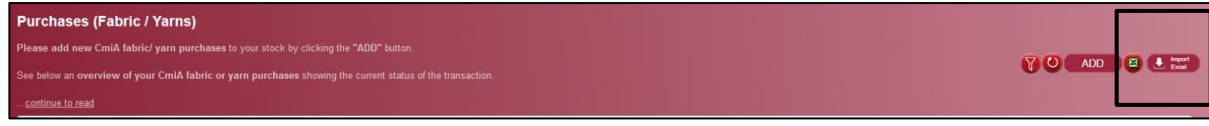

Figure 28: Template Import

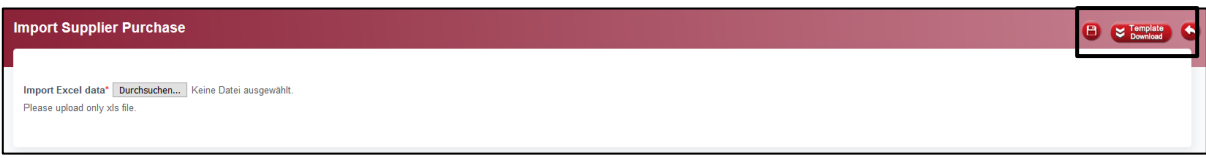

Figure 29: Template Download

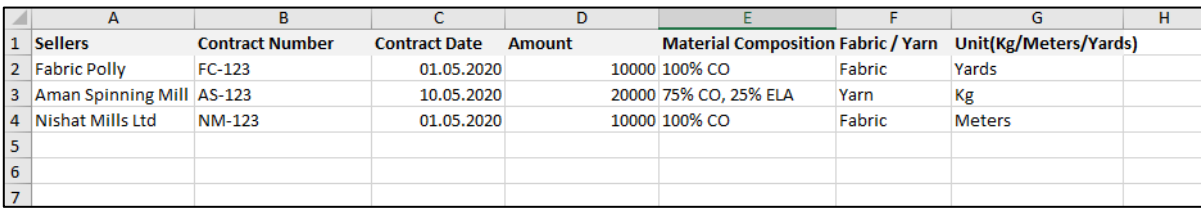

Figure 30: xls Template with Example Data for Fabric/Yarn Purchases - Supplier

**Yarns: Just indicate the cotton share amount of the yarn.**

1,000 kg yarns of 100 % CO = 1,000 kg CmiA yarns

1,000 kg yarns of 90 % CO, 10 % VIS = 900 kg CmiA yarns

**Fabrics: Indicate the whole fabric amount in yards or meters.**

Uploaded transactions will be automatically forwarded to seller's account for acknowledgment.

**Only acknowledged purchases can be used for further transactions (please refer t[o Transactions](#page-33-0)  – [Retailer Orders\)](#page-33-0).**

#### <span id="page-32-0"></span>**5.4 Acknowledge – CmiA Fabric/Yarn Purchases**

Besides the fact that the buyer can enter purchases of CmiA fabric/yarns, the seller can also enter transactions which consequently need to be acknowledged by the supplier.

The screen "Acknowledge Purchases" just shows "pending" purchases. Once those purchases are acknowledged they will be shifted automatically to screen Transactions - [Purchases \(Fabric/Yarns\).](#page-28-3)

Please note: **The yarn amounts show the cotton share only:**

- 1,000 kg yarns of 100 % CO = 1,000 kg CmiA yarns
- 1,000 kg yarns of 90 % CO, 10 % VIS = 900 kg CmiA yarns

#### **Fabric purchases are reported and displayed with total amount in yard or meter**.

|                             | <b>Acknowledge Purchases (Fabrics / Yarns)</b>                                               |                        |                      |        |  |                           |                             |                         |           |            |  |  |  |
|-----------------------------|----------------------------------------------------------------------------------------------|------------------------|----------------------|--------|--|---------------------------|-----------------------------|-------------------------|-----------|------------|--|--|--|
|                             | Please see below an overview of your CmiA fabrics or yarns transactions provided by sellers. |                        |                      |        |  |                           |                             |                         |           |            |  |  |  |
|                             | Please acknowledge or refuse the purchase by clicking on according "Action" - buttons.       |                        |                      |        |  |                           |                             |                         |           | <b>YOB</b> |  |  |  |
| continue to read            |                                                                                              |                        |                      |        |  |                           |                             |                         |           |            |  |  |  |
|                             |                                                                                              |                        |                      |        |  |                           |                             |                         |           |            |  |  |  |
| Seller                      |                                                                                              | <b>Contract Number</b> |                      |        |  | <b>Contract Form Date</b> |                             | <b>Contract To Date</b> |           |            |  |  |  |
| <b>Select Companies</b>     |                                                                                              | $\vee$                 |                      |        |  |                           | 凿                           |                         |           | 闓          |  |  |  |
|                             |                                                                                              |                        |                      |        |  |                           |                             |                         |           |            |  |  |  |
| <b>Sellers</b>              | <b>Company Country</b>                                                                       | <b>Contract Number</b> | <b>Contract Date</b> | Unit   |  | Amount                    | <b>Material Composition</b> | <b>Status</b>           | Action    |            |  |  |  |
| Sunil Fabric                | <b>BULGARIA</b>                                                                              | 695323                 | 18-11-2020           | Meters |  | 23,000.00                 | 100% cotton                 | Pending                 | $\bullet$ |            |  |  |  |
| No. of Records per page: 10 | $\checkmark$                                                                                 |                        |                      | Go To  |  | $\checkmark$              | $\le$ Previous              | Next >                  |           | $1$ of $1$ |  |  |  |
| $\hat{\textbf{C}}$          |                                                                                              |                        |                      |        |  |                           |                             |                         |           |            |  |  |  |

Figure 31: Fabric/Yarn Purchases Acknowledge Screen - Supplier

Please **acknowledge or refuse the purchase by clicking on the respective "Action"-**

buttons. Please explain the reason when refusing a transaction.

**Only acknowledged purchases can be used for further transactions (please refer t[o Transactions](#page-33-0)  – [Retailer Orders\)](#page-33-0).**

#### <span id="page-33-0"></span>**5.5 Transactions – Retailer Orders**

This section provides the supplier with an overview of the placed CmiA retailer orders and their different statuses.

#### <span id="page-33-1"></span>**5.5.1 Overview – Status**

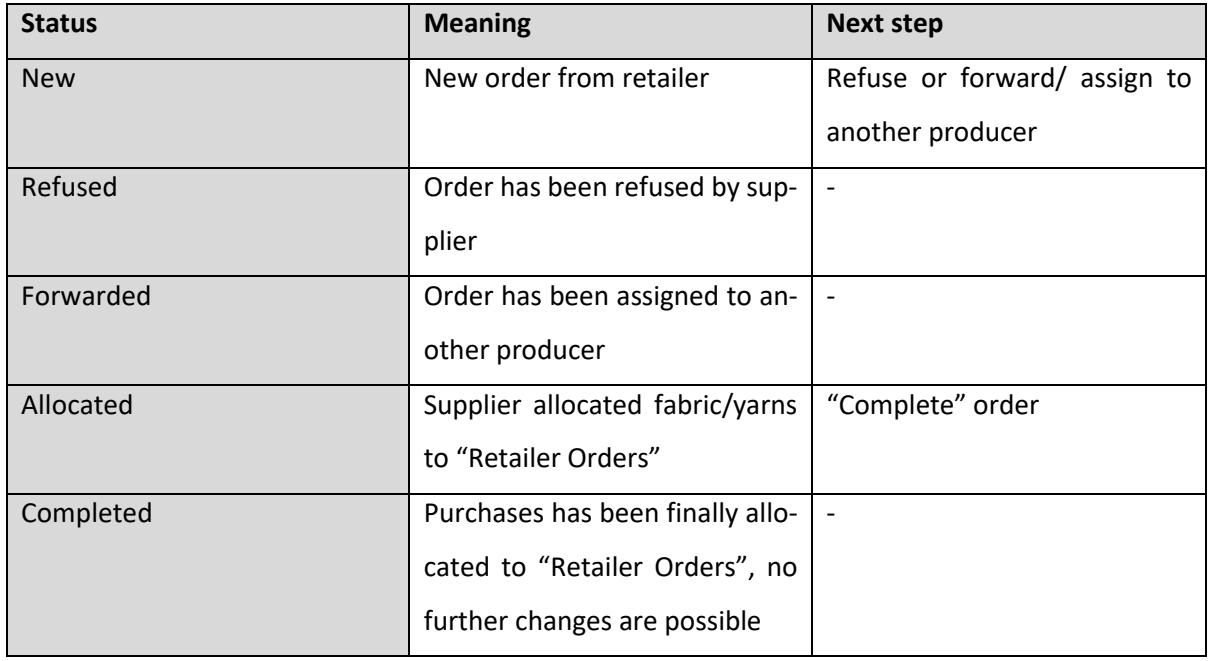

Table 6: Statuses of Retailer Orders

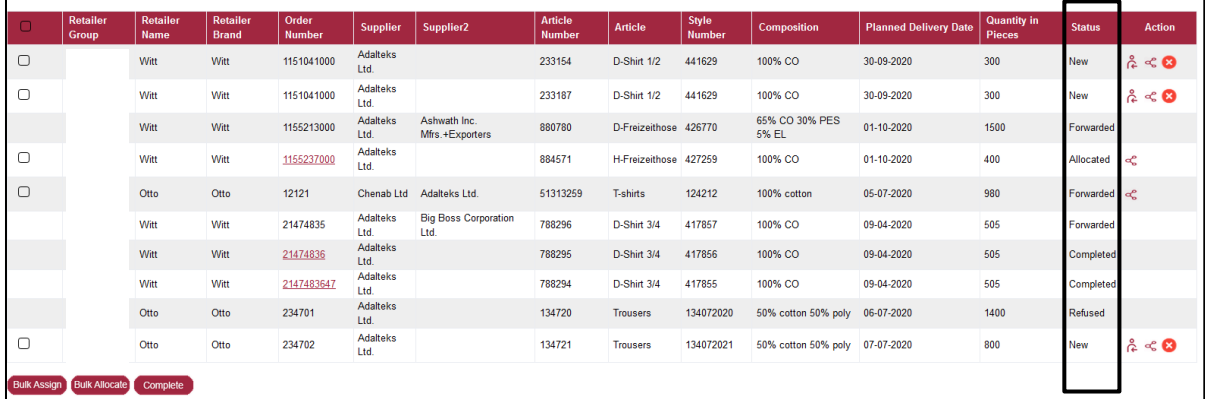

Figure 32: Order Screen - Supplier

#### <span id="page-34-0"></span>**5.5.2 Assigning Retailer Order**

Suppliers can **forward/assign retailer orders** to other entities in the SCOT system:

- One (1) order can be forwarded/ assigned by clicking on "Assign" button.
- Several orders (2+) can be forwarded/ assigned by checking the boxes of respective orders and proceeding with the "bulk assign" button.

**Order(s) will be forwarded to the other assigned company. The status will change to "forwarded".**

|                         | Retailer<br><b>Group</b> | Retailer<br><b>Name</b> | Retailer<br><b>Brand</b> | Order<br><b>Number</b> | <b>Supplier</b>         | Supplier <sub>2</sub>           | <b>Article</b><br><b>Number</b> | <b>Article</b>        | <b>Style</b><br><b>Number</b> | <b>Composition</b>       | <b>Planned Delivery Date</b> | <b>Quantity in</b><br><b>Pieces</b> | <b>Status</b> | <b>Action</b>           |
|-------------------------|--------------------------|-------------------------|--------------------------|------------------------|-------------------------|---------------------------------|---------------------------------|-----------------------|-------------------------------|--------------------------|------------------------------|-------------------------------------|---------------|-------------------------|
|                         | Group                    |                         |                          | 6047047000             | Adalteks<br>Ltd.        | <b>Shanta Expression</b><br>Ltd | 522054                          | D-Freizeithose 321438 |                               | 100% CO                  | 12-11-2020                   | 3000                                | Forwarded     |                         |
| $\overline{\mathbf{v}}$ | Group                    |                         |                          | 6047047000             | <b>Adalteks</b><br>Ltd. |                                 | 522065                          | D-Freizeithose 321438 |                               | 100% CO                  | 12-11-2020                   | 2000                                | New           | $\alpha \ll \mathbf{O}$ |
| $\blacksquare$          | Group                    |                         |                          | 6047054000             | Adalteks<br>Ltd.        |                                 | 669427                          | D-Freizeithose 328803 |                               | 100% CO                  | 05-11-2020                   | 905                                 | New           | $\alpha \ll 2$          |
| ◙                       | Group                    |                         |                          | 6047054000             | <b>Adalteks</b><br>Ltd. |                                 | 669438                          | D-Freizeithose 328803 |                               | 100% CO                  | 05-11-2020                   | 400                                 | New           | $\hat{c} < 0$           |
| $\blacksquare$          | Group                    |                         |                          | 6047620000             | Adalteks<br>Ltd.        |                                 | 522054                          | D-Freizeithose 321438 |                               | 100% CO                  | 19-11-2020                   | 4500                                | New           | $\circ$<br>8 Q          |
| ✓                       | Group                    |                         |                          | 6047620000             | Adalteks<br>Ltd.        |                                 | 522065                          | D-Freizeithose 321438 |                               | 100% CO                  | 19-11-2020                   | 3005                                | New           | ៸៹៓<br>⊗<br>oĆ,         |
| $\Box$                  | Group                    |                         |                          | 6047713000             | <b>Adalteks</b><br>Ltd. |                                 | 664901                          | D-Freizeithose 328541 |                               | 65% CO 30% PES 5%<br>EL  | 05-11-2020                   | 750                                 |               | $\alpha \ll 0$          |
| $\Box$                  | Group                    |                         |                          | 6047713000             | <b>Adalteks</b><br>Ltd. |                                 | 794495                          | D-Freizeithose 328541 |                               | 65% CO 30% PES 5%<br>EL. | 05-11-2020                   | 755                                 |               | $\alpha \ll 0$          |
| <b>Bulk Assign</b>      | ulk Allocate             | Complete                |                          |                        |                         |                                 |                                 |                       |                               |                          | <b>Action</b>                |                                     |               |                         |
|                         |                          | <b>Bulk Assign</b>      |                          | <b>Bulk Allocate</b>   |                         | Complete                        |                                 |                       |                               |                          | င်္ဂ                         |                                     |               |                         |

Figure 33: Detailed Order Screen - Supplier

#### <span id="page-34-1"></span>**5.5.3 Refusing Retailer Order**

If an order is placed incorrectly to the supplier´s account (e.g. order has been already cancelled directly by retailer, quantity is obviously incorrect) the order can be refused by the supplier.

**Please check with your client (CmiA license partner) directly whether the order information is wrong before proceeding with the refusal process.**

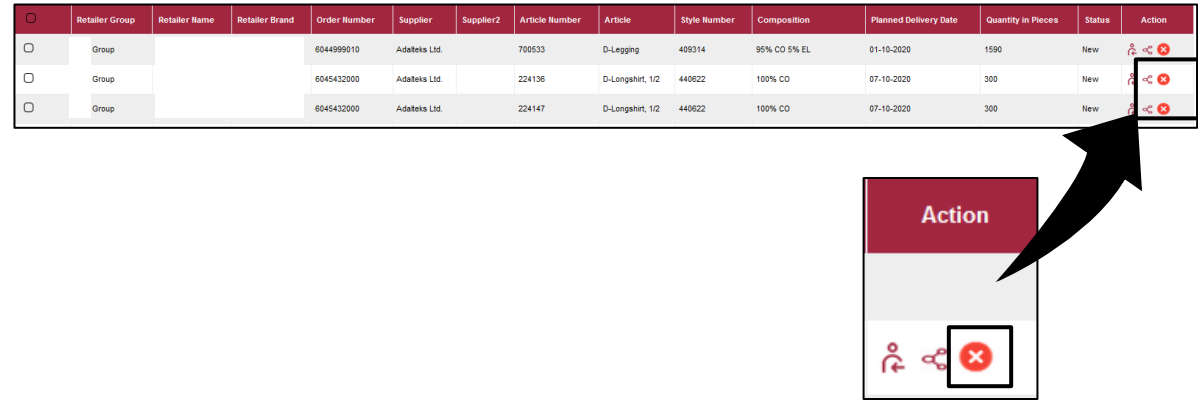

Figure 34: Detailed Order Screen - Supplier

Please choose a refuse reason or use the "Others" field to enter further information. After saving this transaction the **status will change to "Refused".** The **respective retailer will be informed** about the order refusal via email.

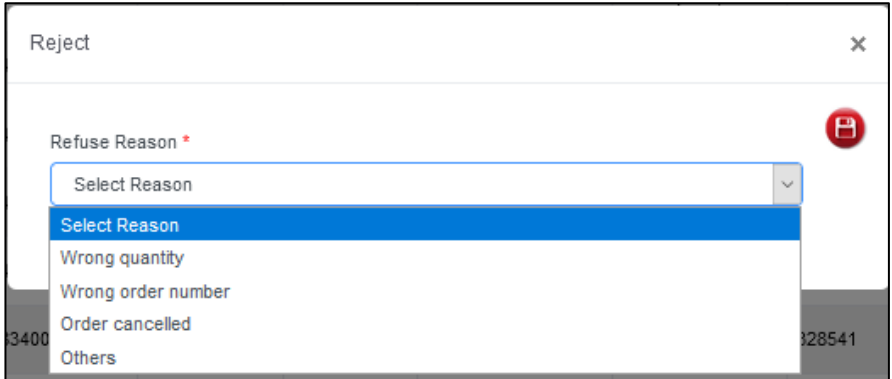

Figure 35: Refusal Screen - Supplier
# **5.5.4 Allocation of Retailer Order**

### **5.5.4.1 Overview**

Suppliers have to allocate purchased CmiA yarn or fabric amounts to retailer orders.

Please provide information about **how much CmiA yarns or fabrics** your company **used to produce** these specific **CmiA orders.**

Following allocations of yarns/fabrics to retailer orders are possible:

- One (1) yarn/fabric order to one (1) retail order (1 : 1)
- Multiple yarn/fabric orders to one (1) retail order  $(x : 1)$
- One yarn/fabric order to multiple retail orders (use "bulk allocate" function) (1 : x)

Please proceed with the allocation as follows:

- Choose one or more order by clicking on the check boxes. **To summarize multiple orders the retailer name and the material composition must be identical.**
- Click on the "Allocate" or "Bulk Allocate" button to follow the instructions for the allocation on the next screen.
- **To finalize** an allocation of one or multiple orders click on button **"Complete".**

| $\Box$                  | Retailer<br>Group    | Retailer<br>Name   | Retailer<br><b>Brand</b> | Order<br><b>Number</b> | Supplier                | Supplier <sub>2</sub>           | Article<br><b>Number</b> | Article               | Style<br><b>Number</b> | <b>Composition</b>       | <b>Planned Delivery Date</b> | <b>Quantity in</b><br>Pieces | <b>Status</b> | <b>Action</b> |
|-------------------------|----------------------|--------------------|--------------------------|------------------------|-------------------------|---------------------------------|--------------------------|-----------------------|------------------------|--------------------------|------------------------------|------------------------------|---------------|---------------|
|                         |                      | Witt               | Witt                     | 6047047000             | Adalteks<br>Ltd.        | <b>Shanta Expression</b><br>Ltd | 522054                   | D-Freizeithose 321438 |                        | 100% CO                  | 12-11-2020                   | 3000                         | Forwarded     |               |
| $\overline{\mathbf{v}}$ |                      | Witt               | Witt                     | 6047047000             | Adalteks<br>Ltd.        |                                 | 522065                   | D-Freizeithose 321438 |                        | 100% CO                  | 12-11-2020                   | 2000                         | New           | < ⊠           |
| $\blacksquare$          |                      | Witt               | Witt                     | 6047054000             | Adalteks<br>Ltd.        |                                 | 669427                   | D-Freizeithose 328803 |                        | 100% CO                  | 05-11-2020                   | 905                          | <b>New</b>    | ಸಿ<br>< ⊙     |
| $\blacksquare$          |                      | Witt               | Witt                     | 6047054000             | <b>Adalteks</b><br>Ltd. |                                 | 669438                   | D-Freizeithose 328803 |                        | 100% CO                  | 05-11-2020                   | 400                          | New           | ឝិ            |
| ☑                       |                      | Witt               | Witt                     | 6047620000             | Adalteks<br>Ltd.        |                                 | 522054                   | D-Freizeithose 321438 |                        | 100% CO                  | 19-11-2020                   | 4500                         | <b>New</b>    |               |
| ✓                       |                      | Witt               | Witt                     | 6047620000             | Adalteks<br>Ltd.        |                                 | 522065                   | D-Freizeithose 321438 |                        | 100% CO                  | 19-11-2020                   | 3005                         | New           | డి            |
| $\Box$                  |                      | Witt               | Witt                     | 6047713000             | Adalteks<br>Ltd.        |                                 | 664901                   | D-Freizeithose 328541 |                        | 65% CO 30% PES 5%<br>EL. | 05-11-2020                   | 750                          | New           |               |
| О                       |                      | Witt               | Witt                     | 6047713000             | Adalteks<br>Ltd.        |                                 | 794495                   | D-Freizeithose 328541 |                        | 65% CO 30% PES 5%<br>EL. | 05-11-2020                   | 755                          | <b>New</b>    | ☺             |
| <b>Bulk Assign</b>      | <b>Bulk Allocate</b> | Complete           |                          |                        |                         |                                 |                          |                       |                        |                          |                              |                              |               |               |
|                         |                      |                    |                          |                        |                         |                                 |                          |                       |                        |                          |                              | <b>Action</b>                |               |               |
|                         |                      |                    |                          |                        |                         |                                 |                          |                       |                        |                          |                              |                              |               |               |
|                         |                      |                    |                          |                        |                         |                                 |                          |                       |                        |                          |                              |                              |               |               |
|                         |                      | <b>Bulk Assign</b> |                          | <b>Bulk Allocate</b>   |                         | Complete                        |                          |                       |                        |                          |                              |                              |               |               |
|                         |                      |                    |                          |                        |                         |                                 |                          |                       |                        |                          |                              |                              |               |               |

Figure 36: Detailed Order Screen - Supplier

# **5.5.4.2 Inventory Allocation (One Retailer Order – One or Multiple Purchases)**

The supplier must indicate how much CmiA yarns/fabrics the company used to produce selected retailer order (only one (1) retailer order).

The supplier sees CmiA yarn/fabric purchases which are available, with left amounts for allocation.

|                          | <b>Supplier Inventory Allocation</b>                                                                                                    |                        |                        |            |                           |                                 |                         |                         |                                   |                        |  |  |
|--------------------------|----------------------------------------------------------------------------------------------------|------------------------|------------------------|------------|---------------------------|---------------------------------|-------------------------|-------------------------|-----------------------------------|------------------------|--|--|
|                          | Please indicate how much CmiA yams or fabrics you used to fulfil the chosen retail order. Below you can see an overview of your CmiA yarn / fabric purchases which are available with left amounts for allocation. |                        |                        |            |                           |                                 |                         |                         |                                   |                        |  |  |
| continue to read         |                                                                                                    |                        |                        |            |                           |                                 |                         |                         |                                   |                        |  |  |
| Order Number: 6047047000 |                                                                                                    |                        | Compostion: 100% CO    |            |                           | <b>Quantity In Pieces: 2000</b> |                         |                         | <b>Delivery Date: 12-11-2020</b>  |                        |  |  |
| <b>Sellers</b>           |                                                                                                    |                        | <b>Contract Number</b> |            | <b>Contract From Date</b> |                                 | <b>Contract To Date</b> |                         |                                   |                        |  |  |
| <b>Select Sellers</b>    |                                                                                                    | $\vee$                 | <b>Select Contract</b> |            | $\vee$                    |                                 |                         | 凿                       |                                   | 箇                      |  |  |
| <b>Sellers</b>           | <b>Country Name</b>                                                                                                    | <b>Contract Number</b> | <b>Contract Date</b>   | Fabric/Yam | Unit                      | Composition                     | <b>Amount</b>           | <b>Allocated Amount</b> | <b>Balance Allocate</b><br>Amount | <b>Allocate Amount</b> |  |  |
| <b>Aral Teskstil</b>     | <b>CHINA</b>                                                                                                    | 622                    | 06-11-2020             | Yam        | Kg                        | 100% cotton                     | 10,000.00               | $\mathbf{0}$            | 10,000.00                         | 200                    |  |  |
| <b>Flying Dragon</b>     | <b>CHINA</b>                                                                                                    | Fly-2                  | 18-03-2020             | Yam        | Kg                        | 100% cotton                     | 2,350.00                | 350.00                  | 2,000.00                          | 2000                   |  |  |
| Sunil Fabric             | <b>BANGLADESH</b>                                                                                                    | 38322                  | 01-01-2020             | Fabric     | Meters                    | 100% cotton                     | 20.000.00               | $\mathbf{0}$            | 20,000.00                         |                        |  |  |
| Sunil Fabric             | <b>BANGLADESH</b>                                                                                                    | Sunil-2                | 01-07-2020             | Fabric     | Yards                     | 100% cotton                     | 10,000.00               | 100.00                  | 9,900.00                          |                        |  |  |

Figure 37: Inventory Screen - Supplier

Please take care that **material composition of the selected order and allocated yarn/fabric are identical**, e.g. requested material composition of the "Retail Order" is 95 % CO and 5 % VIS – composition of yarn/fabric must be of 95 % CO and 5 % VIS.

The transaction can be finalized by clicking on the "Allocate" button in the right upper corner. The declared amount will be then deducted from the indicated contract(s).

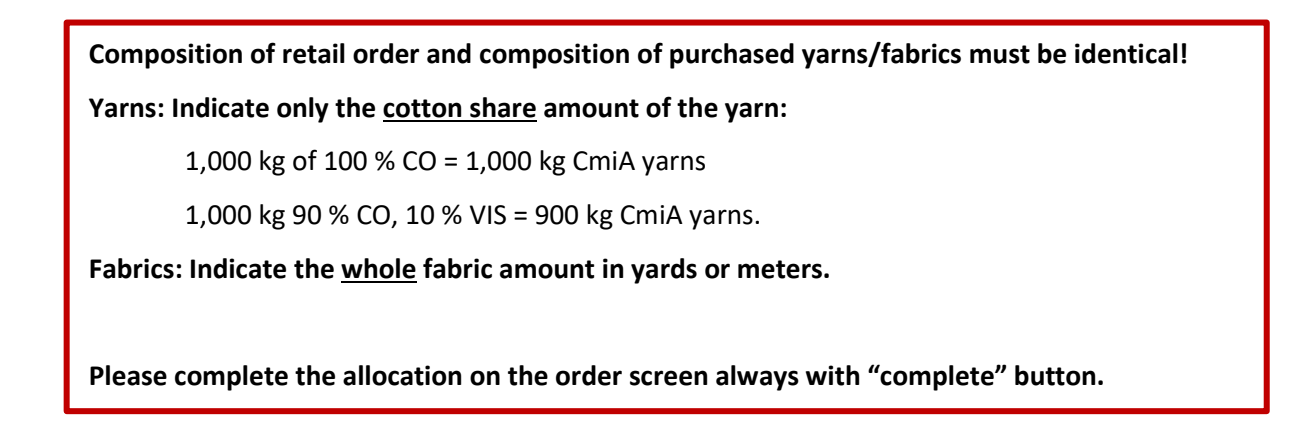

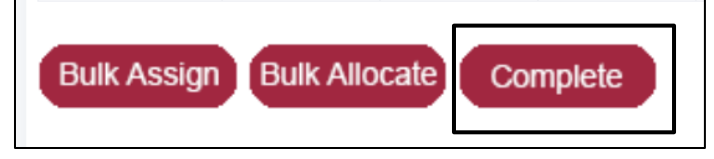

Figure 38: Completion of Yarn/Fabric Allocation

# **5.5.4.3 Bulk Inventory Allocation (Multiple Retailer Orders – One Purchase)**

The supplier must indicate how much CmiA yarns/ fabrics the company used to produce selected retailer order (multiple (2+) retail orders).

The supplier sees CmiA yarn/fabric purchases which are available, with left amounts for allocation. One contract can be selected, and the yarn/fabric amount can be allocated to the selected retailer orders.

**At bulk allocation screen it is only possible to allocate one (1) purchase to several retailer orders.**

| <b>Supplier Bulk Inventory Allocation</b> |                                                                                                    |                         |                        |                        |                   |                   |                       |             |                |                     |                         |            |                                |                           |  |
|-------------------------------------------|----------------------------------------------------------------------------------------------------|-------------------------|------------------------|------------------------|-------------------|-------------------|-----------------------|-------------|----------------|---------------------|-------------------------|------------|--------------------------------|---------------------------|--|
|                                           | Please indicate how much CmiA yarns or fabrics you used to fulfil the chosen retail orders. Below you can see an overview of your CmiA yarn / fabric purchases which are available with left amounts for allocation. |                         |                        |                        |                   |                   |                       |             |                |                     |                         |            | <b>T</b> Allocate (            |                           |  |
|                                           | continue to read                                                                                                    |                         |                        |                        |                   |                   |                       |             |                |                     |                         |            |                                |                           |  |
|                                           |                                                                                                    |                         |                        |                        |                   |                   |                       |             |                |                     |                         |            |                                |                           |  |
| <b>Sellers</b>                            |                                                                                                    |                         |                        | <b>Allocate Amount</b> |                   |                   |                       |             |                |                     |                         |            |                                |                           |  |
|                                           | <b>Select Sellers</b>                                                                                                    |                         | $\vert \vee \vert$     | 8000                   |                   |                   |                       |             |                |                     |                         |            |                                |                           |  |
| <b>Purchase List</b>                      |                                                                                                    |                         |                        |                        |                   |                   |                       |             |                |                     |                         |            |                                |                           |  |
|                                           | <b>Sellers</b>                                                                                                    |                         | <b>Contract Number</b> | <b>Contract Date</b>   | Fabric/Yarn       |                   | Unit                  | Composition |                | <b>Amount</b>       | <b>Allocated Amount</b> |            | <b>Balance Allocate Amount</b> |                           |  |
| $\circ$                                   | <b>Aral Teskstil</b><br>622                                                                                                    |                         |                        | 06-11-2020<br>Yam      |                   |                   | Kg<br>100% cotton     |             |                | 10,000.00           | $\bullet$               |            | 10,000.00                      |                           |  |
| $\circ$                                   | <b>Flying Dragon</b>                                                                                                    | Fly-2                   |                        | 18-03-2020             | Yam               |                   | Kg                    | 100% cotton |                | 2,350.00            | 350.00                  |            | 2,000.00                       |                           |  |
| $\circledcirc$                            | Sunil Fabric                                                                                                    | 38322                   |                        | 01-01-2020             | Fabric            |                   | <b>Meters</b>         | 100% cotton |                | 20,000.00           | $\bullet$               |            | 20,000.00                      |                           |  |
| $\circ$                                   | Sunil Fabric                                                                                                    | Sunil-2                 |                        | 01-07-2020<br>Fabric   |                   |                   | Yards<br>100% cotton  |             |                | 10,000.00<br>100.00 |                         | 9,900.00   |                                |                           |  |
|                                           |                                                                                                    |                         |                        |                        |                   |                   |                       |             |                |                     |                         |            |                                |                           |  |
| <b>Order List</b>                         |                                                                                                    |                         |                        |                        |                   |                   |                       |             |                |                     |                         |            |                                |                           |  |
| <b>Retailer Group</b>                     |                                                                                                    | <b>Retailer Company</b> | <b>Retailer Brand</b>  | <b>Order Number</b>    | <b>Supplier 1</b> | <b>Supplier 2</b> | <b>Article Number</b> |             | <b>Article</b> | <b>Style Number</b> | Composition             |            | <b>Planned Delivery Date</b>   | <b>Quantity In Pieces</b> |  |
| Otto Group                                |                                                                                                    | Witt                    | Witt                   | 6047620000             | Adalteks Ltd.     |                   | 522054                |             | D-Freizeithose | 321438              | 100% CO                 | 19-11-2020 |                                | 4500                      |  |
| Otto Group                                |                                                                                                    | Witt                    | Witt                   | 6047620000             | Adalteks Ltd.     |                   | 522065                |             | D-Freizeithose | 321438              | 100% CO                 | 19-11-2020 |                                | 3005                      |  |

Figure 39: Bulk Allocation Screen - Supplier

Please take care that **material composition of the retail order and allocated yarn/fabric are identical**, e.g. material of retail order is 95 % CO/ 5% VIS – composition of yarn/fabric must be 95% CO/ 5% VIS. The transaction can be finalized by clicking on the "Allocate" button in the right upper corner. The declared amount will be then deducted from the indicated contract.

**Composition of retail order and composition of purchased yarns/fabrics must be identical! Yarns: Indicate only the cotton share amount of the yarn.**

1,000 kg of 100 % CO = 1,000 kg CmiA yarns

1,000 kg 90 % CO, 10 % VIS = 900 kg CmiA yarns.

**Fabrics: Indicate the whole fabric amount in yards or meters.**

**Please complete the allocation on the order screen always with "complete" button.**

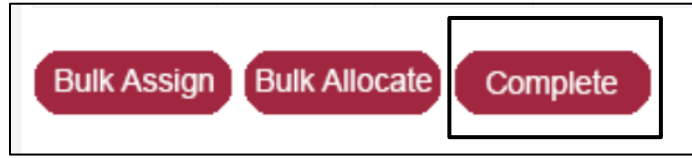

Figure 40: Completion of Yarn/Fabric Allocation

# **5.6 Reports**

"Supplier Fabric Purchase Sale Overview" and "Supplier Yarn Purchase Sale Overview" provide suppliers with an overview about amounts of purchased CmiA yarns or fabrics and allocated amounts retailer orders.

All data are cumulated per seller and retailer.

### **6 SCOT for Fabric Producers (selling Fabric to Supplier, purchasing Yarn from Spinning Mill)**

#### **6.1 Definition of Fabric Producer**

Fabric producers are purchasing yarns to produce and sell fabrics. This chapter refers also to companies with vertical set-ups and integrated fabric units.

#### **6.2 Dashboard**

Fabric producers see their yarn balance per month. The CmiA yarn balance in this regard is defined as the balance of purchased CmiA yarns and used CmiA yarns for fabric productions.

The dashboard shows the fabric producer purchases of yarns waiting for an acknowledgment by spinning mill, sales of fabrics waiting for an acknowledgment by supplier and refused transactions.

**Urgent action is needed for "Pending Transactions" (please refer to <b>Acknowledge – Fabric Producer** [Purchases](#page-47-0) and Acknowledge – [Fabric Producer Sales\)](#page-48-0).

| <b>Pending Sales for Acknowledgement (5)</b> |        |           |                      |  | <b>Pending Purchases for Acknowledgement (2)</b> |                      |            |  |  |  |
|----------------------------------------------|--------|-----------|----------------------|--|--------------------------------------------------|----------------------|------------|--|--|--|
| Buyer                                        | Amount | Unit      | <b>Purchase Date</b> |  | Seller                                           | <b>Amount in Kgs</b> | Sold Date  |  |  |  |
| Adateks Ltd.                                 | Yards  | 1,000.00  | 16-11-2020           |  | Aman Spinning                                    | 350,000.00           | 06-10-2020 |  |  |  |
| Adalteks Ltd.                                | Yards  | 10,000.00 | 16-11-2020           |  | <b>Flying Dragon</b>                             | 100.00               | 01-04-2020 |  |  |  |
| Adalteks Ltd.                                | Meters | 1,000.00  | 04-11-2020           |  |                                                  |                      |            |  |  |  |
| Adalteks Ltd.                                | Meters | 600.00    | 01-11-2020           |  |                                                  |                      |            |  |  |  |
| Adalteks Ltd.                                | Meters | 1,000.00  | 17-11-2020           |  |                                                  |                      |            |  |  |  |

Figure 41: Dashboard Screen - Fabric Producer

# <span id="page-41-0"></span>**6.3 Transactions – Yarn Purchases**

This section provides the fabric producer with an overview of the company´s purchased CmiA yarns. Please note that the fabric producer needs to have CmiA yarns "on stock" to be able to sell CmiA fabrics later (please refer to [Transactions](#page-45-0) – Fabric Sales an[d Acknowledge](#page-48-0) – Fabric Sales).

**All transactions require respective yarn purchases and acknowledgements!**

# **6.3.1 Overview – Status**

There are different statuses for purchases:

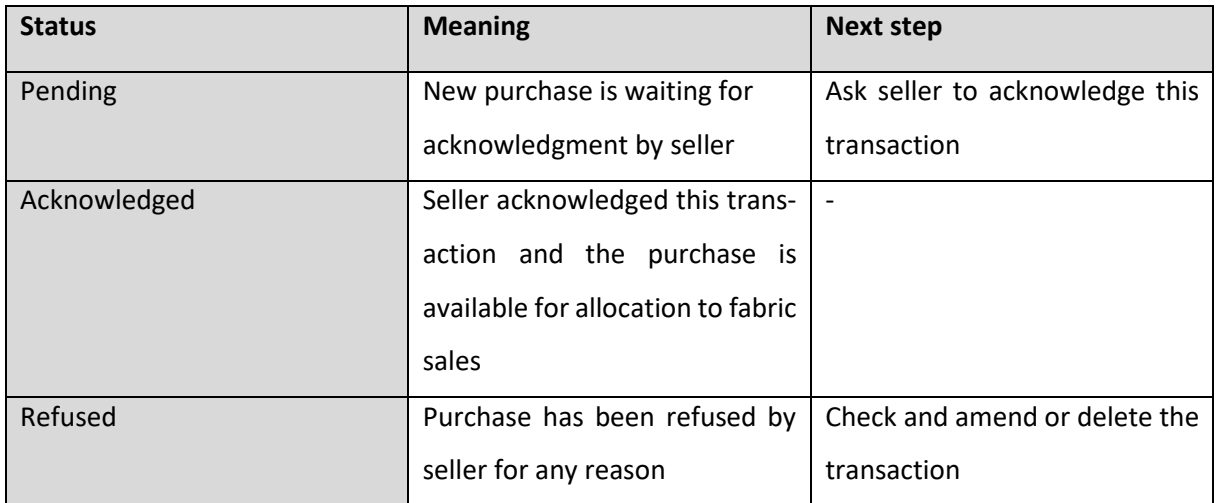

Table 7: Different Purchase Statuses

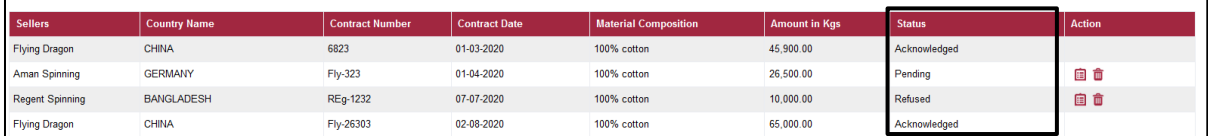

Figure 42: Purchase Screen - Fabric Producer

# **6.3.2 Add New CmiA Yarn Purchases**

A fabric producer can **add new CmiA yarn purchases**to their virtual stock by clicking the "**ADD**" button. Please note that the fabric producer needs to have CmiA yarns "on stock" to be able to allocate fabrics later and to proceed with those transactions in the system.

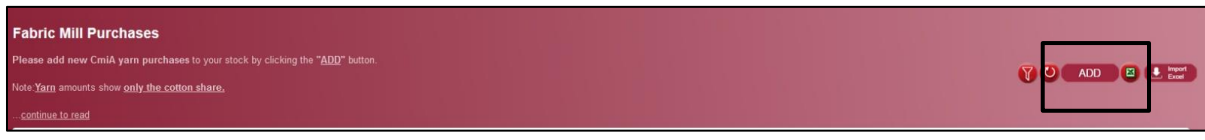

#### Figure 43: Add Purchase Screen - Fabric Producer

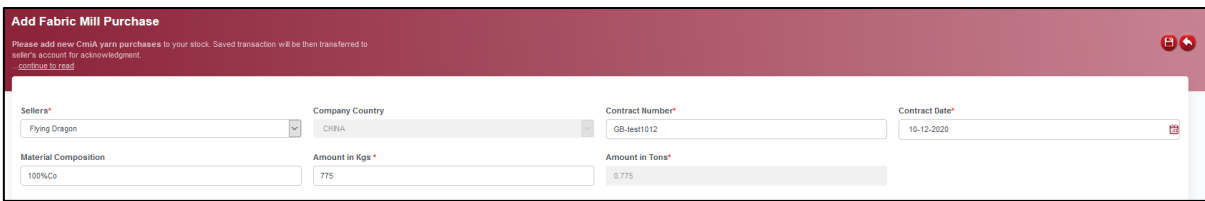

Figure 44: Add Purchase Screen - Fabric Producer

#### Relevant information:

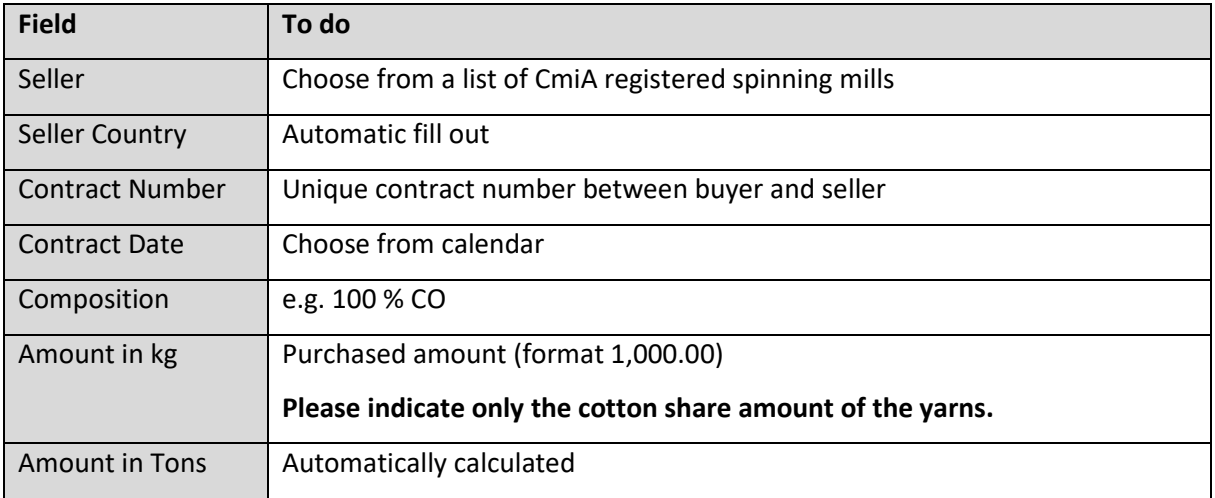

Table 8: Relevant Information to add Yarn Purchase - Fabric Producer

#### **Yarns: Indicate only the cotton share amount of the yarn.**

1,000 kg of 100 % CO = 1,000 kg CmiA yarns

1,000 kg 90 % CO, 10 % VIS = 900 kg CmiA yarns

Saved transactions will be forwarded automatically to seller's account for their acknowledgment.

**Acknowledged purchases only can be processed in further transactions** (please refer to [Transactions](#page-45-0) 

– [Fabric Sales](#page-45-0) and [Acknowledge](#page-48-0) – Fabric Sales).

# **Upload with xls template**

For uploading multiple purchases with one click you can also use a pre-defined import template (button "Import Excel" - > "Template Download").

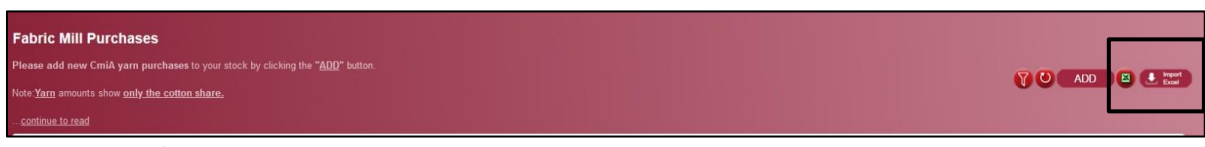

Figure 45: Template Import

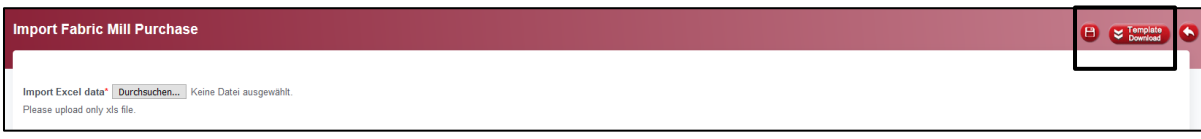

Figure 46: Template Download

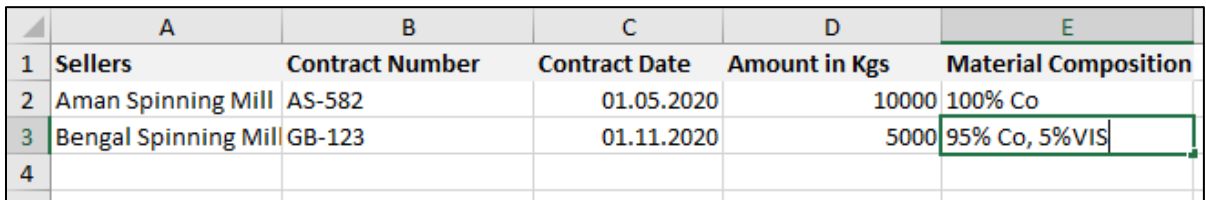

Figure 47: xls Template with Example Data for Yarn Purchases – Fabric Producer

**Yarns: Indicate only the cotton share amount of the yarn.**

1,000 kg of 100 % CO = 1,000 kg CmiA yarns

1,000 kg of 90 % CO, 10 % VIS = 900 kg CmiA yarns

Uploaded transaction will be automatically forwarded to seller's account for acknowledgment.

**Only acknowledged purchases can be used for further transaction** (please refer to **Transactions** 

– [Fabric Sales](#page-45-0) and [Acknowledge](#page-48-0) – Fabric Sales)..

### <span id="page-45-0"></span>**6.4 Transactions – Fabric Sales**

This section provides the fabric producer with an overview of the fabric producer´s sold CmiA fabrics. Please note that the fabric producer needs to have CmiA yarns "on stock" to be able to sell CmiA later (please refer to **Transaction - [Yarn Purchases](#page-41-0)** and **Acknowledge - Fabric Producer Purchases**).

**All transactions require respective yarn purchases and acknowledgements!**

#### **6.4.1 Overview – Status**

There are different statuses for sales:

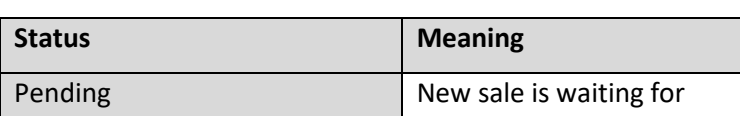

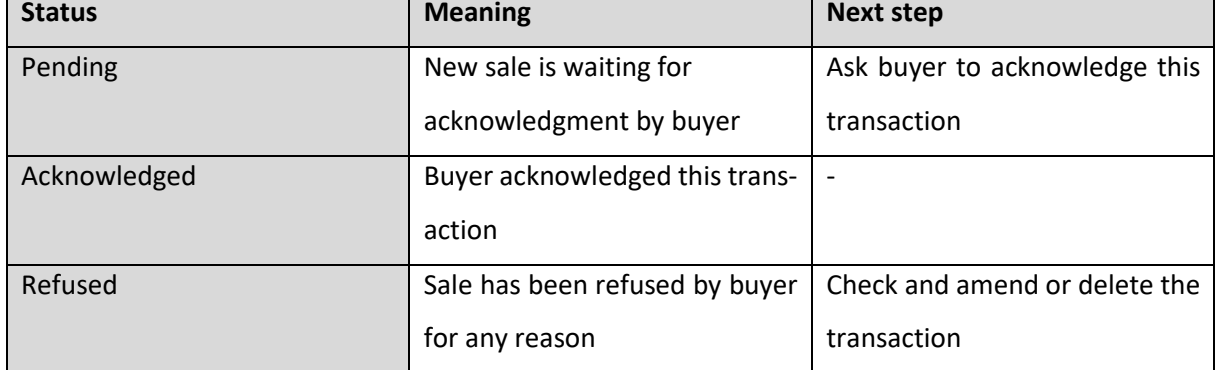

Table 9: Different Sales Statuses

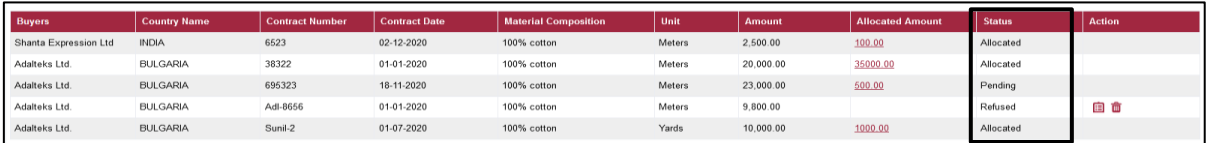

Figure 48: Sales Screen - Fabric Producer

#### **6.4.2 Add new CmiA Fabric Sales (and Allocation of Yarns)**

A fabric producer can **add new CmiA fabric sales** to their account by clicking the "**ADD**" button. Please note that the fabric producer needs to have CmiA yarns "on stock" to be able to allocate fabrics later.

User Manual CmiA SCOT

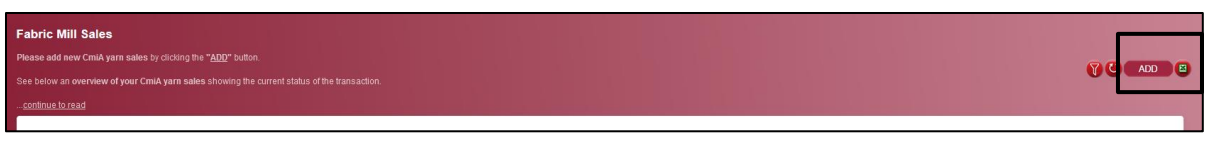

Figure 49: Add Fabric Sales Screen - Fabric Producer

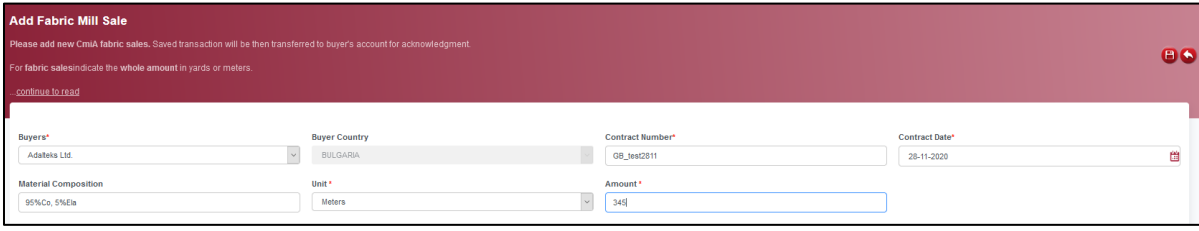

Figure 50: Add Fabric Sales Screen - Fabric Producer

# Relevant information:

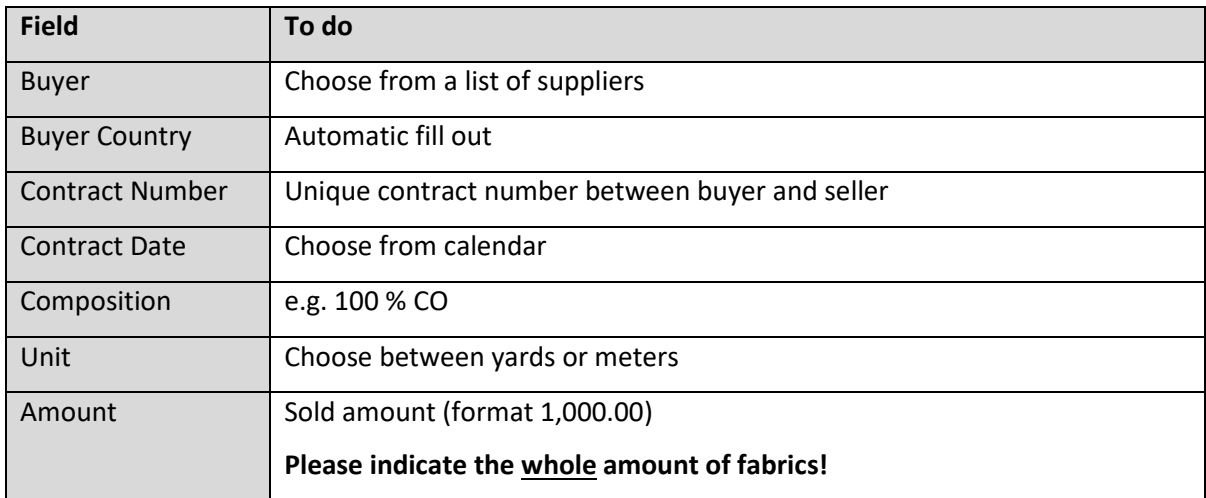

Table 10: Relevant information to add Fabric Sales - Fabric Producer

Please save the transaction and **indicate on next screen how much CmiA cotton yarns have been consumed** for the respective fabric sale.

# <span id="page-46-0"></span>**Inventory Allocation**

Each CmiA fabric sale requires the fabric producer to indicate how much CmiA cotton yarn has been consumed (allocated).

The CmiA yarn stock will be displayed during the allocation process (sum per spinning mill).

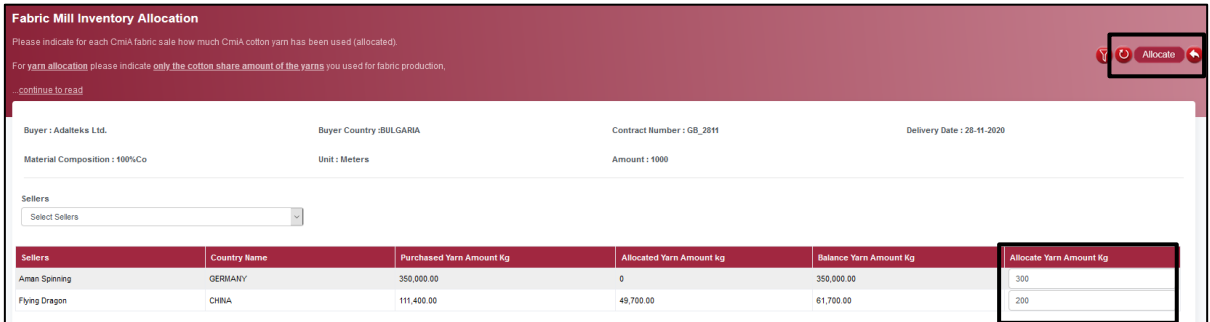

Figure 51: Yarn Allocation Screen - Fabric Producer

The fabric producer must indicate **how much CmiA cotton yarns is consumed from which spinning mill**.

**Yarns: Indicate only the cotton share amount of the yarn.**

1,000 kg of 100 % CO = 1,000 kg CmiA yarns

1,000 kg of 90 % CO, 10 % VIS = 900 kg CmiA yarns

The transactions can be finalized by clicking on the "Allocate" button in the right upper corner. The declared amount will be then deducted from the fabric producer´s yarn balance.

All sale transaction will be automatically forwarded to buyer's account for acknowledgment and the status will change to "pending".

# <span id="page-47-0"></span>**6.5 Acknowledge – Fabric Producer Purchases**

Besides the fact that the buyer can enter purchases of CmiA yarns, the seller can also enter transactions which consequently need to be acknowledged by the fabric producer. The screen "Acknowledge Purchases" just shows "pending" purchases. Once those purchases are acknowledged they will be shifted automatically to screen Transactions – [Yarn Purchases.](#page-41-0)

**Only the cotton share amount of the yarn is displayed.**

1,000 kg of 100 % CO = 1,000 kg CmiA yarns

1,000 kg of 90 % CO, 10% VIS = 900 kg CmiA yarns

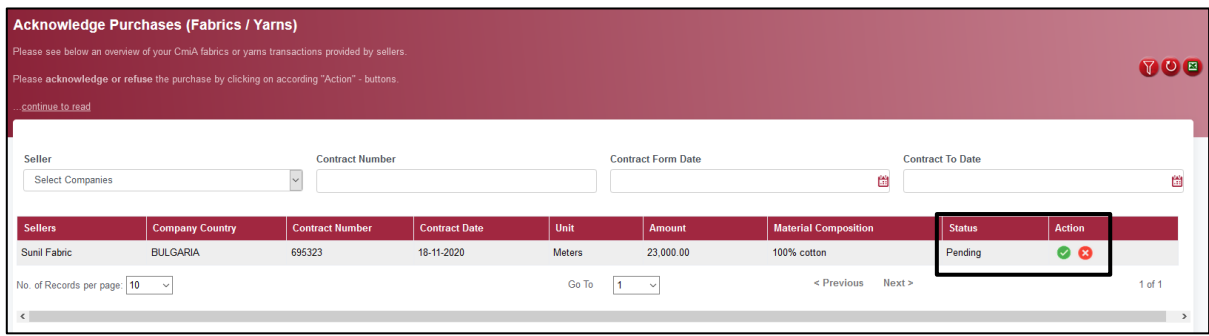

Figure 52: Yarn Purchases Acknowledge Screen - Fabric Producer

Please **acknowledge or refuse the purchase by clicking on the respective "Action"-**

buttons. Please explain the reason when refusing a transaction.

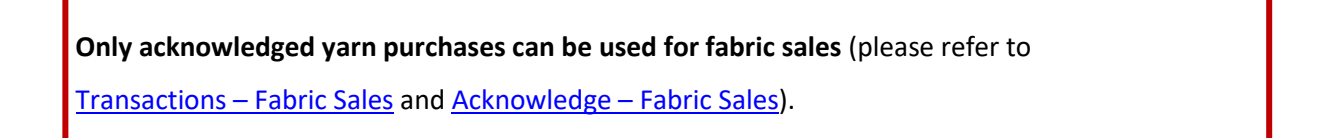

# <span id="page-48-0"></span>**6.6 Acknowledge – Fabric Producer Sales (and Allocation of Yarns)**

Besides the fact that the seller can enter sales of CmiA fabrics, the buyer can also enter transactions which consequently need to be acknowledged by the fabric producer. For fabric sales the **whole fabric amount** is indicated in yards or meters.

| Acknowledge Fabric Mill Sale (Supplier) | Please see below an overview of your CmiA fabric transactions provided by buyers.<br>For fabric sales the whole fabric amount is indicated in yards or meters. |                        |                      |        |                           |                             |                         |               | <b>YOE</b> |
|-----------------------------------------|----------------------------------------------------------------------------------------------------|------------------------|----------------------|--------|---------------------------|-----------------------------|-------------------------|---------------|------------|
| continue to read                        |                                                                                                    |                        |                      |        |                           |                             |                         |               |            |
| Buyer<br>Select Companies               |                                                                                                    | <b>Contract Number</b> |                      |        | <b>Contract From Date</b> | 凿                           | <b>Contract To Date</b> | 崮             |            |
| <b>Buyers</b>                           | <b>Company Country</b>                                                                                                    | <b>Contract Number</b> | <b>Contract Date</b> | Unit   | Amount                    | <b>Material Composition</b> | <b>Status</b>           | <b>Action</b> |            |
| Adabeks Ltd.                            | <b>BULGARIA</b>                                                                                                    | GB test2011            | 20-11-2020           | Meters | 1,000.00                  | 100% Co                     | Pending                 | $\bullet$     |            |
| Adabeks Ltd.                            | <b>BULGARIA</b>                                                                                                    | IR 2000                | 17-11-2020           | Yards  | 5,000.00                  | 100% CO                     | Pending                 | ⊘ ⊗           |            |

Figure 53: Fabric Sales Acknowledge Screen - Fabric Producer

Please **acknowledge or refuse the sale by clicking on the respective "Action"- buttons.** Please explain the reason when refusing a transaction.

**Only acknowledged sales can be used by buyer for further transactions.**

Please explain during the acknowledgement process how much CmiA cotton yarns have been used to produce the acknowledged fabric sale. Please refer to instructions on [Inventory Allocation.](#page-46-0)

# **6.7 Reports**

"Fabric Producer Purchase Sale Overview" provide fabric producers with an overview about amounts of purchased and allocated yarns.

All data are cumulated per seller and buyer.

# **7 SCOT for Spinning Mills (selling Yarn to Supplier/Fabric Producer, purchasing Cotton from Cotton Trader)**

# **7.1 Spinning Mill**

Spinning mills are purchasing raw cotton while producing and selling yarns. This chapter refers also to companies with vertical set-ups and integrated spinning units.

# **7.2 Dashboard**

Spinning mills see their CmiA cotton balance in total. The CmiA cotton balance in this regard is defined as the balance of purchased CmiA cotton and used cotton for CmiA yarn productions. The consumed cotton amount is calculated by adding the spinning mill´s individual wastage-upcharge factor to the respective yarn amounts (please refer also Reports – [Spinning Mill Inventory\)](#page-58-0).

Furthermore, the dashboard shows actual transactions: cotton purchases waiting for spinning mill´s acknowledgment, yarn sales waiting for buyer´s acknowledgment and refused transactions.

**Urgent action is needed for "Pending Transactions"** (please refer to **Acknowledge – [Cotton Purchases](#page-53-0)** and [Acknowledge](#page-57-0) – Yarn Sales).

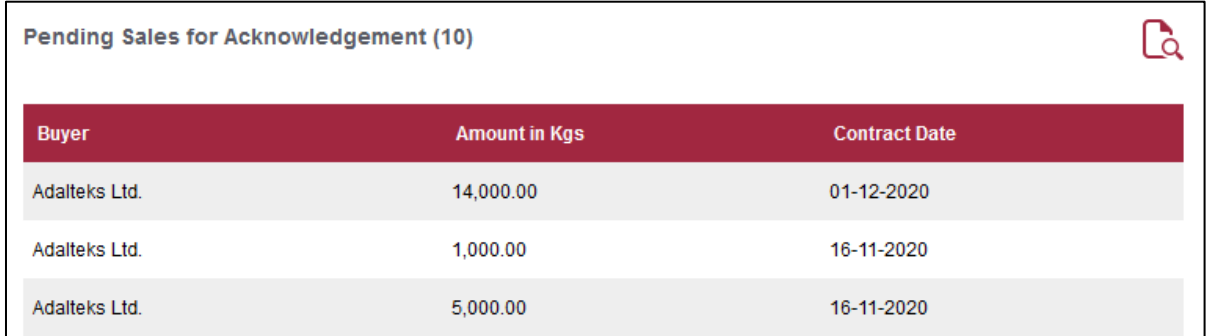

Figure 54: Dashboard Screen - Spinning Mills

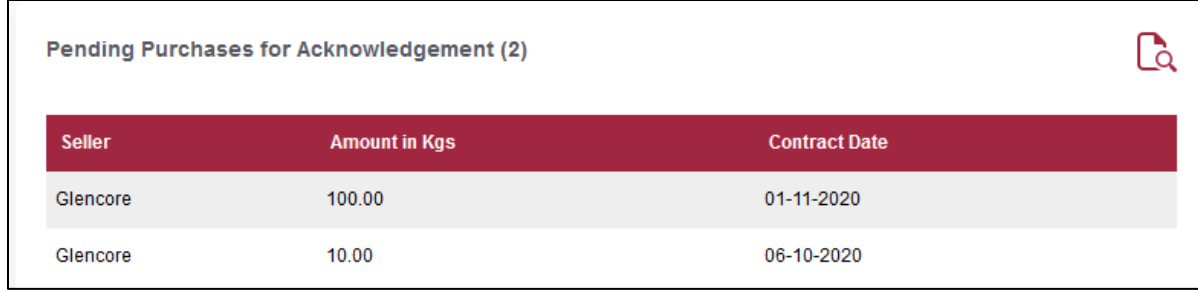

Figure 55: Dashboard Screen - Spinning Mills

# **7.3 Transactions - Cotton Purchases**

#### **7.3.1 Overview - Status**

CmiA cotton purchases require the acknowledgement by spinning mills. All acknowledged CmiA cotton purchases are displayed here and have been respectively added to the cotton balance.

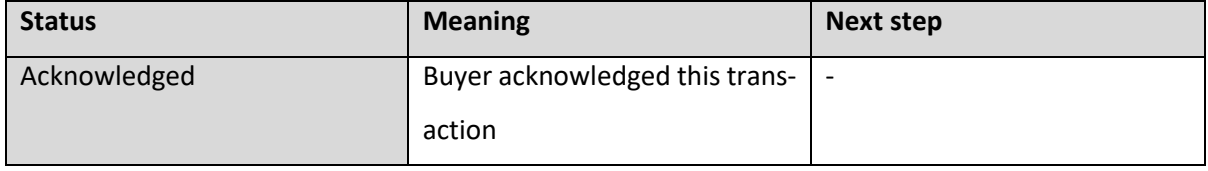

#### Table 11: Purchase Status

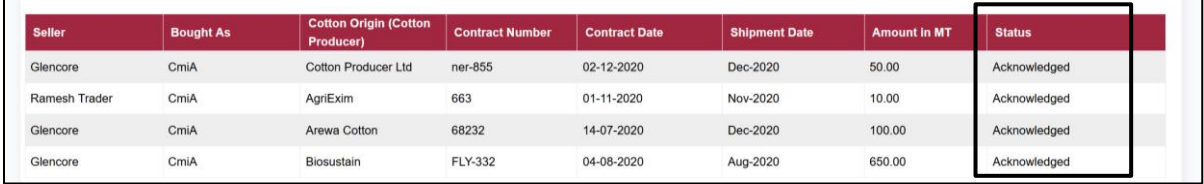

Figure 56: Purchase Screen – Spinning Mills

**Only acknowledged CmiA cotton purchases increase the spinning mill´s CmiA cotton balance and can be used for further transactions.**

**Jus[t CmiA-nominated cotton traders](https://cottonmadeinafrica.org/wp-content/uploads/Cotton-Trader-CmiA.pdf) can add CmiA cotton transactions**. Please contact your cot-

ton trader directly to upload missing cotton contracts into SCOT.

# **7.3.2 CmiA and CmiA-BCI Cotton Purchases**

Please note: CmiA and BCI are two separate sustainability standards and therefore have different Tracking Systems. CmiA cotton can be used for the CmiA supply chain (named "CmiA" cotton, transferred and traced in SCOT) or as equivalent to BCI cotton (named "CmiA-BCI" cotton, transferred and traced on the Better Cotton Platform) for the BCI supply chain.

**Each CmiA cotton contract can be used just once in either one of the two systems – either CmiA or BCI.**

If a spinning mill wants to use CmiA cotton for the CmiA supply chain and therefore in SCOT, they have to buy "CmiA" cotton and ask the cotton trader to enter the cotton transaction as "CmiA" to SCOT. Cotton purchases stating "CmiA-BCI" are just to be used on the Better Cotton Platform and consequently will not be added to spinning mills CmiA cotton balance in SCOT.

In case the spinning mill has purchased cotton as "CmiA-BCI" cotton and/or already used the respective contract on the Better Cotton Platform and decides afterwards to use it for CmiA and in SCOT the following steps are required:

- Check if the cotton contract has been already acknowledged on the Better Cotton Platform.
- Refuse the cotton contract or ask the cotton trader to delete the cotton contract from the Better Cotton Platform. If this is not possible anymore ask BCI Helpdesk to delete the cotton contract from Better Cotton Platform.
- Provide a proof (e-mail communication, screenshot) that the cotton has been deleted from the Better Cotton Platform t[o supplychain@abt-foundation.org](mailto:supplychain@abt-foundation.org?subject=Transfer%20of%20CmiA-BCI%20cotton%20contract%20to%20CmiA%20SCOT).
- Ask the cotton trader to amend the cotton contract in SCOT from "CmiA-BCI" to "CmiA".

# **7.3.3 CmiA Cotton Purchases from Agents or Cotton Companies**

When purchasing CmiA cotton from non-CmiA-nominated cotton traders, but from agents or verified cotton company directly, the spinning mill must show proof by handing in the CmiA cotton contract to SCOT Helpdesk [\(scotsupport@direction.biz\)](mailto:scotsupport@direction.biz). Contract must clearly state "CmiA" cotton. CmiA will check if an update of spinning mill's cotton inventory will be possible.

# <span id="page-53-0"></span>**7.4 Acknowledge - Cotton Purchase**

CmiA cotton purchases are just reported by CmiA nominated cotton traders.

Please **acknowledge or refuse the purchase by clicking on the respective "Action"**buttons. Please explain the reason when refusing a transaction.

| <b>Acknowledge Spinning Mill Purchase</b>                                                |                  |                        |                        |                      |                           |                      |                     |  |                         |                     |   |
|------------------------------------------------------------------------------------------|------------------|------------------------|------------------------|----------------------|---------------------------|----------------------|---------------------|--|-------------------------|---------------------|---|
| Please see below an overview of your CmiA cotton purchases provided by sellers.          |                  |                        |                        |                      |                           |                      |                     |  |                         |                     |   |
| Please acknowledge or refuse the purchase by clicking on corresponding "Action"- button. |                  |                        |                        |                      |                           |                      |                     |  |                         |                     |   |
| continue to read                                                                         |                  |                        |                        |                      |                           |                      |                     |  |                         |                     |   |
|                                                                                          |                  |                        |                        |                      |                           |                      |                     |  |                         |                     |   |
| Seller                                                                                   |                  | <b>Contract Number</b> |                        |                      | <b>Contract From Date</b> |                      |                     |  | <b>Contract To Date</b> |                     |   |
| <b>Select Companies</b>                                                                  |                  | $\sim$                 |                        |                      |                           |                      | 凿                   |  |                         |                     | 凿 |
|                                                                                          |                  |                        |                        |                      |                           |                      |                     |  |                         |                     |   |
| <b>Seller</b>                                                                            | <b>Bought As</b> | <b>Country Origin</b>  | <b>Contract Number</b> | <b>Contract Date</b> |                           | <b>Shipment Date</b> | <b>Amount in MT</b> |  | <b>Status</b>           | <b>Action</b>       |   |
| Glencore                                                                                 | CmiA             | Alliance               | 85512                  | 01-11-2020           |                           | 100.00<br>Nov-2020   |                     |  | Pending                 | $\bullet$ $\bullet$ |   |

Figure 57: Cotton Purchases Acknowledge Screen - Spinning Mill

**Only acknowledged "CmiA" cotton purchases increase the spinning mill´s CmiA cotton balance and can be used for further transactions (**please refer [Transaction](#page-54-0) – Yarn Sales and [Acknowledge](#page-57-0)  – [Yarn Sales\)](#page-57-0)**.**

**Just CmiA-nominated cotton traders can add cotton transactions**. Please contact your cotton trader directly to upload missing cotton contracts into SCOT.

When purchasing CmiA cotton from non-CmiA-nominated cotton traders, but from agents or verified cotton company directly, the spinning mill must show proof by handing in the CmiA cotton contract to SCOT Helpdesk [\(scotsupport@direction.biz\)](mailto:scotsupport@direction.biz). Contract must clearly state "CmiA" cotton. CmiA will check if an update of spinning mill's cotton inventory will be possible.

# <span id="page-54-0"></span>**7.5 Transaction – Yarn Sales**

This section provides the spinning mill with an overview of the spinning mill´s sold CmiA yarns. Please note that the spinning mill needs to have CmiA cotton "virtually on stock" to be able to sell CmiA yarns later.

**Only acknowledged "CmiA" cotton purchases increase the spinning mill´s CmiA cotton balance and can be used for further transactions. Consequently, spinning mills shall ensure to always have a positive CmiA cotton balance in SCOT** (please refer to Acknowledge - [Cotton Purchase\)](#page-53-0).

# **7.5.1 Overview – Status**

There are different statuses for sales:

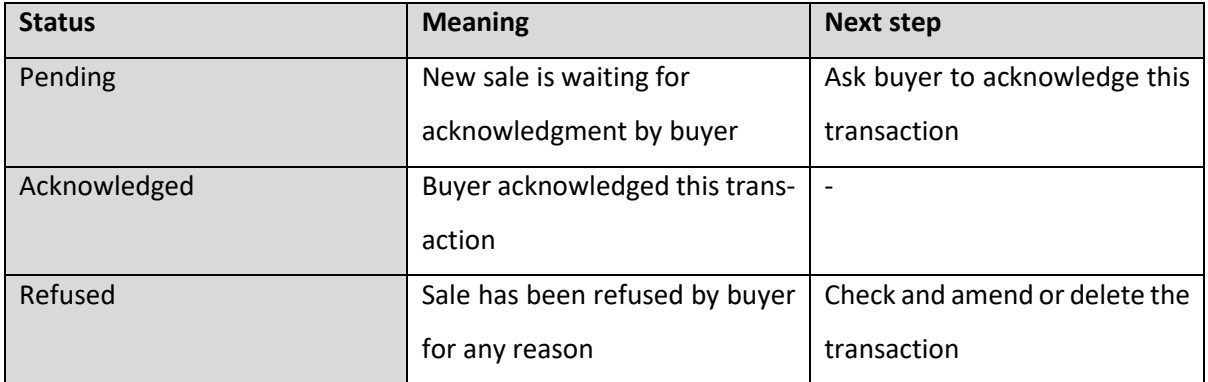

Table 12: Different Sale Statuses

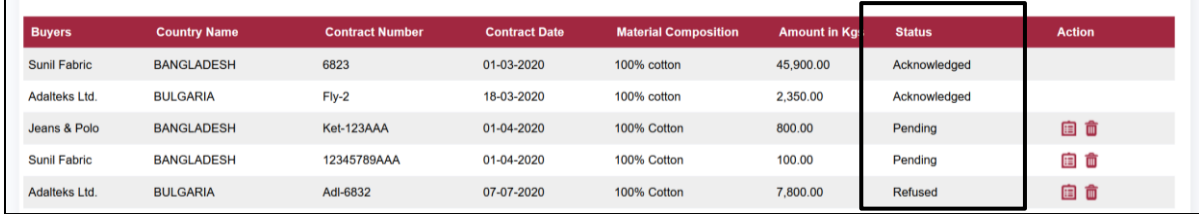

Figure 58: Sales Screen - Spinning Mills

# **7.5.2 Add new CmiA Yarn Sales**

A spinning mill can **add new CmiA yarn sales** to their account by clicking the "**ADD**" button.

Please note that the spinning mill needs to have CmiA cotton "virtually on stock" and a positive cotton balance.

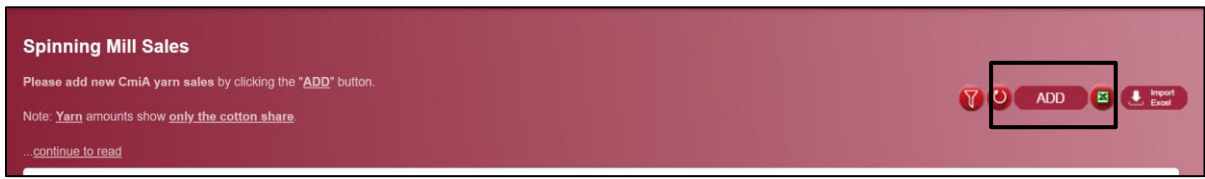

Figure 59: Add Yarn Yales Screen - Spinning Mill

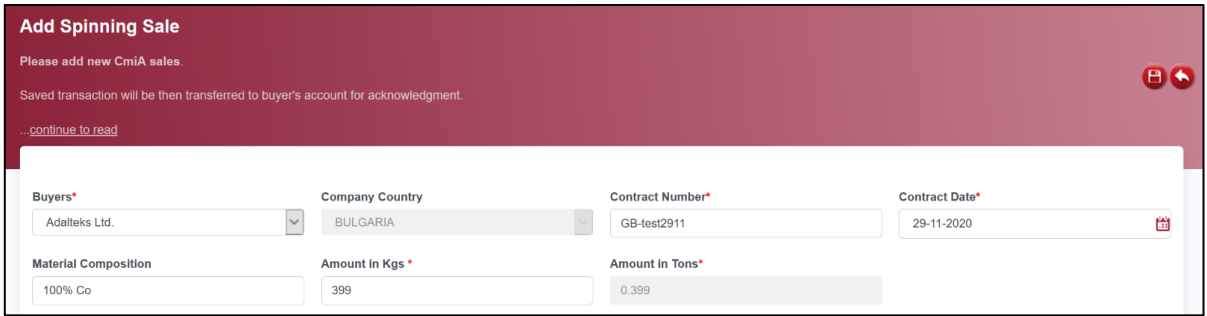

Figure 60: Add Yarn Sales Screen - Spinning Mill

Relevant information:

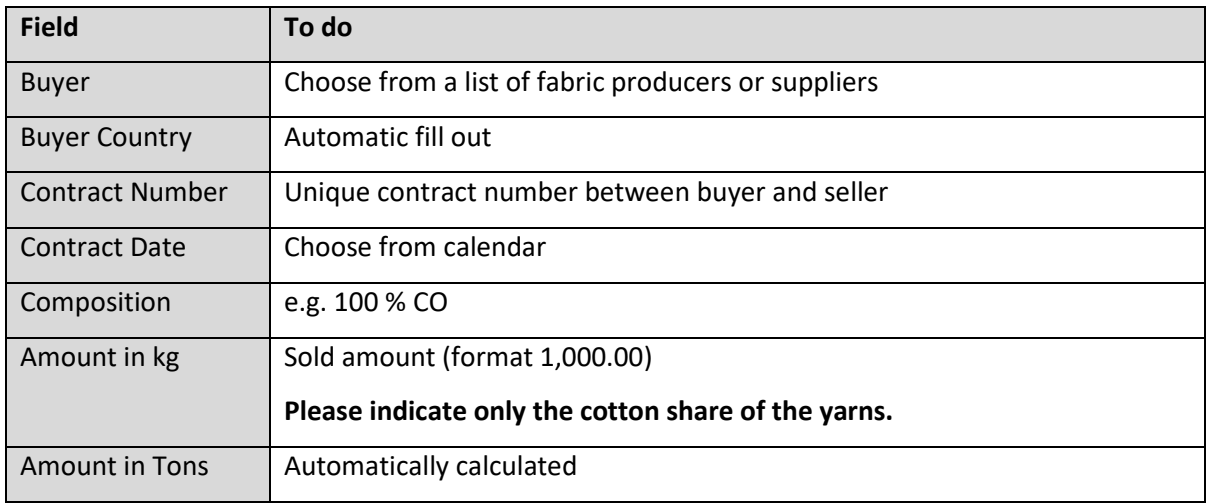

Table 13: Relevant Information to add Yarn Sales - Spinning Mill

# **Yarns: Indicate only the cotton share amount of the yarn.**

1,000 kg of 100 % CO = 1,000 kg CmiA yarns

1,000 kg of 90 % CO, 10 % VIS = 900 kg CmiA yarns

All sale transactions will be automatically forwarded to buyer's account for acknowledgment and the status will change to "pending".

### **Upload with xls template**

For uploading multiple sales transactions with one click you can also use a pre-defined import template (button "Import Excel" - > "Template Download").

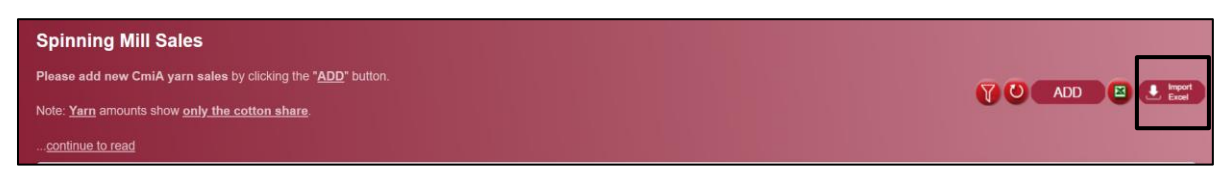

Figure 61: Template Import

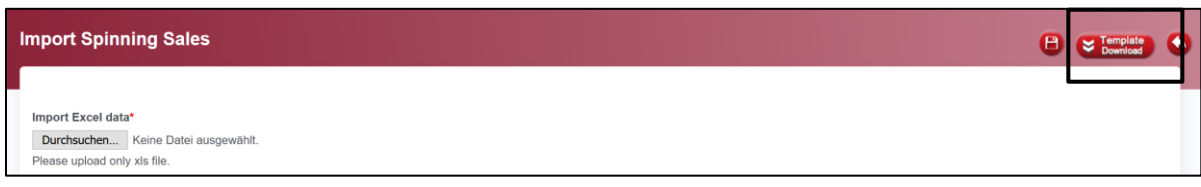

Figure 62: Template Download

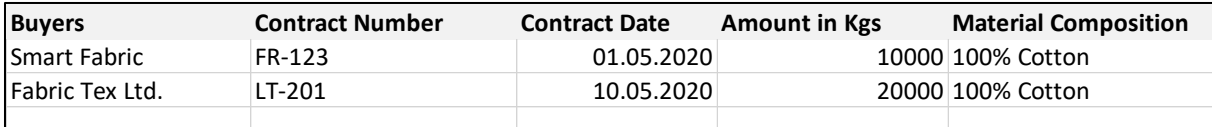

Figure 63: xls Template with Example Data for Yarn Sales - Spinning Mill

**Yarns: Indicate only the cotton share amount of the yarn.**

1,000 kg of 100 % CO = 1,000 kg CmiA yarns

1,000 kg of 90 % CO, 10 % VIS = 900 kg CmiA yarns

All sale transactions will be automatically forwarded to buyer's account for acknowledgment and the status will change to "pending".

# <span id="page-57-0"></span>**7.6 Acknowledge – Yarn Sales**

Besides the fact that the seller can enter sales of CmiA yarns, the buyer can also enter transactions which consequently need to be acknowledged by the spinning mill.

The spinning mill get an overview of the CmiA yarn transactions provided by buyers.

Please **acknowledge or refuse on the sale by clicking on the respective "Action"- buttons.** Please explain the reason when refusing a transaction.

#### **Only acknowledged CmiA yarn sales can be further processed by buyers.**

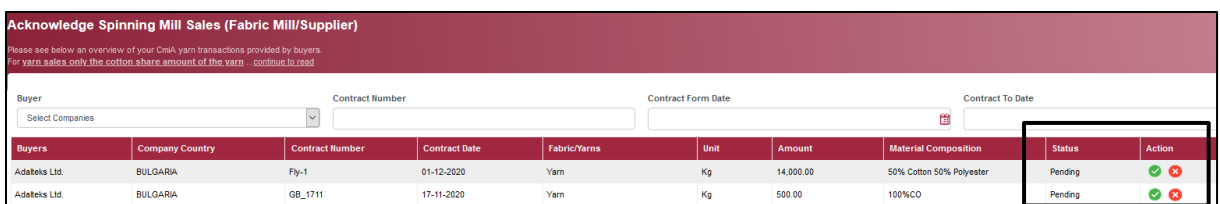

Figure 64: Yarn Sales Acknowledge Screen - Spinning Mill

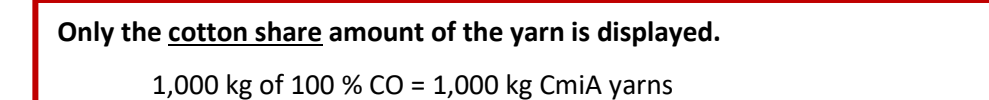

1,000 kg of 90 % CO, 10% VIS = 900 kg CmiA yarns

# <span id="page-58-0"></span>**7.7 Reports – Spinning Mill Inventory**

"Reports - Spinning Mill Inventory" provide spinning mills with an overview about amounts of purchased CmiA cotton and produced/sold CmiA yarn amounts.

All data are cumulated per seller and buyer.

**Only acknowledged CmiA purchases increase the spinning mill´s CmiA cotton balance** and further transactions will be possible. Consequently, spinning mills shall ensure to always have a positive CmiA cotton balance in SCOT. However, spinning mills can have only minus balance of -10.00 t/10,000.00 kg.

# **7.7.1 Wastage Upcharge Factor**

Usually cotton wastage is generated during production process of lint cotton to yarns. Consequently, the spinning mill´s individual wastage factor must be considered.

E.g. 100 kg cotton turn out to end in approx. 86 kg yarns (wastage factor 14%)

SCOT calculates automatically the amount of cotton wastage individually for each spinning mill based on the spinning mill´s waste factor provided during the CmiA registration process. For all spinning mills, who have not shared their individual wastage factor during the CmiA registration a wastage factor of 16 % applies by default.

**Different wastage factors for different yarn qualities cannot be considered. There is just one (average) wastage factor per spinning mill to be applied in SCOT.**

The wastage factor indicates the cotton loss from lint cotton to yarn.

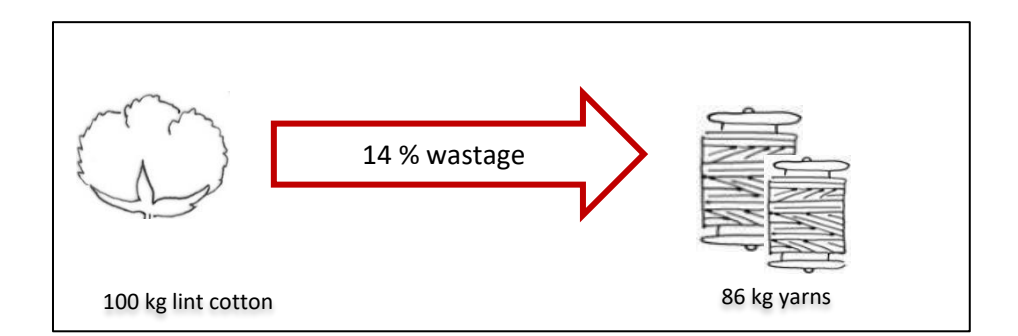

Figure 65: Wastage Factor – Spinning Mil

SCOT calculates the other way around and starts with the CmiA yarn sales instead of the CmiA lint cotton. Respectively, **SCOT adds on each CmiA yarn sale the individual wastage factor to calculate the cotton amount consumed**.

That is why in SCOT a wastage-upcharge factor is used instead of a wastage factor. (For calculation of the wastage-upcharge factor please refer to [Conversion Rates.](#page-16-0))

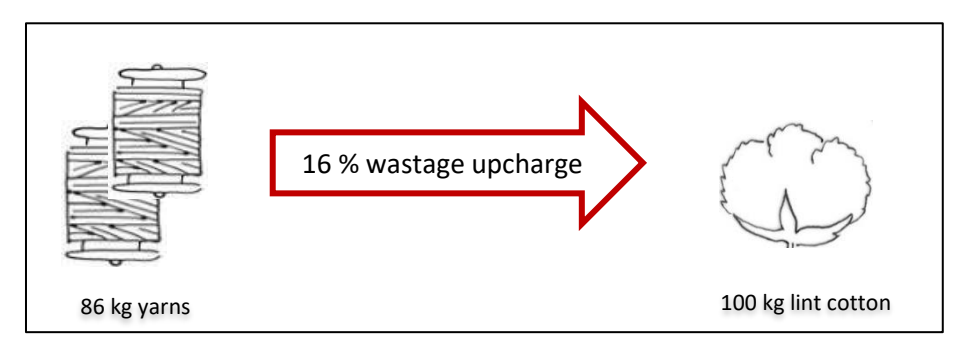

Figure 66: Wastage Upcharge Factor – Spinning Mill

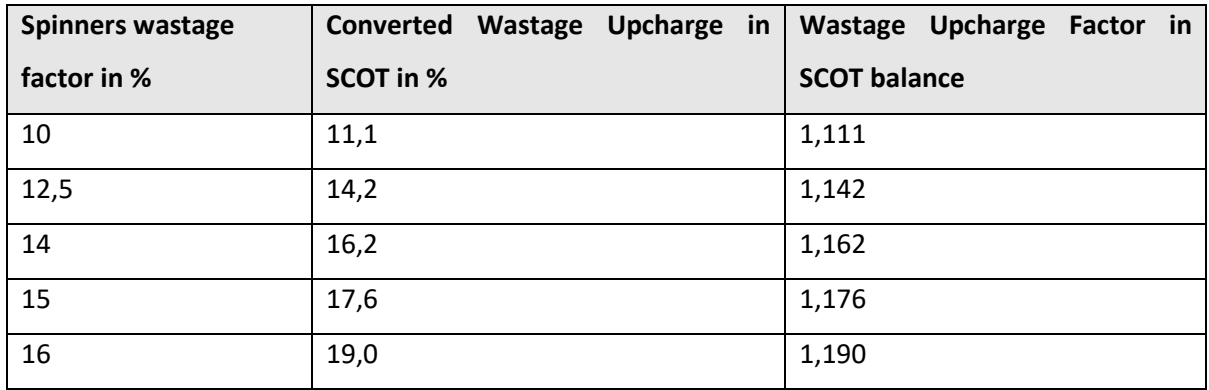

Table 14: Example for Wastage Factors and Wastage Upcharge Factors.

# **7.7.2 Balance Calculation**

"Reports - Spinning Mill Inventory" provide spinning mills with an overview about amounts of purchased CmiA cotton and produced/sold CmiA yarn amounts.

SCOT provides the following information:

- All acknowledged CmiA cotton purchases cumulated per seller
- All acknowledged CmiA yarn sales cumulated per buyer
- All CmiA yarn sales converted to CmiA cotton
- Current cotton balance = CmiA cotton purchases CmiA yarn sales converted to cotton

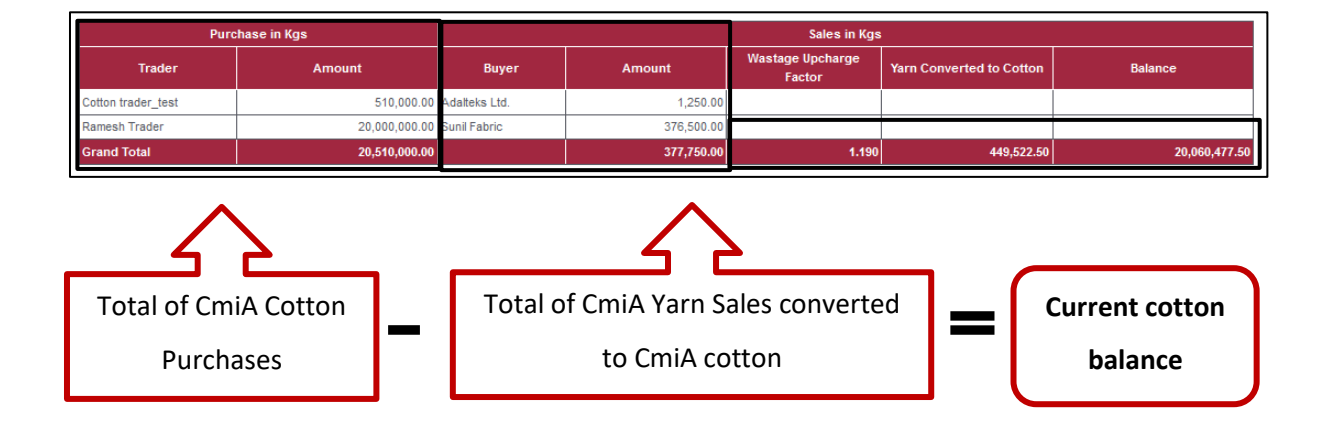

**Spinning mills shall ensure to always have a positive CmiA cotton balance in SCOT. However, spinning mills can have minus balance only of -10.00 t/ 10,000.00 kg.**

# **8 SCOT for Cotton Traders (purchasing Cotton from Cotton Company/Cotton Trader, selling Cotton to Spinning Mill/Cotton Trader)**

# **8.1 Definition of Cotton Trader**

Cotton Trader purchase CmiA-certified raw cotton from CmiA-verified cotton companies or other cotton traders and sell it to spinning mills or other cotton traders.

# <span id="page-61-0"></span>**8.2 Trading of CmiA Cotton**

Only CmiA-nominated cotton traders are allowed to trade CmiA cotton (please refer to the CmiA Chain [of Custody Guidelines\)](https://cottonmadeinafrica.org/wp-content/uploads/2020/03/Chain-of-Custody-Guideline-CmiA.pdf).

CmiA-nominated cotton traders purchase CmiA-certified cotton from [CmiA-verified cotton companies](https://cottonmadeinafrica.org/wp-content/uploads/CmiA-BCI-Cotton-Companies.pdf) or other [CmiA-nominated cotton](https://cottonmadeinafrica.org/wp-content/uploads/Cotton-Trader-CmiA.pdf) traders and either sell it as "CmiA" cotton to CmiA registered supply chain partners or sell it as "CmiA-BCI"<sup>8</sup> cotton to BCI supply chain partners.

It is essential for both parties, the CmiA-nominated cotton traders and the CmiA-registered spinning mill, to determine and clearly state whether the CmiA cotton contract is used for CmiA or BCI products. If selling CmiA cotton to a spinner it should be clearly stated and communicated for which supply chain (CmiA OR BCI) the spinner wants to use the CmiA contract. **A CmiA cotton contract can be just used for one system - either the CmiA SCOT or the BCI Better Cotton Platform.**

<sup>8</sup> CmiA sales to other cotton trader will be handled also as "CmiA-BCI" sales as it is not clear during sales whether the final sale will be to the CmiA or to the BCI supply chain.

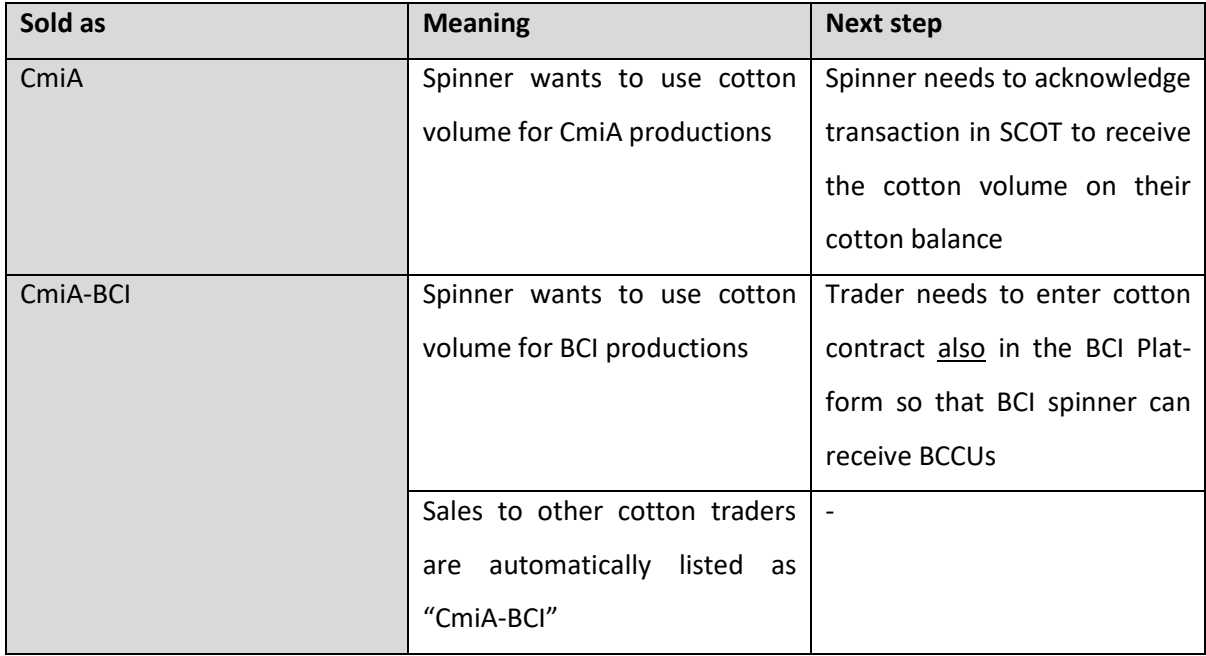

Table 15: Differentiation between CmiA and CmiA-BCI cotton

**All CmiA cotton sales** (no matter if the cotton is sold as "CmiA-BCI") **must be reported in the CmiA SCOT system** (please refer to [Add new CmiA cotton sales](#page-66-0) and [Sold as "CmiA" or "CmiA](file:///C:/Users/gbaez/Desktop/CmiA%23_Sold_as_)-BCI").

#### <span id="page-62-0"></span>**8.3 Dashboard**

Cotton traders see their CmiA cotton purchases and CmiA cotton sales for the actual year. Furthermore, the dashboard shows actual transactions: sales of cotton waiting for an acknowledgment by spinning mills and refused transactions by spinning mills.

**Urgent action is needed for transaction stating "Change Status to Shipped"** (please refer to [Indicate](#page-69-0)  [Contract Status\)](#page-69-0).

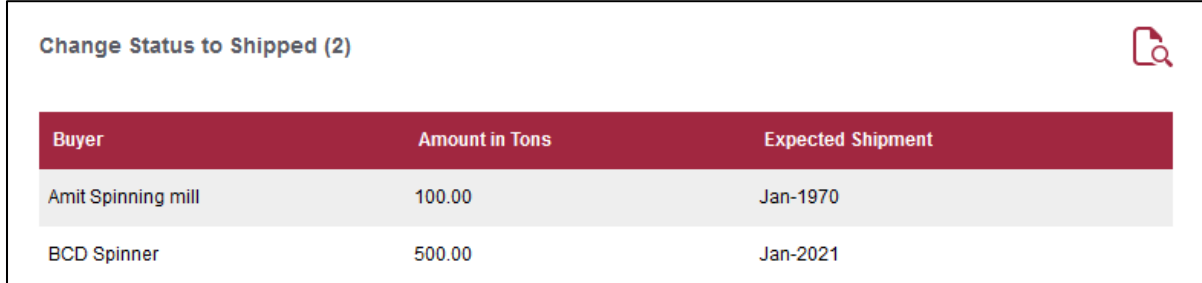

Figure 67: Dashboard Screen - Cotton Trader

#### **8.4 Transactions – Cotton Purchases**

This section provides the cotton trader with an overview of the CmiA cotton purchases from cotton companies or other cotton traders.

**CmiA cotton purchases do not require any acknowledgement** of the respective CmiA verified cotton companies and **no volumes are transferred to or from other entities in SCOT.**

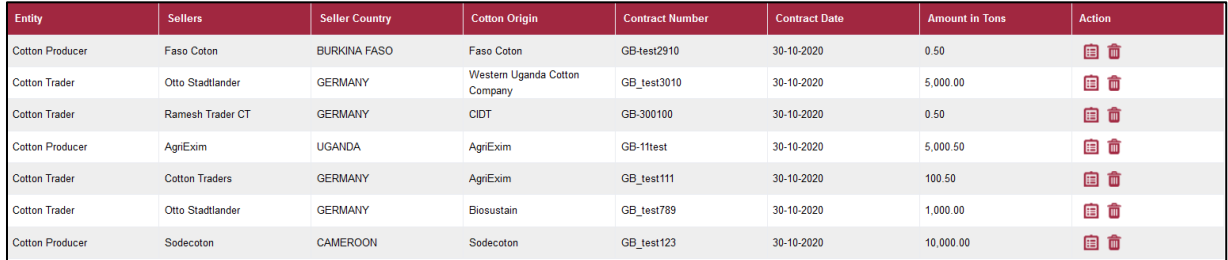

Figure 68: Cotton Purchases Screen - Cotton Trader

A cotton trader can **add new CmiA cotton purchases** to their account by clicking the "**ADD**" button.

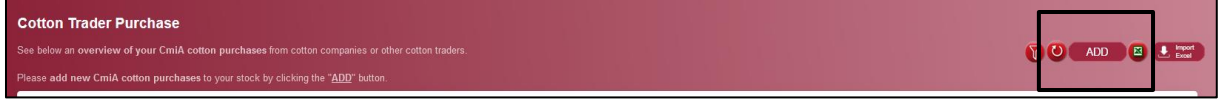

#### Figure 69: Add Cotton Purchases Screen - Cotton Trader

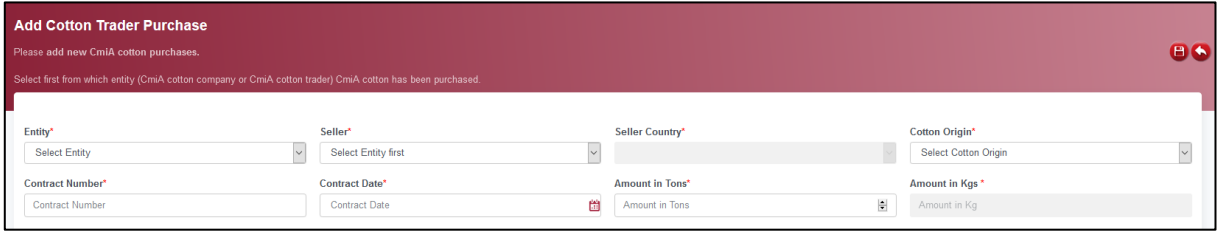

Figure 70: Add Cotton Purchases Screen - Cotton Trader

Relevant information:

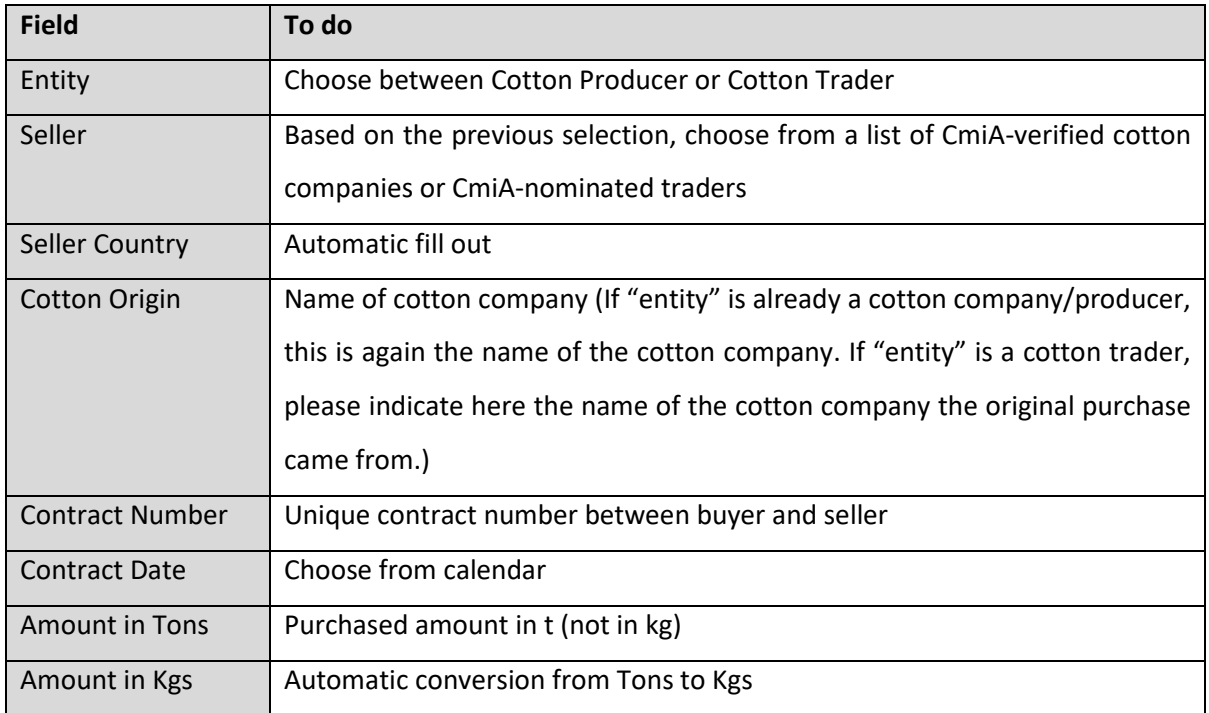

Table 16: Relevant Information to add Cotton Purchases - Cotton Trader

# **Upload with xls template**

For uploading multiple purchase transactions with one click you can also use a pre-defined import template (button "Import Excel" - > "Template Download").

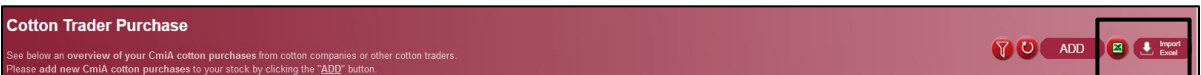

Figure 71: Template Import

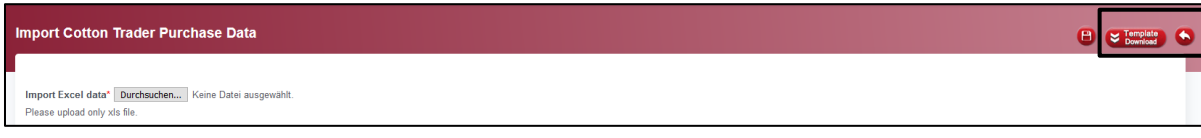

Figure 72: Template Download

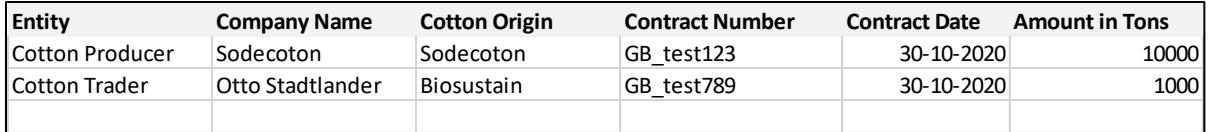

Figure 73: xls Template with Example Data for Cotton Purchases – Cotton Trader

### <span id="page-65-0"></span>**8.5 Transactions - Cotton Sales**

All CmiA cotton sales (no matter if the cotton is sold as "CmiA" or "CmiA-BCI") must be reported in the CmiA SCOT system (please refer to [Transaction](#page-65-0) – Cotton Sales and [Sold as "CmiA" or "CmiA](file:///C:/Users/gbaez/Desktop/CmiA%23_Sold_as_)-BCI").

**Only acknowledged "CmiA" cotton sales and "CmiA-BCI" cotton sales decrease the cotton trader´s CmiA cotton balance.**

**Just CmiA-nominated cotton traders can add cotton transactions**.

# **8.5.1 Overview - Status**

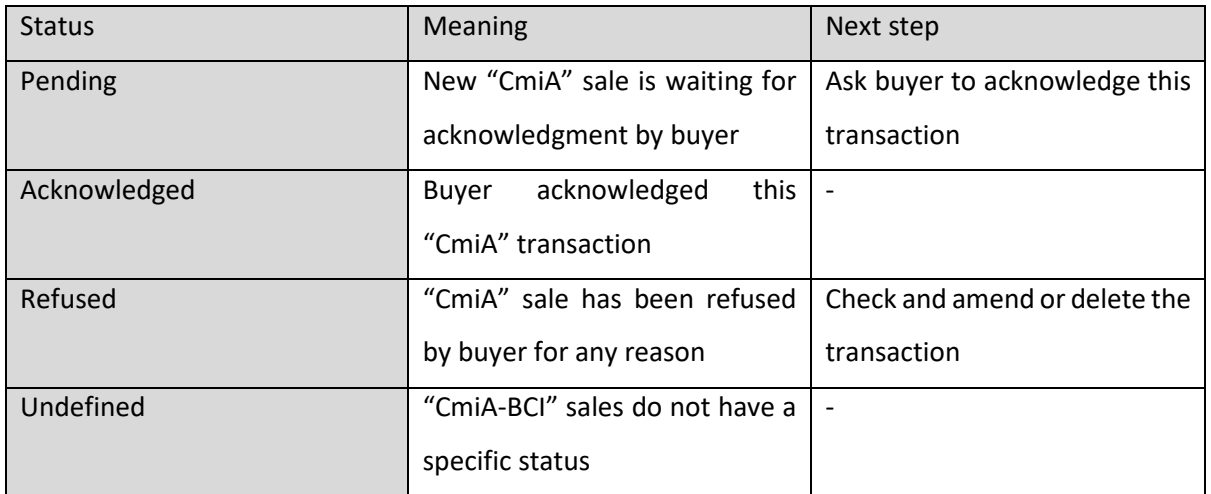

There are different statuses for sales:

Table 17: Different Sales Statuses

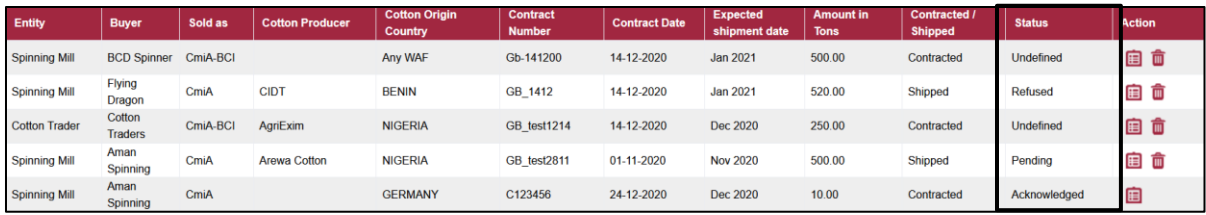

Figure 74: Cotton Sales Screen – Cotton Trader

## <span id="page-66-0"></span>**8.5.2 Add new CmiA cotton sales**

A cotton trader can **add new CmiA cotton sales** to their account by clicking the "**ADD**" button.

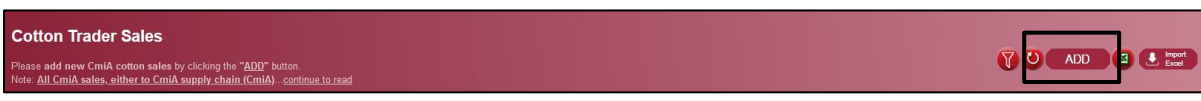

#### Figure 75: Add Sales Screen - Cotton Trader

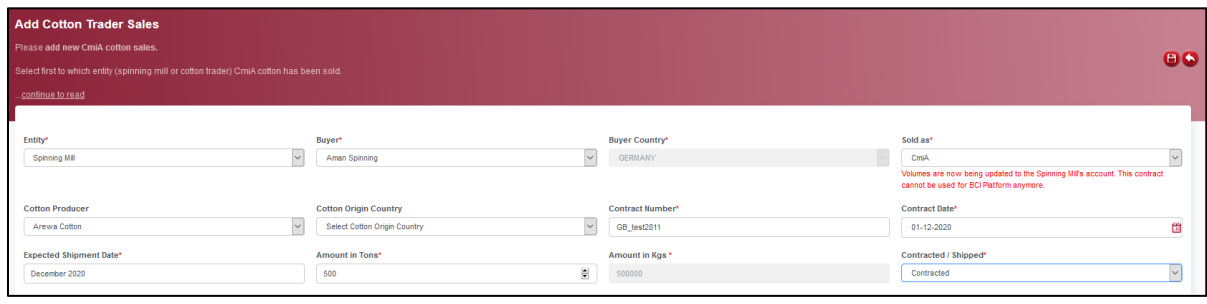

Figure 76: Add Sales Screen - Cotton Trader

## Relevant information:

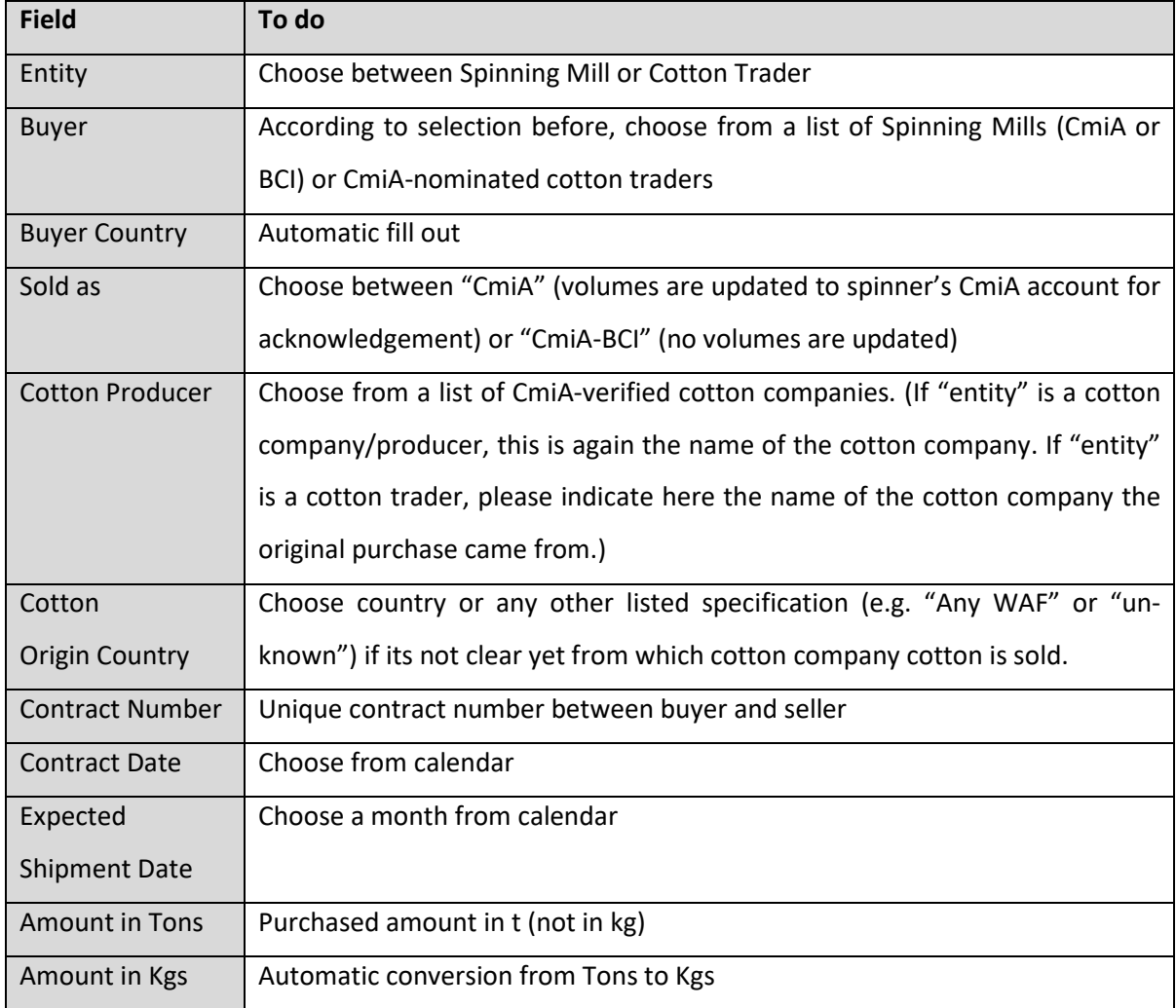

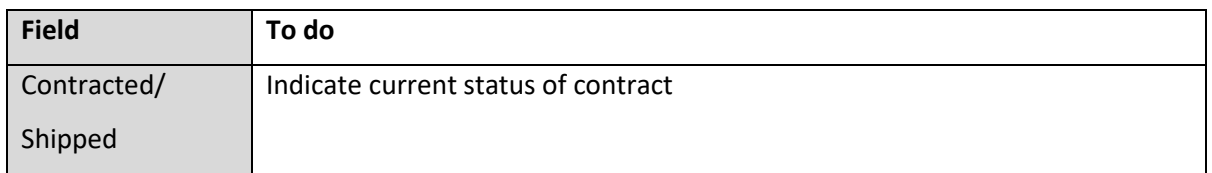

Figure 77: Relevant Information to add Cotton Sales - Cotton Trader

### **Upload with xls template**

For uploading multiple sales transactions with one click you can also use a pre-defined import tem-

plate (button "Import Excel" - > "Template Download").

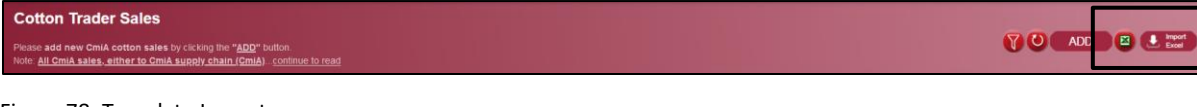

Figure 78: Template Import

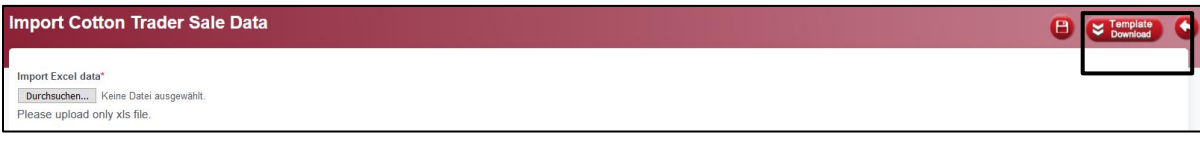

Figure 79: Template Download

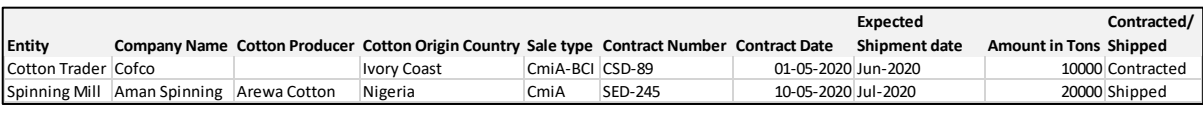

Figure 80: xls Template with Example Data for Cotton Sales – Cotton Trader

#### **8.5.3 Sold as "CmiA" or "CmiA-BCI"**

It is essential for both parties, the CmiA-nominated cotton traders and the CmiA-registered spinning mill, to determine and clearly state whether the CmiA cotton contract is used for CmiA or BCI products. If selling CmiA cotton to a spinner it should be clearly stated and communicated for which supply chain (CmiA OR BCI) the spinner wants to use the CmiA contract. **A CmiA cotton contract can be just used for one system - either the CmiA SCOT or the BCI Better Cotton Platform** (please refer to [Trading of](#page-61-0)  [CmiA Cotton\)](#page-61-0).

Cotton traders choose in SCOT for "sold as" either "CmiA" or "CmiA-BCI". Please note, that all sales to other cotton traders are automatically considered to be "CmiA-BCI" cotton.

### User Manual CmiA SCOT

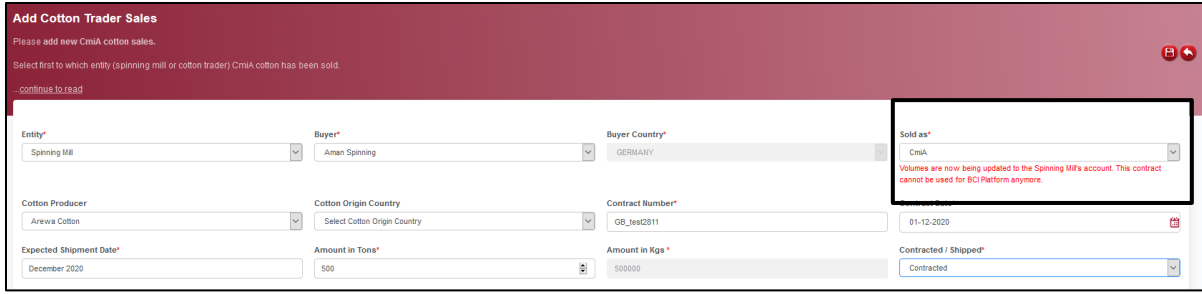

Figure 81: Add Cotton Sales – Cotton Trader

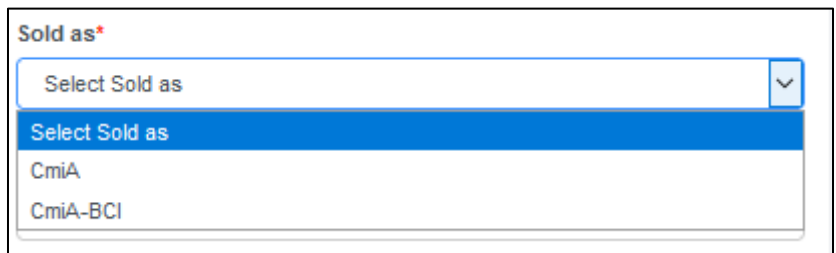

Figure 82: Selecting between "CmiA" sale or "CmiA-BCI" sale

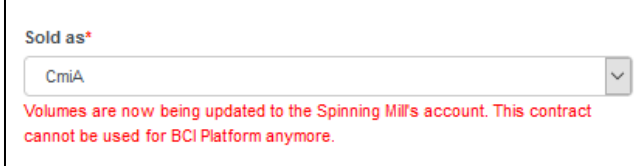

Figure 83: Selecting "CmiA" sale

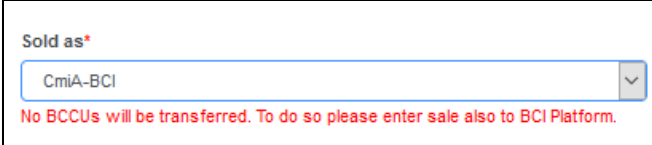

Figure 84: Selecting "CmiA-BCI" sale

**Changing the CmiA cotton contract from "CmiA" to "CmiA-BCI" or vice-versa is still possible later.** 

# **"CmiA" to "CmiA-BCI"**

Cotton traders change sale transactions in SCOT from "CmiA" to "CmiA-BCI" to delete the contract volume from the spinning mill's cotton inventory. Additionally, cotton traders consider BCI requirements and upload the cotton contract to the Better Cotton Platform.

# **"CmiA-BCI" to "CmiA"**

Cotton traders ensure that the respective CmiA cotton contract is not (longer) used on the Better Cotton Platform.

If the cotton contract is still to be acknowledged by the spinning mill on the Better Cotton Platform, the spinning mill can just refuse the transaction there.

If the cotton contract is already acknowledged by the spinning mill on the Better Cotton Platform, please ask the BCI Helpdesk to delete the transaction.

**Once the cotton contract is not available on the Better Cotton Platform anymore please change the sales transaction in SCOT from "CmiA-BCI" to "CmiA".** The transaction is then forwarded to the spinning mill's account for a further acknowledgement.

# <span id="page-69-0"></span>**8.5.4 Indicate Contract Status – Contracted or Shipped**

To have a clear overview if CmiA cotton contracts are not only contracted but also shipped to the buyer (and not cancelled) the cotton trader is obliged to report the final status of the cotton contract. This needs to be done by **changing the status from "contracted" to "shipped".**

The status shall be updated latest by the date of the expected shipment date. Cotton traders will receive an automatic reminder on their dashboard (please refer to [Dashboard\)](#page-62-0).

With updating the status to "shipped", also the actual "cotton producer" shall be stated. As soon as the contract status changes from "contracted" to "shipped", the final "cotton producer" information is mandatory.

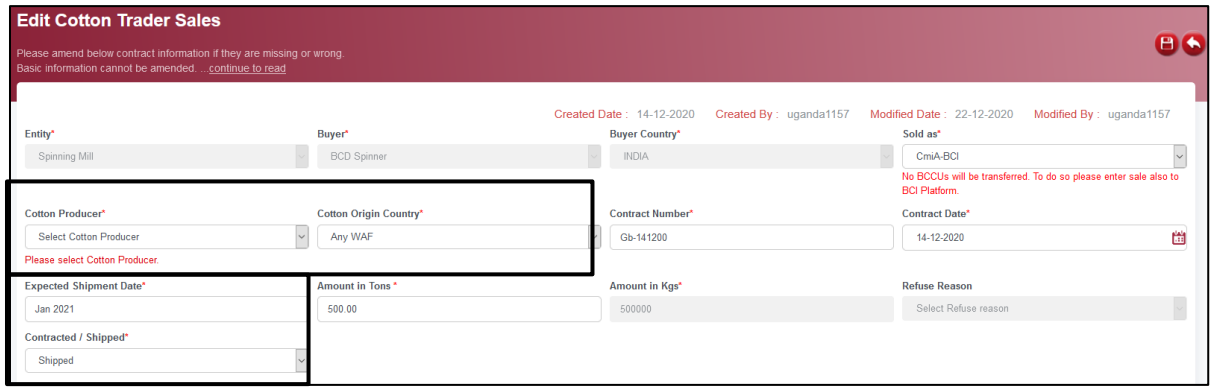

Figure 85: Edit Screen - Cotton Trader

### **8.6 Reports**

"Reports" provide cotton traders with an overview about amounts of purchased and sold CmiA cotton.

Data in "Cotton Trader Purchase Overview" are cumulative per cotton origin (means cotton producer/ cotton company).

Data in "Cotton Trader Sales Overview" are cumulative per cotton origin (means cotton producer/ cotton company).

# **9 Vertical Set-Ups**

# **9.1 Accounts in SCOT**

SCOT covers four different options of the production chain from supplier to cotton trader (please refer to [General information about different Supply Chain Set-Ups\)](#page-8-0):

All supply chain levels are required to inform about their:

- Yarn purchases or yarn inhouse usage and/or
- Fabric purchases or fabric inhouse usage.

If a company is a vertical set up, owning **different production units in one company with one responsible CmiA SCOT person** the company will have one company account with access to the different production units, e.g:

- Spinning unit: *Cotton Tex – Spinner*
- Fabric unit: *Cotton Tex – Fabric*
- Garment unit: *Cotton Tex – Supplier*

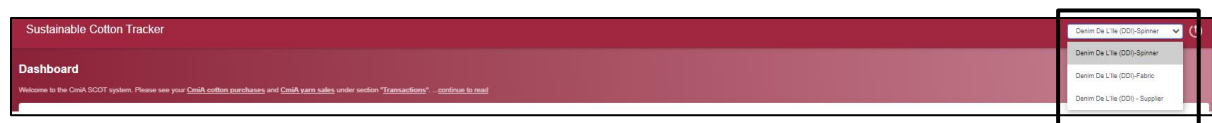

Figure 86: Select respective Production Entity
### **9.2 Required Transactions**

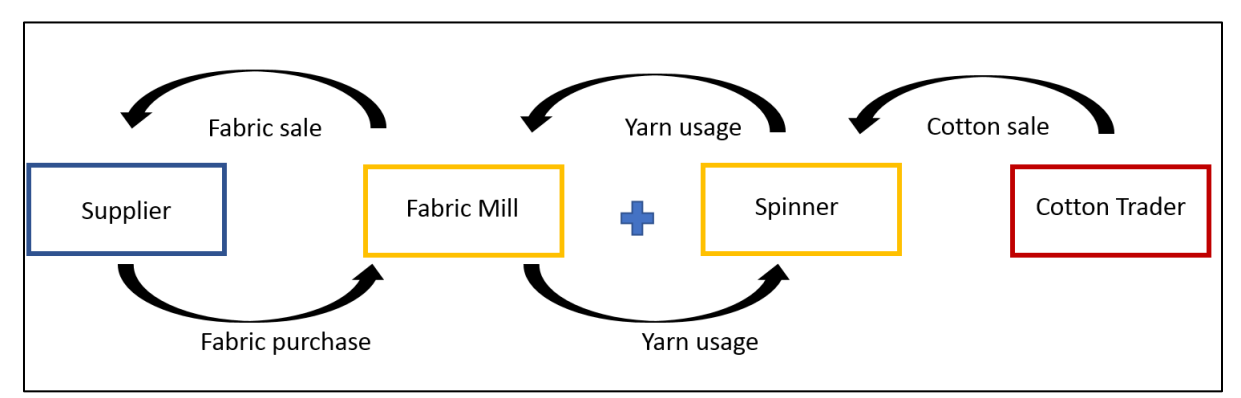

### **Vertical Set-Up: Fabric and Yarn Production**

Figure 87: Vertical Set-Up of Fabric and Yarn Production (Option 3)

Vertical set-ups producing yarns and fabrics shall enter their inhouse yarn transactions (yarn consumed to produce fabrics) and their fabric transactions. Please refer to **SCOT** for Spinning Mills and [SCOT for Fabric Producers.](#page-41-0)

### **Any fabric related transactions require earlier inhouse yarn transactions.**

Consequently, yarn transactions must be either entered by "*Company – Spinner*" account and acknowledged from "*Company – Fabric*" account or entered by "*Company – Fabric*" account and acknowledged from "*Company – Spinner*" account.

Fabric transactions can then be entered or acknowledged from "*Company – Fabric*" account.

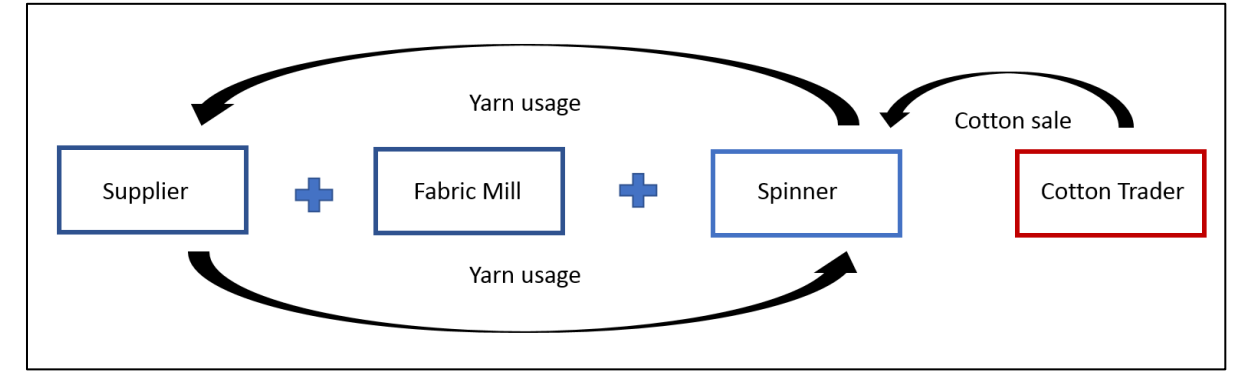

## **Vertical Set-Up: Garment, Fabric and Yarn Production**

Figure 88: Vertical Set-Up of Garment, Fabric and Yarn Production (Option 4)

Vertical set-ups producing yarns, fabrics and garments must enter at least their inhouse yarn transactions (yarn consumed to produce garment/ final product). Please refer to [SCOT for Spinning Mills](#page-50-0) and **[SCOT for Suppliers.](#page-28-0)** 

**Any garment related transactions require earlier inhouse yarn transactions.**

Consequently, yarn transactions must be either entered by "*Company – Spinner*" account and acknowledged from a "*Company – Supplier account*" or entered by a "*Company – Supplier*" account and acknowledged from "*Company – Spinner*" account.

Allocation to Retailer Orders must be done by "*Company – Supplier*" account.

# **10 SCOT for Yarn Trader/Dye Houses (purchasing Yarn from Spinning Mill, selling Yarn to Fabric Producer)**

## **10.1 Definition of Yarn Trader/Dye House**

Yarn Trader and Dye Houses are purchasing and selling CmiA yarns.

SCOT version 1.0 does not include intermediate supply chain levels like yarn trader and dye houses, which will change in version 2.0 (approx. March 2021).

In the SCOT version 1.0 yarn traders and dye houses are managed like fabric producers (purchases) and spinning mills (sales). For this special case please contact the CmiA office for further information via email [supplychain@abt-foundation.org.](mailto:supplychain@abt-foundation.org)

## **10.2 Yarn Purchases**

For CmiA yarn purchases transactions please refer to [Add New CmiA Yarn Purchases](#page-42-0) or [Acknowledge](#page-47-0) - [Fabric Producer Purchases.](#page-47-0)

## **10.3 Yarn Sales**

For CmiA yarn sales transaction please refer to [Add New CmiA Yarn](#page-55-0) Sales o[r Acknowledge](#page-57-0) – Yarn Sales.